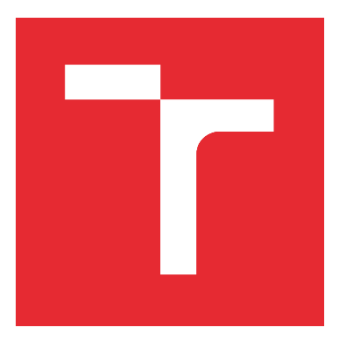

# VYSOKÉ UČENÍ TECHNICKÉ V BRNĚ

BRNO UNIVERSITY OF TECHNOLOGY

## FAKULTA STROJNÍHO INŽENÝRSTVÍ

FACULTY OF MECHANICAL ENGINEERING

### ÚSTAV MECHANIKY TĚLES, MECHATRONIKY A BIOMECHANIKY

INSTITUTE OF SOLID MECHANICS, MECHATRONICS AND BIOMECHANICS

# NÁVRH A REALIZACE SYSTÉMU ZPRACOVÁNÍ DAT Z ENVIRONMENTÁLNÍCH ČIDEL V PROSTŘEDÍ IOT

DESIGN AND REALIZATION OF DATA PROCESSING SYSTEM FROM ENVIRONMENTAL SENSORS IN IOT ENVIRONMENT

#### DIPLOMOVÁ PRÁCE MASTER'S THESIS

#### AUTOR PRÁCE AUTHOR

Bc. Patrik Maraczek

VEDOUCÍ PRÁCE SUPERVISOR

doc. Ing. Stanislav Věchet, Ph.D.

BRNO 2020

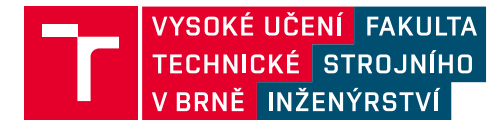

# **Zadání diplomové práce**

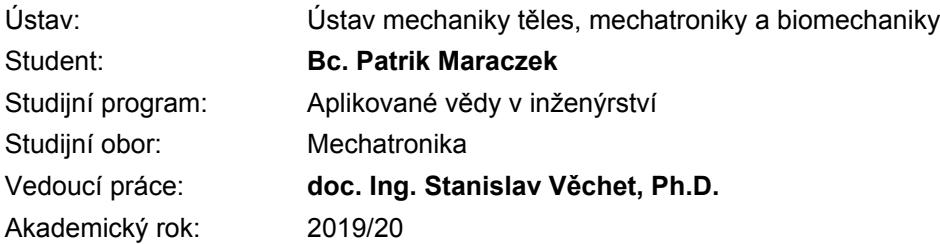

Ředitel ústavu Vám v souladu se zákonem č.111/1998 o vysokých školách a se Studijním a zkušebním řádem VUT v Brně určuje následující téma diplomové práce:

#### **Návrh a realizace systému zpracování dat z environmentálních čidel v prostředí IoT**

#### **Stručná charakteristika problematiky úkolu:**

Navrhněte systém zpracování dat, měřených environmentálními čidly v chytré domácnosti, na bázi cloudových služeb. Navržený systém má umožňovat fúzi lokálně měřených dat s environmentálními daty dostupnými online. Součástí práce je vytvoření hardwarového řešení senzoriky pro účely ověření funkcionality jako celku

#### **Cíle diplomové práce:**

- 1. Proveďte rešeršní studii dostupných environmentálních senzorů.
- 2. Prostudujte možnosti cloudových služeb z hlediska zpracování a analýzy dat.
- 3. Proveďte rešerši environmentálních dat dostupných online.
- 4. Navrhněte sensoriku vhodnou jako základ měřicí stanice.
- 5. Navrhněte softwarové řešení na bázi cloudových služeb.

#### **Seznam doporučené literatury:**

LIGHT, R. A., Mosquitto: server and client implementation of the MQTT protocol, The Journal of Open Source Software, vol. 2, no. 13, May 2017, DOI: 10.21105/joss.00265

Termín odevzdání diplomové práce je stanoven časovým plánem akademického roku 2019/20

V Brně, dne

L. S.

prof. Ing. Jindřich Petruška, CSc. ředitel ústavu

doc. Ing. Jaroslav Katolický, Ph.D. děkan fakulty

### **ABSTRAKT**

Diplomová práce se zabývá návrhem a realizací měřící stanice, která zpracovává data ze senzorů environmentálních veličin v prostředí IoT. Práce zahrnuje rešerši senzorů, cloudových služeb pro IoT, mikrokontrolerů a environmentálních dat dostupných online. Práce obsahuje detailní postup pro realizaci navrženého systému, zahrnující popis kódu pro mikrokontroléry STM32W55 a STM32 B-L475E-IOT01A2 Discovery kit, nastavení cloudové služby IBM Watson IoT Platform a postup pro správné naprogramování aplikace Node-RED, odpovědné za logiku celého systému. K diplomové práci jsou přiložené zdrojové kódy, které mohou být použity pro jednoduché vytvoření navrženého systému.

### **ABSTRACT**

The master's thesis deal with design and realization of measuring station, which process data from environmental sensors in IoT environment. Thesis includes research of sensors, cloud services for IoT, microcontrollers and environmental data available online. Thesis contains detailed procedure for realization of designed system, including code description for microcontrollers STM32W55 and STM32 B-L475E-IOT01A2 Discovery kit, configuration of IBM Watson IoT Platform cloud service and procedure for correct programming of Node-RED application responsible for logic of whole system. Source code, which might be used for simple implementation of designed system, is attached to the master's thesis.

# **KLÍČOVÁ SLOVA**

IoT, IBM, IBM Watson IoT Platform, cloudové služby, Node-RED, snímače, FC-28, mikrokontroléry, STM, STM32, STM32W55, STM32 B-L475E-IOT01A2 Discovery kit, Open Weather Map

### **KEYWORDS**

IoT, IBM, IBM Watson IoT Platform, cloud services, Node-RED, sensors, FC-28, microcontrollers, STM, STM32, STM32W55, STM32 B-L475E-IOT01A2 Discovery kit, Open Weather Map

### **BIBLIOGRAFICKÁ CITACE**

MARACZEK, Patrik. *Návrh a realizace systému zpracování dat z environmentálních čidel v prostředí IoT.* Brno, 2020. Dostupné také z: https://www.vutbr.cz/studenti/zavprace/detail/124888. Diplomová práce. Vysoké učení technické v Brně, Fakulta strojního inženýrství, Ústav mechaniky těles, mechatroniky a biomechaniky. Vedoucí práce Stanislav Věchet.

# **PODĚKOVÁNÍ**

Děkuji tímto doc. Ing. Stanislavu Věchtovi, Ph.D. za cenné připomínky a rady při vypracování této diplomové práce.

# **ČESTNÉ PROHLÁŠENÍ**

Prohlašuji, že tato práce je mým původním dílem, zpracoval jsem ji samostatně pod vedením doc. Ing. Stanislava Věchta, Ph.D. a s použitím literatury uvedené v seznamu literatury.

V Brně dne 22. 5. 2020 ………………………………………………

Bc. Patrik Maraczek

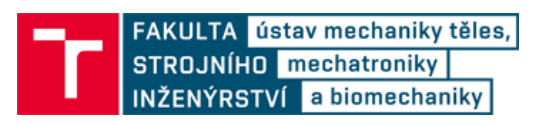

### **OBSAH**

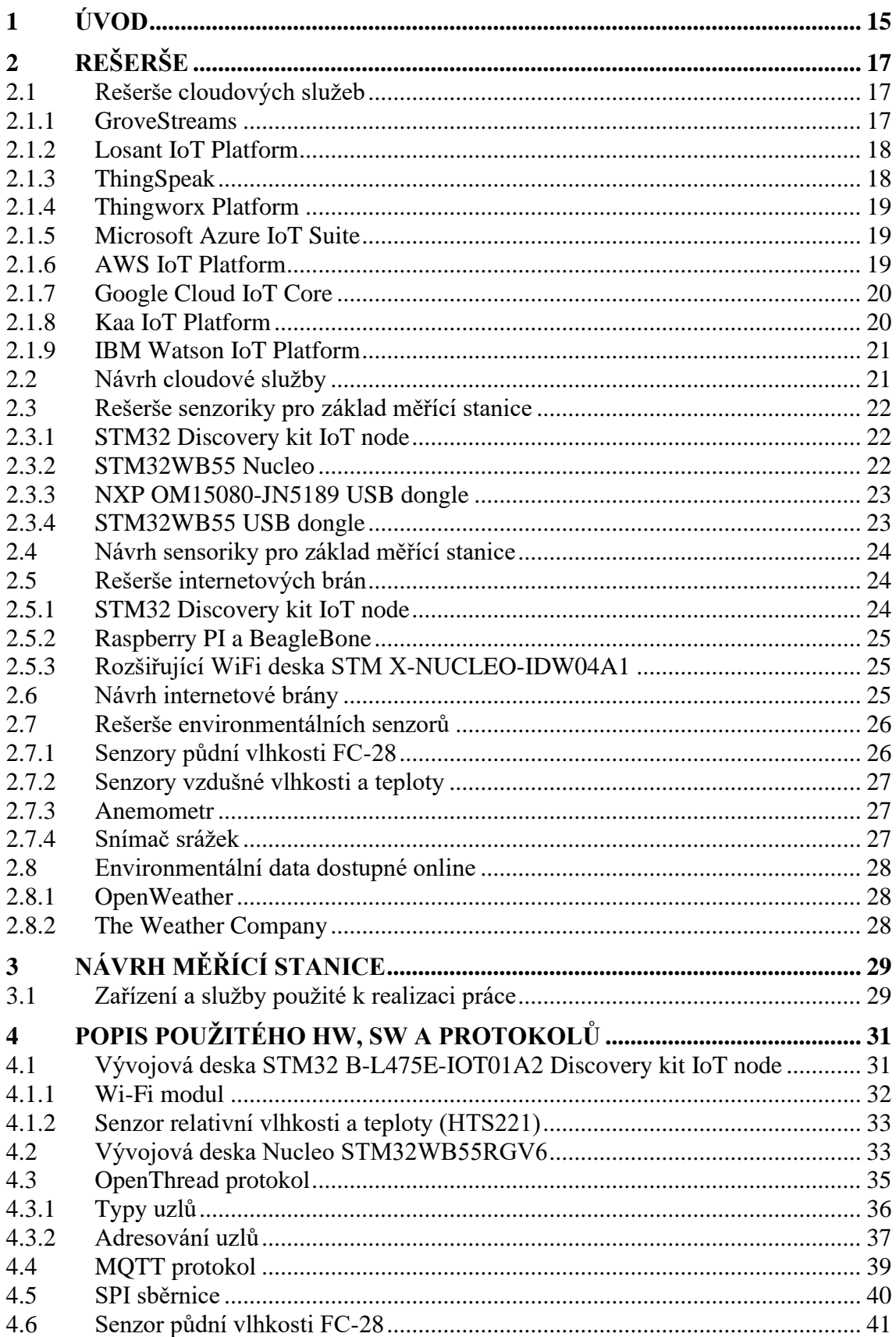

# FAKULTA ústav mechaniky těles,<br>STROJNÍHO **mechatroniky**<br>INŽENÝRSTVÍ a biomechaniky

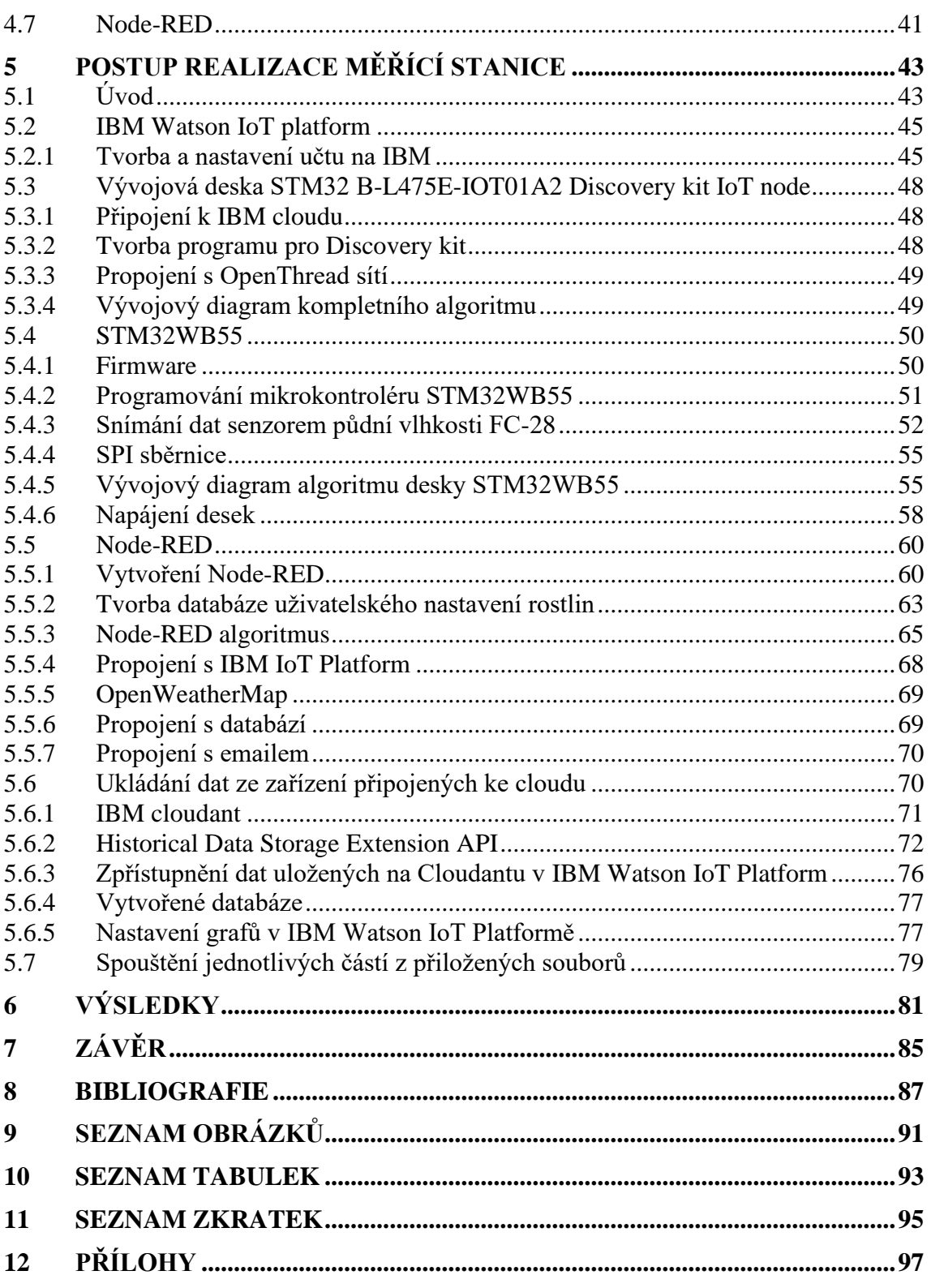

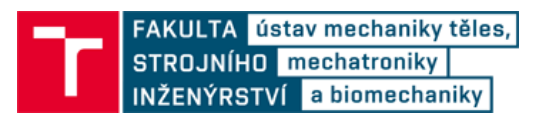

### **1 ÚVOD**

V posledních několika letech se jednou z nejdůležitějších technologií stává Internet Věcí (Internet of Things – IoT). IoT je systém, který tvoří chytrá zařízení, která jsou schopna komunikovat mezi sebou (nejlépe bezdrátově) a jsou schopna sdílet data mezi sebou a uložištěm (například prostřednictvím online cloudu). IoT může propojovat chytré kuchyně, domácnosti, automobily, průmyslové stroje, nebo může monitorovat rostlin.

Cílem diplomové práce byl návrh a realizace měřící stanice v prostředí Internet of Things. Měřící stanice by měla pomocí senzorů snímat environmentální data, která by se následně odesílala na online cloud, na kterém by měla proběhnout veškerá administrativa, logika a zpracování dat. Součástí zpracování dat by měla být i komunikace systému s uživatelem prostřednictvím SMS, e-mail nebo jiných zpráv. Data by měla být snímána z různých rostlin, rozmístěných v prostředí IoT. Celý systém by měl být navržen a sestaven tak, aby bylo možné jeho využití i v jiné oblasti (například chytrá domácnost, zabezpečení). Měřící stanice by měla být navržena pro použití ve venkovním i vnitřním uzavřeném prostředí a měla by být navržena pro bezdrátovou komunikaci s nízkou spotřebou (nejlépe napájení baterií tak, aby životnost baterie byla co nejvyšší a nebyla by nutná výměna baterie v systému každý týden).

V diplomové práce je vypracována rešerše dostupných cloudových služeb, vhodných senzorů a internetových služeb pro měření environmentálních veličin, a zařízení (mikrokontroléry), která uskutečňují přenos dat mezi senzory a cloudovou službou. Dále je v diplomové práci navržen systém cloudové služby, senzorů a zařízení pro použití pro IoT v domácnosti, který by mohl pracovat jako malá meteorologická stanice. Na základě těchto rešerší služeb a zařízení byly vybrány nejvhodnější komponenty pro realizaci měřící stanice a celého systému. V diplomové práci je poté podrobně popsán postup pro jednoduchou realizaci celého systému, hardwaru i softwaru meteorologické stanice. Na konci podrobného popisu postupu je bodově sepsáno, jak realizovat celý projekt pomocí přiložených souborů diplomové práce. Součástí diplomové práce jsou obrázky výsledné meteorologické stanice a grafické zpracování dat naměřených meteorologickou stanicí a uložených na vytvořené cloudové službě IBM.

# **2 REŠERŠE**

V této části práce je sepsána rešerše a návrh cloudových služeb, vestavěných systémů a zařízení, environmentálních senzorů a environmentálních dat dostupných online. Požadavky na celkový systém měřící stanice jsou: nízká cena, jednoduchost, všeobecné uplatnění v IoT prostředí a bezdrátová komunikace. Návrh je vytvořen tak, aby si výsledný produkt mohl vytvořit uživatel doma za ekonomickou cenu a nemusel platit obrovské poplatky za služby nebo zařízení, která jsou k realizaci potřebná.

#### **2.1 Rešerše cloudových služeb**

Pro potřeby práce je zapotřebí využití cloudového uložiště. Toto uložiště by mělo zvládat ukládání a zpracování dat ze zařízení v prostředí IoT. Pro tyto potřeby bylo vytvořeno srovnání několika IoT uložišť, ze kterých se následně vybere nejvíce vyhovující.

#### **2.1.1 GroveStreams**

Grove Streams Data Analytics Platform je moderní cloudová služba, která zpracovává data z mnoha zdrojů. Byla navržena pro jednoduché použití mezi různými platformami, zařízeními, aplikacemi. Platforma je škálovatelná od jednoho po milión připojených zařízení. [1]

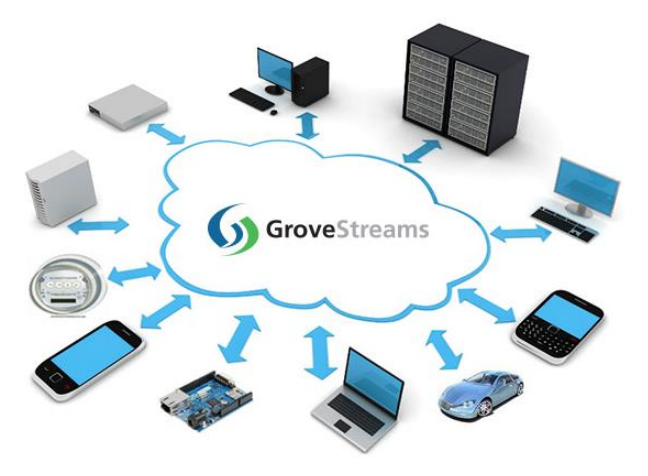

Obr. 2.1: GroveStreams prostředí [1]

- Vhodné na malé projekty
- Licence zdarma, ale s limitujícími možnostmi přeposlaných I/O dat za měsíc
- Pokud se překročí limit I/O dat za měsíc (u free verze), není možné s daty jakkoliv pracovat do konce platebního cyklu
- Oznámení SMSkami

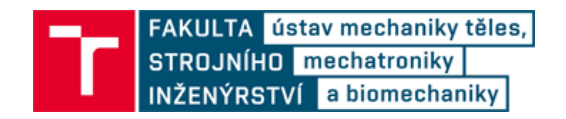

#### **2.1.2 Losant IoT Platform**

Losant Enterprise IoT Platform je aplikace, která umožňuje efektivně vytvořit aplikace ovládající až milión zařízení. Se zpracováním toku dat v reálném čase a dávkovacím zpracování dat mohou uživatelé vytvořit dynamický analytický systém. [2]

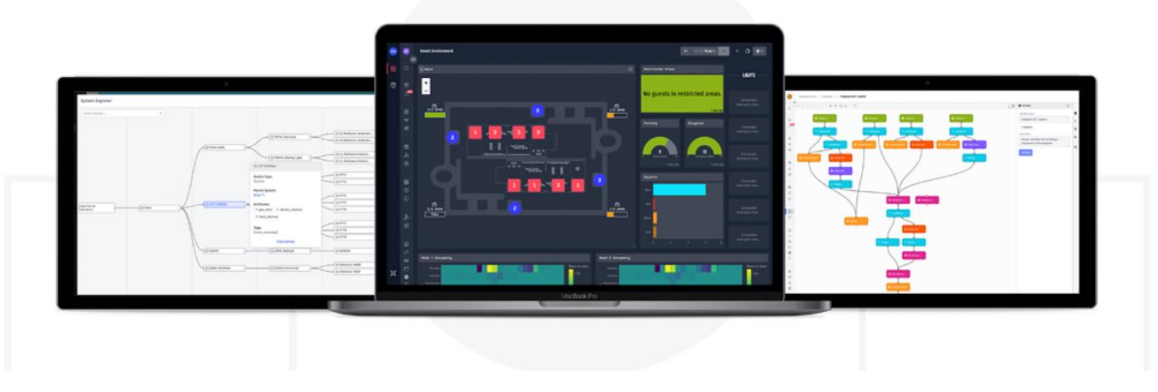

Obr. 2.2: Losant prostředí [2]

- Vizualizace dat
- Přehledné návody
- Jednoduché přidávání zařízení
- Lze připojit i mobilní telefon, kterým se dá například pak ovládat systém
- Zdarma Sandbox verze s omezenými funkcemi, který lze za měsíční poplatky vylepšit na plnou verzi. Mezi omezení patří například maximální počet deseti připojitelných zařízení.

#### **2.1.3 ThingSpeak**

ThingSpeak je IoT analytická platforma, která umožňuje agregovat, vizualizovat a analyzovat toky dat v reálném čase na cloudu. Umožňuje posílat data na ThingSpeak cloud ze zařízení, vytvářet instance vizualizací dat v reálném čase a posílat oznámení.

- Analýza a vizualizace dat přes program Matlab
- MathWorks tutoriály a fórum
- Komunikuje s Arduino, Raspberry PI, a dalšími mikrokontroléry
- Dostupná licence zdarma, s limitací do 3 000 000 zpráv ročně a 4 připojených zařízení
- Dostupná akademická licence

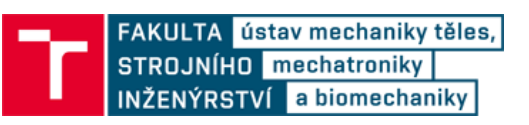

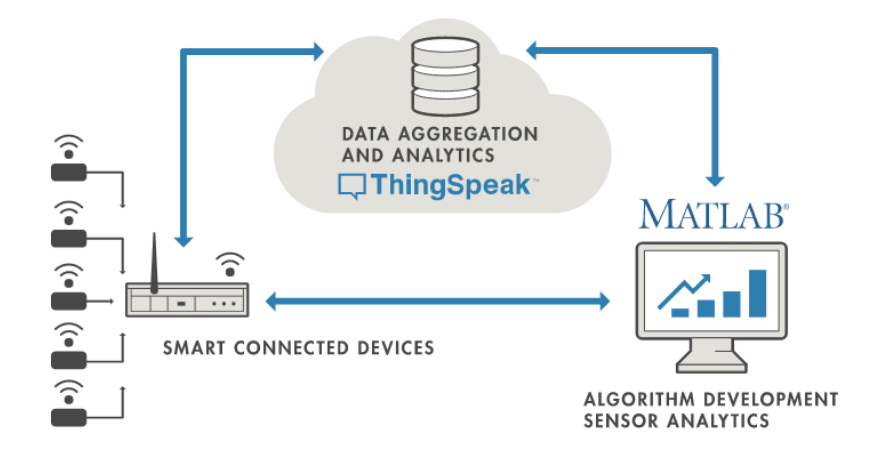

Obr. 2.3: ThingSpeak prostředí [3]

#### **2.1.4 Thingworx Platform**

ThingWorx IoT je vývojové prostředí s nízkými potřebami na programovací znalosti uživatele. Umožňuje rychle propojit, vytvořit a nasadit zařízení v industriálních IoT aplikacích. Má předem vytvořené rozšíření a widgety, které urychlují tvorbu.

- Lehce připojitelné k elektronickým zařízením, senzorům
- Integrované strojové učení
- Vzdálený přístup
- Jednoduchý vzhled webových stránek pro uživatele
- Obtížné implementovat programy v C# a komplexní systémy
- Pro velké projekty
- 90denní zkušební verze

#### **2.1.5 Microsoft Azure IoT Suite**

"Azure je neustále se rozšiřující sada služeb cloud computingu, které pomáhají organizacím překonávat překážky v podnikáni." [4] Mezi služby patří cloudové služby připojitelných zařízení, podpora open source architektury, vizualizace a další. Azure je velký konkurent Amazon Web Services (AWS), s nižšími cenami.

- 12-mesíční bezplatná licence
- více jak 25 trvale bezplatných služeb

#### **2.1.6 AWS IoT Platform**

Amazon Web Services IoT Platform je celosvětově nejobsáhlejší a nejznámější cloudová platforma, nabízející přes 175 plně funkčních služeb z datových center, obsluhující milióny zákazníků. [5]

- Offline přístup
- Podpora C, JavaScript a Arduino
- Obsahuje knihovny a návody k jazykům a zařízením

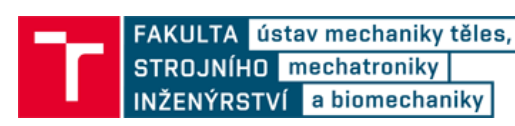

- Licence zdarma na jeden rok s omezeným počtem odeslaných zpráv, apod
- Potřeba kreditní karty i pro učet zdarma. Pokud se překročí omezení, dojde ke zpoplatnění.

#### **2.1.7 Google Cloud IoT Core**

Google Cloud IoT Core je plně řiditelná IoT služba, která umožňuje jednoduché a bezpečné připojení, správu a přijímání dat z miliónu zařízení globálně rozprostřených po celém světě. Spolu s Google Cloud IoT platformou poskytuje kompletní řešení pro sběr, zpracování, analýzu a vizualizaci IoT dat v reálném čase. [6]

- Verze zdarma s neomezeně připojitelnými zařízeními, s přenesenými daty do 250 MB za měsíc
- Strojové učení
- Možnost komunikace s Google Maps a dalšími aplikacemi od Google
- Většina komponent pouze od Google
- Menší možnosti programovacích jazyků

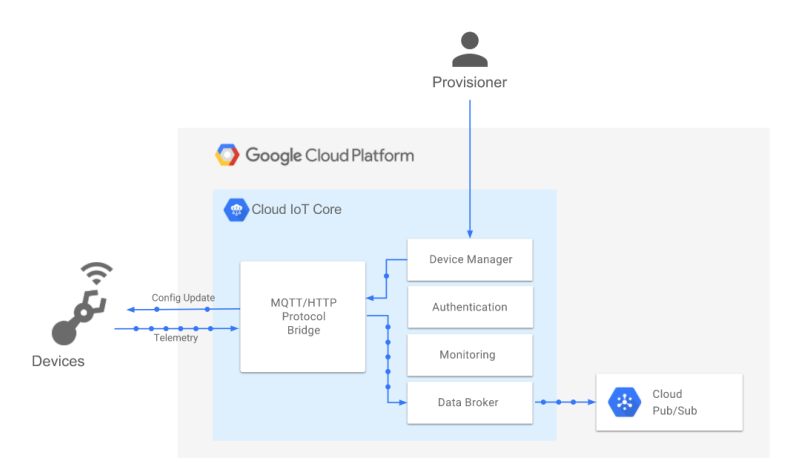

Obr. 2.4: Google Cloud IoT prostředí [6]

#### **2.1.8 Kaa IoT Platform**

Kaa Enterprise IoT Platform je založená na architektuře mirkoslužeb a otevřeného protokolu, která umožňuje vysokou škálovatelnost zařízení a vysokou bezpečnost. Zakládá se na silné empatii k co největší volnosti vývojářů v souvislosti s výběrem použité technologie, typem sestavení a integrací aplikací třetích stran

- Open-source platforma, schopná komunikace s velkým počtem zařízení
- IoT nástroje k použití
- Jednoduché používání
- 30-denní zkušební verze

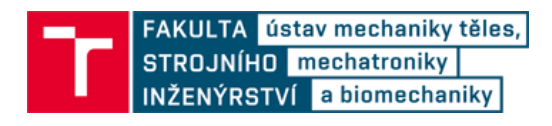

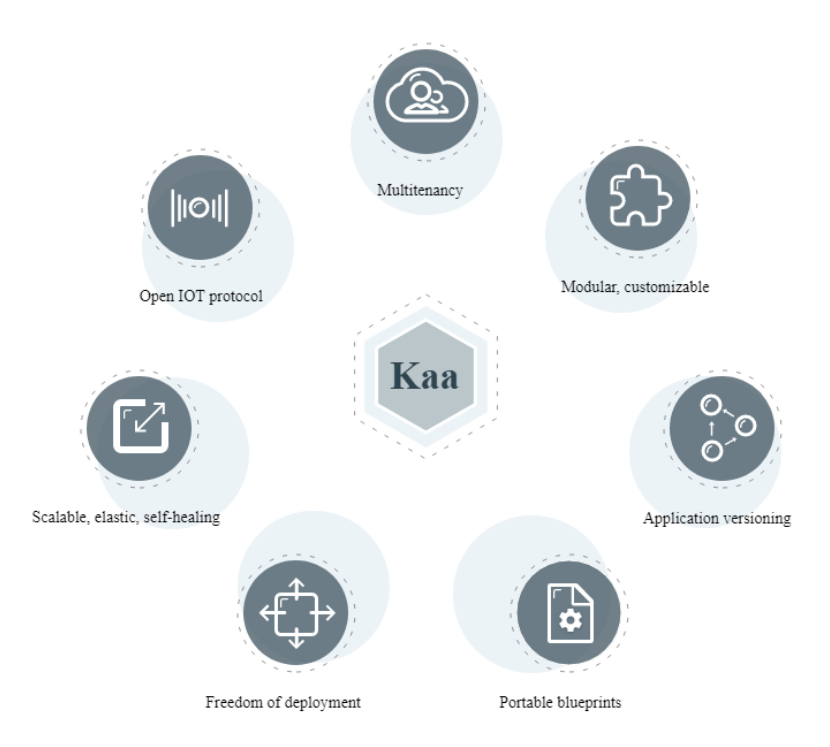

Obr. 2.5: Kaa IoT Platform prostředí [7]

#### **2.1.9 IBM Watson IoT Platform**

IBM Watson IoT Platform je cloudové prostředí, umožňující propojení tisíců zařízení ke sběru jejich dat, analýze a vizualizaci dat v reálném čase. Nabízí jednoduché propojení mezi aplikacemi třetích stran a dalších služeb od IBM. [8]

- Jednoduché
- Lze připojit k jakémukoliv zařízení
- Vizualizace a analýza dat
- Aplikace na mobily a tablety
- Dobře zabezpečené
- Licence zdarma s omezenými možnostmi přenosu dat a připojitelných zařízení
- Cena roste s velikostí projektu

#### **2.2 Návrh cloudové služby**

Byl vytvořen seznam dnes nejpoužívanějších prostředí pro IoT online systém. Seznam byl zejména zaměřen na prostředí, u kterých je možnost licencí školních nebo licencí zadarmo. Většina platform je dimenzována na projekty výrobních závodů, a tedy pro potřeby diplomové práce velice drahé a zbytečné. Dále jsou zde možnosti využití několikadenních licencí zdarma. I toto je ovšem pro práci nevyhovující. Nejlepší volbou jsou platformy, které jsou zdarma a nejsou časově limitované. Avšak tyto prostředí mají většinou omezené služby, počet připojitelných zařízení a omezený přenos dat. [9]

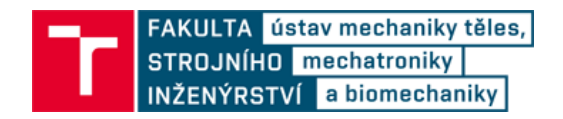

Vhodnými prostředími pro práci je GroveStream, Google Cloud IoT nebo ThingSpeak, který je sice limitován čtyřmi připojitelnými zařízeními, při zachování licence zdarma, ale skvěle komunikuje např s programem Matlab.

Nakonec bylo pro práci navržené prostředí IBM Watson IoT Platform. Hlavním důvodem je, že IBM patří mezi špičkové společnosti s dobrou podporou a kvalitně zpracovanými návody. Licence zdarma není časově limitovaná, ale limitovaná maximálním měsíčním přenosem dat a limitem připojitelných zařízení pro každou službu IBM. A na rozdíl od AWS Amazonu a dalších IoT cloudů není zapotřebí kreditní karta k zaregistrování licence zdarma a není časově limitovaná.

#### **2.3 Rešerše senzoriky pro základ měřící stanice**

Aby mohla měřící stanice získávat data a posílat je na cloud, je zapotřebí mít senzory nebo mikrokontroléry, které jsou schopné se bezdrátově připojit k internetové bráně nebo k WiFi.

#### **2.3.1 STM32 Discovery kit IoT node**

STM32 Discovery kit je mikrokontrolér od společnosti STMicroelectronics. Mikrokontrolér má zabudovaný rádio vysílač, kterým se lze připojit k Bluetooth nebo k WiFi. Také má spoustu snímačů environmentálních veličin, které tvoří základ pro IoT senzoriku. Mezi ně patří snímač teploty a vzdušné vlhkosti, akcelerometr a gyroskop. Deska obsahuje i potřebné periferie pro připojení dalších senzorů, jako jsou SPI nebo I²C sběrnice apod. STM32 Discovery kit je vhodnou volbou pro kohokoliv, kdo začíná s IoT systémy, ale je to spíše naučný model, který se do konkrétnější aplikace příliš nehodí. Díky zabudovaným sensorům a WiFi modulu může mikrokontrolér zastávat funkci brány k internetu, a i funkci senzoru environmentálních veličin pro chtěnou měřící stanici.

#### **2.3.2 STM32WB55 Nucleo**

STM32WB55 je mikrokontrolér od společnosti STMicroelectronics. Deska má zabudovaný rádio vysílač, schopný připojení k OpenThread nebo ZigBee standartu přes protokol IEEE 802.15.4 nebo k Bluetooth 5. STM32WB55 je mikrokontrolér s velice nízkou spotřebou, který má zabudovaný socket pro lithiovou knoflíkovou baterii CR2032. Deska má všechny důležité periferie (I²C, SPI, ADC) pro připojení k senzorům. Tyto parametry desky jsou ideální pro IoT řešení.

#### **OpenThread**

OpenThread je mesh síť zařízení, které spolu komunikují přes IEEE 802.15.4 protokol. Je to efektivní a rychlá bezdrátová komunikace s nízkou spotřebou, vytvořená primárně pro IoT prostředí. Je vytvořená pro velké skupiny zařízení, které mezi sebou neustále komunikují, a které si přeposílají mezi sebou zprávy. Tyto skupiny mezi sebou vytvoří mesh síť. Více v kapitole [4.3.](#page--1-34)

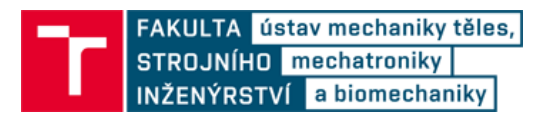

#### **Zigbee**

Technologie ZigBee je bezdrátový standard komunikační technologie založené na protokolu 802.15.4. Podobně jako OpenThread je postaven na komunikaci nízkovýkonových zařízení v mesh síti, které mezi sebou vzájemně komunikují. Vzhledem k použitému protokolu 802.15.4 a jeho výkonové nenáročnosti se standard ZigBee hodí na použití v oblasti IoT.

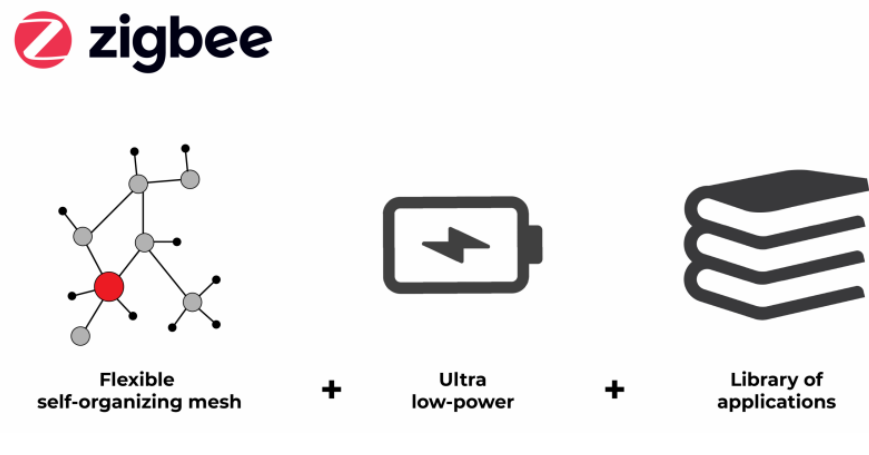

Obr. 2.6: ZigBee [10]

STM32WB55 může fungovat jako prostředník (Border Router) mezi zařízeními v mesh sítí ZigBee nebo OpenThread. Propojením k vhodné internetové bráně se dají přenést data z mesh sítě na internet. Jako brána může být použit jiný mikrokontrolér, který má přístup k internetu. Například výše popsaná deska Discovery kit. Nebo může být na STM32WB55 přidaná rozšiřující deska s WiFi modulem X-NUCLEO-IDW04A1, díky které by deska získala přístup k internetu.

#### **2.3.3 NXP OM15080-JN5189 USB dongle**

USB dongle od společnosti NXP je vhodnou volbou pro IoT, který může být použit jako uzel v sítích OpenThread nebo ZigBee. Obsahuje 2.4GHz vysílač v souladu s protokolem IEEE 802.15.4 a USB konektor. Díky USB portu může být dongle použit síti OpenThread jako Border Router, přenášející data ze sítě OpenThread k internetové bráně, například prostřednictvím mikrokontroléru Raspberry PI.

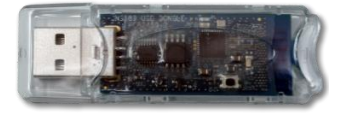

Obr. 2.7: NXP USB dongle [11]

#### **2.3.4 STM32WB55 USB dongle**

USB dongle od společnosti STM je obdobný mikrokontrolér USB donglu od NXP. Obsahuje 2.4GHz vysílač podporující Bluetooth 5.0 a protokol IEEE 802.15.4, USB konektor. Navíc zahrnuje uživatelské tlačítko a tři uživatelské LED diody. Dongle je vhodný pro IoT sítě ZigBee a OpenThread. USB dongle je vhodným prostředníkem mezi OpenThread/ZigBee sítí a internetovou bránou, kterou může být například RaspBerry PI.

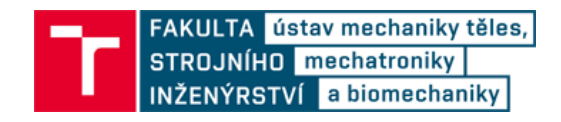

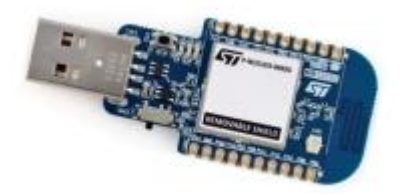

Obr. 2.8: STM USB dongle [12]

#### **2.4 Návrh sensoriky pro základ měřící stanice**

Byla popsána vhodná zařízení pro IoT prostředí, která jsou schopná bezdrátově posílat data z připojitelných nebo vlastních senzorů. Z těchto zařízení byly pro návrh vybrané mikrokontroléry od STM, STM32WB55 Nucleo, která se připojí přes OpenThread standard. Ke každému mikrokontroléru se připojí jedno nebo více senzorů environmentálních veličin a každý z mikrokontroléru se nainstaluje poblíž snímané rostliny.

Takto sestavená síť mikrokontrolerů si mezi sebou posílá data pomocí OpenThread standartu. Data se ale nedostanou mimo OpenThread síť bez internetové brány, která zprostředkuje přístup celé mesh sítě k internetu. Proto je ještě zapotřebí navrhnout internetovou bránu. Dalšími možnostmi připojení OT sítě k internetu je například připojení přes Bluetooth rozhraní. Zde by mohl být problém s interferencí signálu, protože OT síť a Bluetooth se vysílají na stejných frekvencích. Navíc je toto spojení časově náročné, proto byl zvolen postup s internetovou bránou, viz níže.

#### **2.5 Rešerše internetových brán**

Bránou k internetu je chápáno zařízení, které je schopné se připojit drátově nebo bezdrátové k internetu a které je schopné přeposílat data ze senzorů nebo z dalších zařízení/mikrokontrolerů k cíli na internetu. Požadavky na takovou bránu jsou tedy v nejlepším případě WiFi modul nebo ethernetový modul.

#### **2.5.1 STM32 Discovery kit IoT node**

Jak je vysvětleno v kapitole [2.3.1,](#page--1-13) Discovery kit může fungovat jako senzor i jako brána k internetu pro sebe nebo pro ostatní zařízení. Discovery kit může být použit jako brána pro desku STM32WB55, pro Border Routery<sup>1</sup> z mesh sítí, nebo jiná zařízení, která nemají WiFi modul a potřebují přeposílat data na web/cloud. K drátovému propojení lze použít dostupné sběrnice SPI, I²C nebo UART. Další možností je bezdrátové propojení přes Bluetooth. V jakémkoliv případě by tato deska fungovala jako brána a pouze by data přeposílala k požadovanému cíli na internetu. V takovém případě by cílovým bodem byl IoT cloud.

<sup>1</sup> Border Router je zařízení určené pro komunikaci mimo OpenThread síť. Více v kapitole [4.3.](#page--1-34)

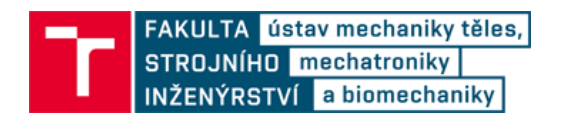

#### **2.5.2 Raspberry PI a BeagleBone**

Na oficiálních stránkách protokolu OpenThread [13] vývojáři doporučují propojení OpenThread sítě s webem pomocí jednoho Border Routeru (například dongle STM32WB nebo přes libovolnou sběrnici desky STM32WB55 Nucleo) a jednodeskovým počítačem BeagleBone Black nebo Raspberry Pi 3B. Oba počítače jsou miniaturní verze desktopového počítače na bázi operačního systému Linux. Raspberry narozdíl od BeagleBonu obsahuje WiFi vysílač. Vzhledem k požadavkům práce by tedy Raspberry byl vhodnější počítač.

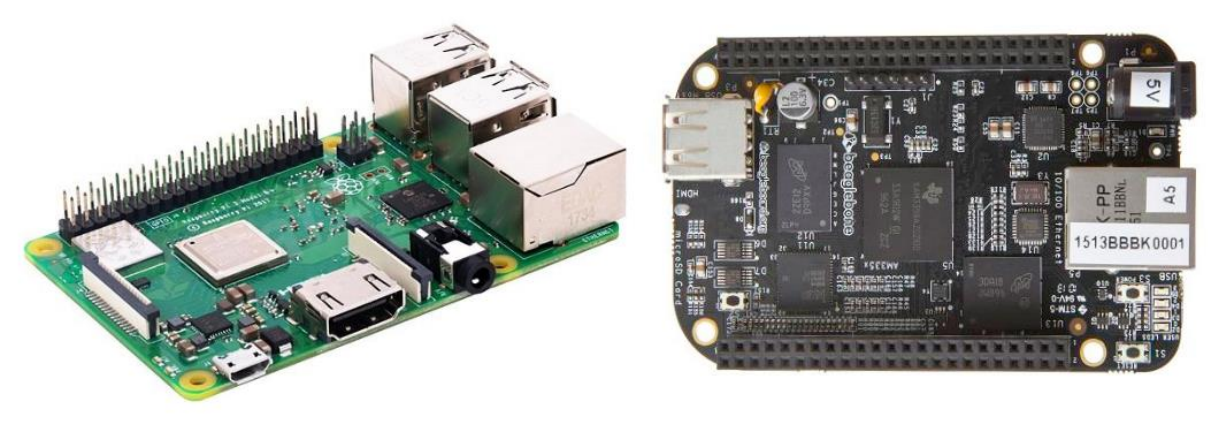

Obr. 2.9: Vlevo Raspberry PI 3B, vpravo BeagleBone Black [14] [15]

#### **2.5.3 Rozšiřující WiFi deska STM X-NUCLEO-IDW04A1**

Deska X-NUCLEO-IDW04A1 od společnosti STMicroelectronics je WiFi rozšiřující deska pro libovolnou desku od STM s označením NUCLEO nebo k deskám, které mají rozšiřující piny Arduino Uno. Tuto rozšiřující WiFi desku tedy lze připojit k Discovery kitu (zde by to bylo zbytečné, protože Discovery kit má vlastní WiFi modul integrovaný na desce) i k STM32WB55 Nucleo desce. Díky tomuto rozšíření by deska STM32WB55 Nucleo mohla fungovat jako Border Router v mesh síti a zároveň jako brána k internetu a cloudu.

Deska funguje na principu posílání rozkazů WiFi desce hlavní deskou. Komunikace probíhá přes SPI nebo UART sběrnici. Mezi rozkazy patři například zadání konfiguračních parametrů pro připojení k WiFi, zapnutí/vypnutí rádiového vysílače aj. Všechny dostupné rozkazy jsou sepsané v datasheetu desky, dostupného z [16].

Rozšiřující desku lze připojit k různým deskám s vhodnými piny, ale oficiální podpora formou driverů a supportu existuje pouze na několik hlavních modelů od STM. Mezi ně deska STM32WB55 nepatří a bylo by tedy složité a zdlouhavé tyto dvě desku funkčně propojit.

#### **2.6 Návrh internetové brány**

Vzhledem k požadavkům na jednoduchost a nejnižší pořizovací cenu, bylo pro návrh internetové brány vybráno modelu STM32 Discovery kit. Díky zabudovaným senzorům se deska může použít nejen jako internetová brána, ale také jako snímací deska, která

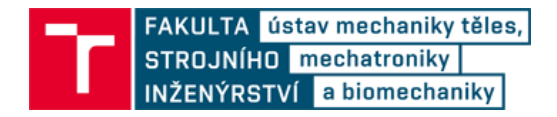

může snímat environmentální veličiny okolí. BeagleBone a Raspberry jsou také vhodnou variantou, zejména při uplatnění s USB donglem. Ale cena obou zařízení se pohybuje kolem 1000-2000 Kč a vhledem k uplatnění těchto počítačů pouze jako brány k webu by takové zařízení bylo zbytečně drahé. Rozšiřující deska, která by mohl být použita jako nástavba jednoho zařízení z OpenThread sítě je lákavá, ale vzhledem k chybějícím driverům a podpory desky STM32WB55, by to byl složitý návrh a realizace.

#### **2.7 Rešerše environmentálních senzorů**

Pro analýzu podmínek u snímaných rostlin je zapotřebí senzorů environmentálních veličin. Vhodné je snímat vlhkost vzduchu a teplotu okolí, vlhkost půdy snímané rostliny, sílu větru a hustotu srážek.

#### **2.7.1 Senzory půdní vlhkosti FC-28**

Existuje mnoho snímačů půdní vlhkosti. Mnoho z nich však nelze připojit k mikrokontroléru a pouze zobrazují data na displeji. Tyto sensory nejsou vhodné pro jakékoliv použití v oblasti IoT. Pro účely měření vlhkosti půdy sensorem vhodným v oblasti IoT a připojitelným k mikrokontroléru se dá použít půdní sensor vlhkosti FC-28. Tento sensor funguje na principu měření odporu mezi dvěma elektrodami tvořenými kuprexidovou vrstvou a kovovým filtrem. Sensor je napájen napětím 3,3 V nebo 5 V s digitálním a analogovým výstupem. Analogový výstup udává napětí na senzoru v závislosti na vlhkosti půdy a digitální výstup, který jako logickou jedničku zaznamenává limitní hodnotu analogové veličiny nastavitelným trimrem. [17]

Tento sensor je jeden z nejlevnějších senzorů půdní vlhkosti na trhu (25Kč/kus). Je však velice nepřesný a není tedy vhodný pro přesné snímání vlhkosti půdy.

Existuje mnoho dalších sensorů, pracujících na stejném principu jako sensor FC-28. Například sensor SEN0114 od DFROBOR. Tyto sensory jsou přesnější, ale jsou podstatně dražší.

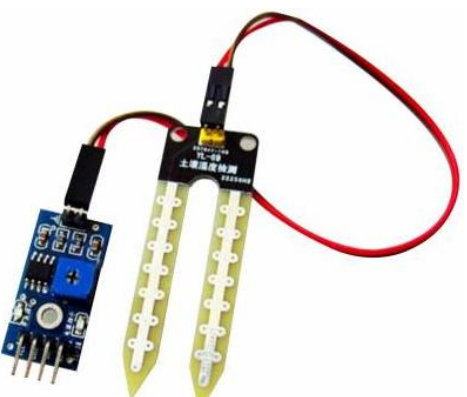

Obr. 2.10: Půdní vlhkoměr FC-28 [18]

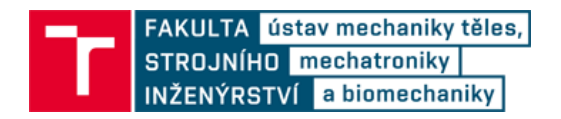

#### **2.7.2 Senzory vzdušné vlhkosti a teploty**

K měřící stanici by bylo vhodné připojit i senzory vzdušné vlhkosti a teploty. Mezi ně patří například senzory vlhkosti Sensirion STH10/11/15/20 nebo od Texas Instruments HDC 2010 a HDC 2080. Tyto sensory jsou montovatelné na desku a obsahují i teplotní čidlo.

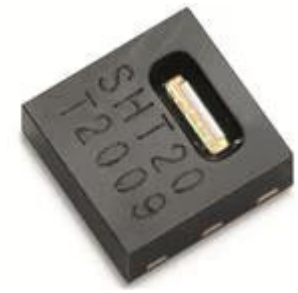

Obr. 2.11: Senzor vlhkosti STH 20 [19]

#### **2.7.3 Anemometr**

Další vhodný senzor pro meteostanici je anemometr. Pro potřeby měření rychlosti větru se může použít například miskový anemometr C552 [\(Obr. 2.12\)](#page--1-64). Tento sensor slouží k měření rychlosti vzduchu v m/s. Výstupem anemometru je analogový signál, na jehož základě lze vypočítat rychlost vzduchu. Sensor má rozsah měření 0-30 m/s. Tento miskový sensor je však docela drahý (zhruba 2500 Kč). Na trhu ale existují levnější varianty (plastové varianty), které mají horší přesnost, ale jsou o řád levnější. Například anemometr T114 od výrobce Hadex.

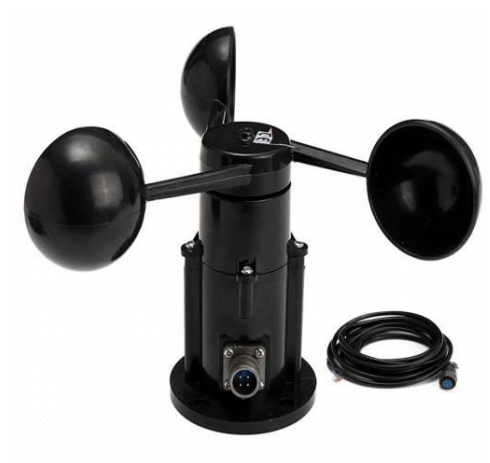

Obr. 2.12: Miskový anemometr C552 [20]

#### **2.7.4 Snímač srážek**

Pro snímání hustoty srážek je možné použít čidlo srážek Okystar OKY3436 nebo STR-R F&F. STR-R F&F je velice přesné čidlo se stupněm krytí IP20 a pracovní teplotou −15 − 50 °C. Jeden snímač přijde na 2750 Kč. Snímač má napájecí napětí 100-265 V. Tato hodnota činí senzor nepoužitelným s nízkonapěťovými zařízeními, která jsou použita v návrhu měřící stanice.

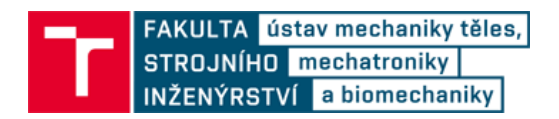

Snímač Okystar je levnější varianta bez uvedeného stupně krytí. Senzor má analogový a digitální výstup. U obou zařízení je vstupní napětí 5 V. Senzor lze použít s navrženými mikrokontroléry.

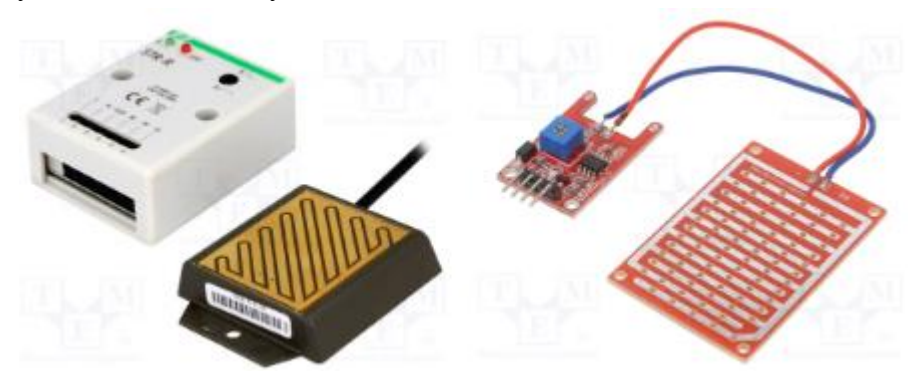

Obr. 2.13: Snímače srážek STR-R F&F (vlevo) a OKY3436 (vpravo) [21] [22]

#### **2.8 Environmentální data dostupné online**

K měřící stanici environmentálních veličin by bylo vhodné připojit online dostupné služby, monitorující počasí. Mezi takové služby patří například *OpenWeatherMap* nebo *The Weather Company*. Služby předpovědi počasí jsou s omezením v počtu předpovědí za hodinu přístupné zdarma oběma společnostmi.

#### **2.8.1 OpenWeather**

OpenWeather je malá IT společnost, založena v roce 2014 ve Spojeném Království. OpenWeather je otevřená databáze předpovědi počasí, satelitních snímků a dalších environmentálních dat. V databázi lze najít historická data počasí i předpověď počasí. OpenWeather nabízí možnost připojení se do jejich řetězce měřících stanic počasí a environmentálních veličin a odesílání dat z vlastních senzorů do jejich databáze.

#### **2.8.2 The Weather Company**

The Weather Company vlastní společnost IBM od roku 2016. Nyní je součástí IBM Watson online služeb a cloudu. The Waether Company je světová společnost online předpovědi počasí a souvisejících dat. Činí se 25 miliardami předpovědí denně a 550 tisíců API požadavků za sekundu. Umožnují historická data počasí i předpověď počasí.

# **3 NÁVRH MĚŘÍCÍ STANICE**

Pro splnění požadavků měřící stanice se se k realizaci nejvíce hodí mikrokontroléry od STMicroelectronics, STM32 Discovery kit IoT Node a několik desek STM32WB55 Nucleo. Spojením těchto mikrokontrolerů vznikne velká mesh síť OpenThread, která se přes jedno zařízení ze sítě připojí k internetu Discovery kit přes SPI sběrnici a umožní tak přístup ke cloudu všem zařízením z OpenThread sítě – SPI sběrnice byla vybrána místo sběrnice I2C z důvodu menší spotřeby energie a větší jednoduchosti, protože se jedná o komunikaci pouze mezi dvěma zařízeními s dlouhým intervalem mezi komunikací. Na mikrokontroléry z mesh sítě se připojí senzory půdní vlhkosti FC-28, které se připojí ke každé snímané rostlin, jeden anemometr T114 a senzor srážek OKY3436. Tyto senzory budou tvořit základ environmetálních dat pro měřící stanici. Navíc Discovery kit obsahuje senzory teploty a vzdušné vlhkosti, které se použijí pro další analýzu snímaných podmínek. Nakonec se přidá online služba OpenWeather, která přidá k systému předpověď počasí pro venkovní podmínky snímaných rostlin. Veškerá analýza a sběr dat může proběhnout na cloudu od IBM, IBM Watson IoT Platform.

#### **3.1 Zařízení a služby použité k realizaci práce**

Služby a zařízení, které byly dostupné k realizaci práce (kapitola [5.](#page--1-0)) se téměř shodují s návrhem měřící stanice. Pro práci byla použita cloudová služba IBM IoT Platform, online služba předpovědi počasí OpenWeatherMap, snímače půdní vlhkosti FC-28, mikrokontrolér STM32 Discovery kit IoT node a sada mikrokontrolerů STM32WB55 Nucleo. Dostupné prostředky jsou dostačující na vytvoření měřící stanice v prostředí IoT.

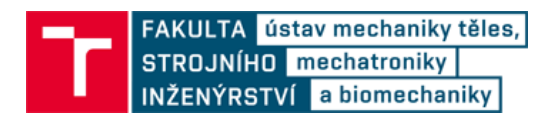

## **4 POPIS POUŽITÉHO HW, SW A PROTOKOLŮ**

V následující kapitole je sepsán popis použitých zařízení, služeb, sběrnic, aj. pro správnou realizaci práce.

#### **4.1 Vývojová deska STM32 B-L475E-IOT01A2 Discovery kit IoT node**

B-L475E-IOT01A Discovery kit IoT node (dále jen Discovery kit) je mikrokontrolérová deska [\(Obr. 4.1\)](#page--1-65) s nízkou spotřebou vhodná pro libovolné aplikace v prostředí IoT a bezdrátové komunikace. Hlavní část desky tvoří procesor Arm Cortex-M4 STM32L475RG s 1 MB Flash paměti a 128 kB SRAM paměti. Na desce je WiFi modul (protokol IEEE 802.11), Bluetooth 4.1, Sub-GHz (868 MHz) RF modul (Radio Frequency) a NFC modul (Near Field Communication). Na desce jsou různé sensory na měření fyzikálních a environmentálních veličin. Senzor vzdušné vlhkosti a teploty (HTS221), vestavěný mikrofon (MP34DT01), trojosý magnetometr (LIS3MDL), 3D akcelerometr a 3D gyroskop (LSM6DSL), barometr s rozsahem 260-1260 hPa (LPS22HB), Time-of-Flight<sup>2</sup> a detektor gest (VL53L0X). Dále má deska dvě uživatelská tlačítka a programovatelnou LED diodu. Pro jednoduchou instalaci kódu do paměti a debug<sup>3</sup> čipu je na desce připojen ST-LINK V2-1, který podporuje komunikaci přes JTAG (Joint Test Action Group) a SWD (Serial Wire Debugging). V neposlední řadě deska obsahuje rozšířitelné konektory Arduino Uno V3 a PMOD, zahrnující nejpoužívanější sběrnice pro mikrokontroléry, SPI, I<sup>2</sup>C a GPIO<sup>4</sup>. Piny těchto konektorů jsou zobrazeny na [Obr. 4.2.](#page--1-66) [23]

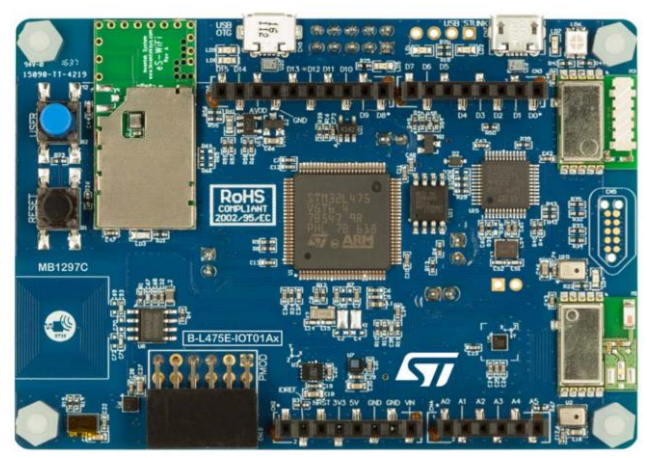

Obr. 4.1: B-L475E-IOT01A Discovery kit IoT node [23]

<sup>2</sup> Senzor vzdálenosti na principu měření doby odrazu laseru

<sup>3</sup> Debug se používá při programování pro odstranění chyb z programu. Při programování mikrokontrolérů se často používá debugovacího softwaru OpenOCD, který je speciální software na ladění programu rovnou za běhu procesoru, kdy debugger ovládá procesor a zastavuje ho podle potřeby tak.

<sup>4</sup> GPIO – General-Purpose Input/Output

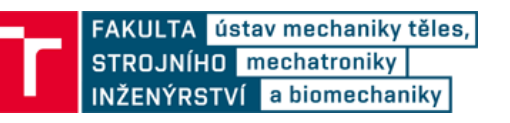

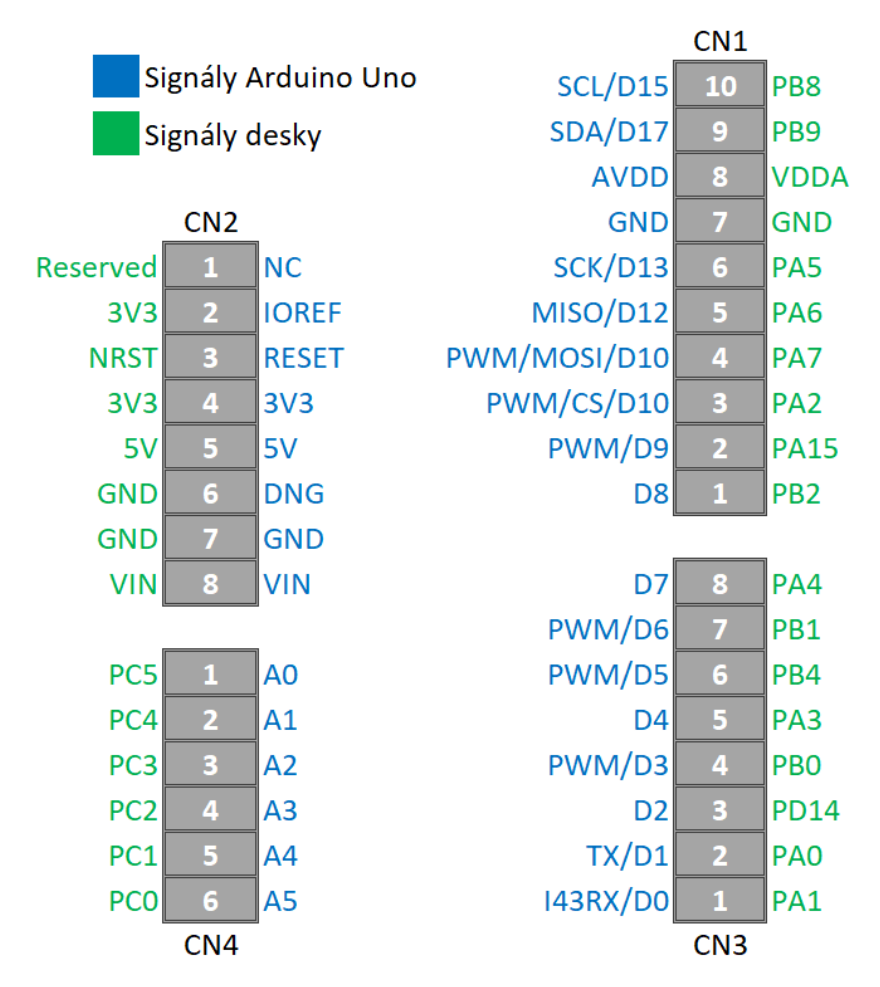

Obr. 4.2:Signály desky Discovery kit

Z Discovery kitu byla v práci použita SPI sběrnice, WiFi modul, senzory vlhkosti a teploty.

#### **4.1.1 Wi-Fi modul**

Na desce Discovery kit je implementován Wi-Fi modul *Inventek system ISM43362-M3G-L44 (802.11 b/g/n).* Modul se skládá z Arm M3 procesoru, integrované antény a Wi-Fi zařízení od společnosti Broadcom. Pro připojení k modulu se používá UART nebo SPI sběrnice. Defaultně se používá SPI sběrnice a na modulu je defaultně nainstalován firmware podporující toto připojení. Wi-Fi modul se ovládá pomocí AT (Attention) příkazů.

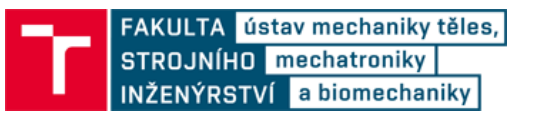

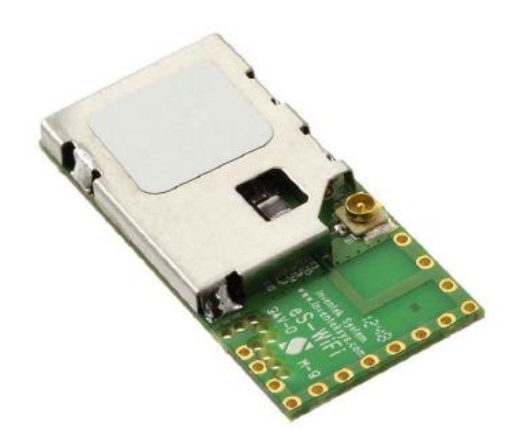

Obr. 4.3: WiFi modul ISM43362-M3G-L44 [24]

#### **4.1.2 Senzor relativní vlhkosti a teploty (HTS221)**

Senzor HTS221 je senzor pro měření relativní vlhkosti vzduchu a teploty okolí. Obsahuje snímací element a smíšený ASIC (Application Specific Integrated Circuit) signál pro umožnění měření přes digitální sériové sběrnice. Snímací element se skládá z polymerového dielektrického plochého kapacitoru schopného detekovat varianty relativní vlhkosti vzduchu. Sensor je připojen k Discovery kit desce přes I²C rozhraní. Má tyto parametry:

- přesnost měření vlhkosti: ± 3,5 % rH
- přesnost měření teploty vzduchu:  $\pm 0.5$  °C
- 16-bitový AD převodník
- velice nízká spotřeba: 2 µA

Veškeré další potřebné informace o vývojové desce Discovery kit lze najít v datasheetu, dostupném zde [24].

#### **4.2 Vývojová deska Nucleo STM32WB55RGV6**

Vývojová deska Nucleo STM32WB55 byla vytvořena pro komunikaci v síti IoT. Jejím hlavním prvkem je duální procesor Arm Cortex M4 / Arm Cortex M0+ a bezdrátová komunikace přes Bluetooth 5 nebo protokol IEEE 802.15.4, který se používá pro bezdrátovou komunikaci OpenThread nebo ZigBee. Bezdrátovou komunikaci řídí koprocesor M0, který má paměť oddělenou od externího přístupu a oddělenou od hlavního uživatelského procesoru M4, který se programuje uživatelem, a přes který se řídí koprocesor M0. Komunikace mezi procesory je zajištěna zprávami a pomocí IPCC (Inter Process Channel Control hardware block). Deska má celou řadu dalších součástí, periferií a funkcí, které jsou zobrazeny na [Obr. 4.4.](#page--1-67) Piny vývojové desky jsou zobrazeny na [Obr. 4.5.](#page--1-68) [25]

# FAKULTA <mark>ústav mechaniky těles,</mark><br>STROJNÍHO **mechatroniky**<br>INŽENÝRSTVÍ a biomechaniky

| Control                                                               |                                                  | <b>Memory</b><br>$\bigcirc$                                       |
|-----------------------------------------------------------------------|--------------------------------------------------|-------------------------------------------------------------------|
| <b>Power supply</b><br>1.7 to 3.6 V<br>w/DC/DC+LDO<br>POR/PDR/PVD/BOR | Arm® Cortex®-M4<br><b>FPU/DSP 64 MHz</b>         | Up to 1-Mbyte<br><b>Flash memory</b>                              |
|                                                                       |                                                  | Up to 256-Kbyte SRAM                                              |
|                                                                       | <b>Nested vector</b>                             | <b>Boot ROM</b>                                                   |
| <b>Xtal oscillators</b><br><b>32 MHz (RF)</b>                         | <i>interrupt</i><br>controller (NVIC)            | <b>Secure boot loader</b>                                         |
| 32.769 kHz (LSE)                                                      | Memory protected<br>unit (MPU)                   | <b>Connectivity</b>                                               |
| <b>Internal RC oscillators</b>                                        | <b>JTAG/SW</b> debug                             | 2 x SPI, 2 x I <sup>2</sup> C                                     |
| $32$ kHz + 4 ~ 48 MHz +<br>16 MHz (HSI) $+$<br>48 MHz ± 1% acc.       |                                                  | 1 x USART, LIN,<br><b>Smartcard, IrDA</b><br><b>Modem control</b> |
| over V and T(°C)                                                      | <b>ART Accelerator™</b><br><b>AHB Bus matrix</b> | 1 x ULP UART                                                      |
| <b>RTC/AWU/CSS</b>                                                    | 2 x DMA 7 channels                               | USB 2.0 FS - Xtal less                                            |
| <b>PLL/FLL</b>                                                        |                                                  | Quad-SPI (XIP)                                                    |
| <b>SysTick timer</b>                                                  | <b>Multi-protocol RF stack</b>                   | <b>SAI</b> (full duplex)                                          |
| 2 watchdogs<br>(WWDG/IWDG)                                            | Bluetooth™ 5                                     |                                                                   |
| Up to                                                                 | <b>IEEE 802 15.4</b>                             | <b>Timers</b><br>4 x 16-bit 32-bit timers                         |
| 72 GPIOs                                                              | <b>AES</b>                                       | 2 x ULP 16-bit timers                                             |
| <b>Cyclic redundancy check</b>                                        |                                                  |                                                                   |
| <b>Voltage scaling</b>                                                |                                                  | <b>Sensing</b>                                                    |
| (2 modes)                                                             | Arm <sup>®</sup> Cortex <sup>®</sup> -M0+        | 16-key capacitive touch                                           |
|                                                                       | 32 MHz                                           | <b>Encryption/security</b>                                        |
| <b>Analog</b>                                                         |                                                  | 256-bit AES/PKA                                                   |
| 2 x ULP comparators                                                   | <b>Nested vector</b>                             | <b>TRNG/PCROP</b>                                                 |
| 1 x 12-bit ADC                                                        | <i>interrupt</i><br>controller (NVIC)            | <b>FUS/CKS</b>                                                    |
| SAR 4.25 Msps                                                         |                                                  | <b>Display</b>                                                    |
| <b>Temperature sensor</b>                                             |                                                  | 8 x 40 LCD driver                                                 |

Obr. 4.4: Charakteristika desky STM32WB55RGV6 [25]

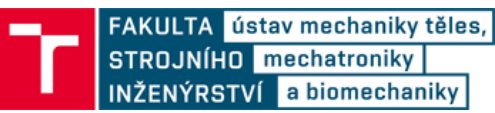

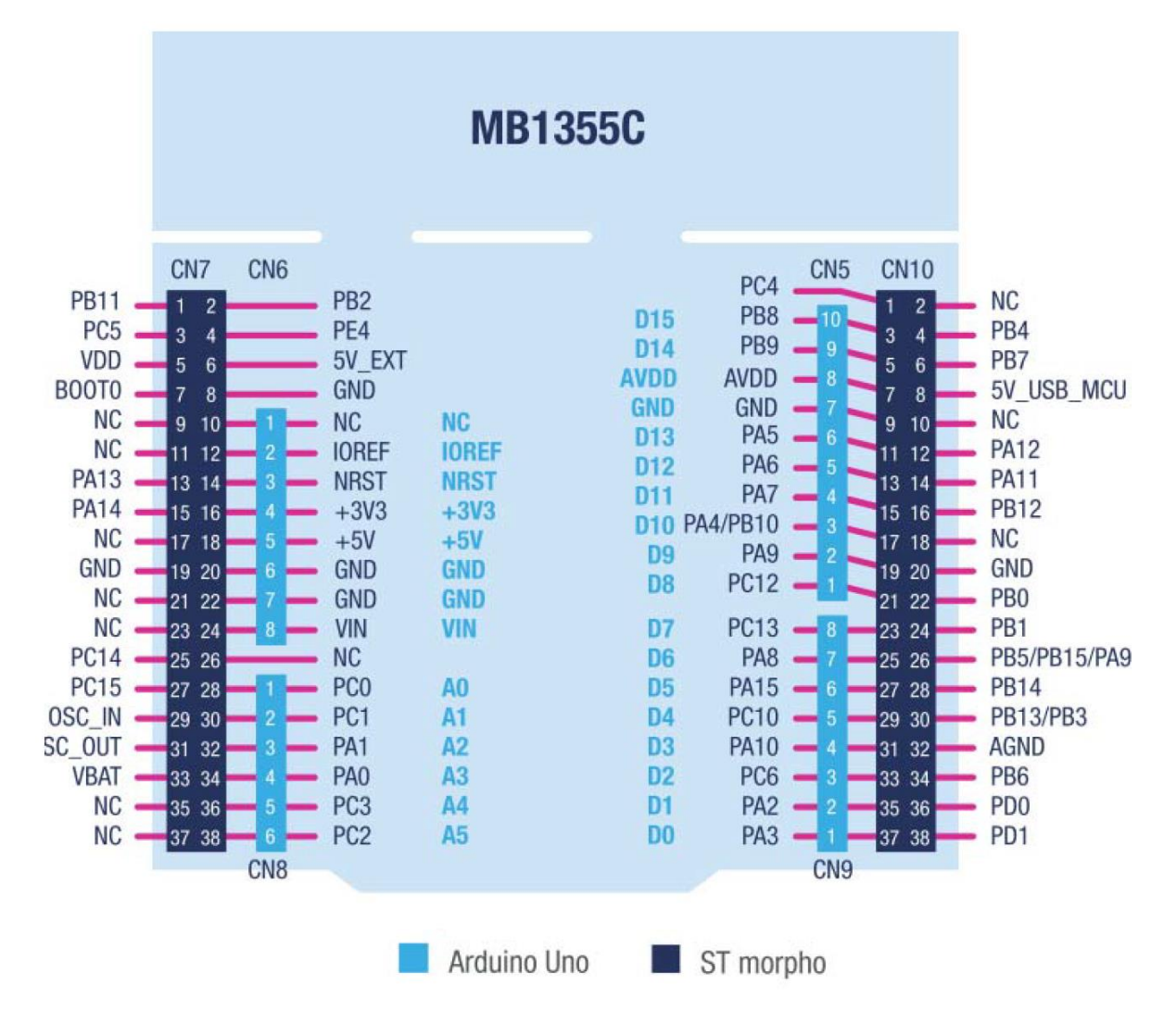

Obr. 4.5: Piny vývojové desky Nucleo STM32WB55. Světle modře zvýrazněné konektory Arduino Uno. Tmavě modře jsou zvýrazněné konektory ST morpho [26].

V realizaci práce se z desky používají tyto periferie a funkce: SPI sběrnice, IEEE 802.15.4 protokol pro realizaci OpenThread sítě, GPIO konektory, časovače a AD převodník.

Veškeré další potřebné informace o vývojové desce STM32WB55 lze najít v datasheetu, dostupném zde [26].

#### **4.3 OpenThread protokol**

OpenThread je open-source verze protokolu Thread vyvinutý společností Google. Thread je protokol na bázi IPv6, designovaný pro nízko-spotřebové zařízení v IoT v mesh síti protokolu IEEE 802.15.4, běžně nazývané Wireless Personal Area Network (WPAN). Thread je nezávislý na ostatních meshovacích protokolech, jako například ZigBee, Bluetooth Low Energy, apod. Hlavními prvky Thread protokolu jsou:

- jednoduchost jednoduchá instalace a operace
- bezpečnost šifrovaná komunikace a autentifikace jednotlivých zařízení

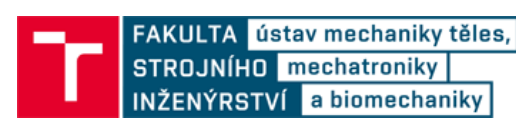

- spolehlivost při výpadku jednoho zařízení se síť přizpůsobí a najde náhradní zařízení
- účinnost vhodné pro zařízení schopné přejít do režimu spánku
- škálovatelnost stovky připojitelných zařízení v jedné Thread síti

[27]

#### **4.3.1 Typy uzlů**

Zařízení v Thread síti se dělí na jednotlivé typy v závislosti na jejich funkci v síti:

#### **Router**

Router je uzel (node), který:

- přeposílá pakety (data) zařízením v síti
- poskytuje zabezpečené připojení do sítě zařízením, která se snaží připojit
- má neustále zapnutý vysílač

#### **End Device**

End Device (ED) je uzel, který:

- komunikuje pouze s jedním Routerem
- nepřeposílává pakety ostatním zařízením
- může vypnout vysílač pro snížení spotřeby

Router a End Device jsou ve vztahu Rodič-Dítě. Tyto uzly jsou navíc některé s dalších typů uzlů:

#### **Full Thread Device**

Full Thread Device (FTD) má vždy zapnutý vysílač, poslouchá multicast komunikaci mezi všemi routery a zodpovídá za IPv6 mapu adres. FTD může fungovat jako End Device nebo Router. Dělí se na tři typy:

- Router
- Router Eligible End Device (REED) může být povýšený na Router
- Full End Device (FED) nemůže být povýšený na Router

Pokud je REED jediný v dosahu ED, které se chce připojit do sítě, povýší se REED na Router. V opačném případě, pokud Router nemá připojený žádný End Device, degraduje se na REED.

#### **Minimal Thread Device**

Minimal Thread Device (MTD) neposlouchá multicast komunikaci a přeposílá všechny pakety a zprávy jednomu Routeru. MTD může být pouze End Device. Existují dva typy MTD:

• Minimal End Device (MED) – vysílač vždy zapnutý, nemusí žádat o zprávy a pakety svému routeru
• Sleepy End Device (SED) – vysílač normálně vypnutý, zapíná se pouze pokud si chce vyžádat zprávy od rodiče (routeru)

Uzly mohou nabývat dalších funkcí:

# **Thread Leader**

Thread Leader (TL) je Router zodpovědný za managment Všech Routerů v síti. Je dynamicky samosprávný kvůli odolnosti vůči chybám. Slučuje a zprostředkovává konfigurační parametry a informace Thread sítě. Pro každou Thread síť existuje jeden Thread Leader.

# **Border Router**

Border Router (BR) je zařízení, které přeposílá pakety a data mimo síť Thread, například na Internet. Jako Border Router může být připojeno kterékoliv zařízení (i End Device, i Router) a v síti může být vícero Border Routerů. Zapojení Border Routeru v realizaci práce je zobrazeno na [Obr. 5.1.](#page--1-0)

# **Partitions**

Pokud zařízení v sítí Thread, která jsou v jedné skupině, přeruší spojení s další skupinou ze stejné Thread sítě, dojde k vytvoření takzvaných Partitions. Partitions je skupina uzlů, které fungují jako samostatná Thread sít. Pokud se Partition síti podaří znovu navázat spojení s původní Thread sítí, od které se odpojila, znovu se k ní připojí a začne s ní komunikovat.

# **Limity typů**

V následující tabulce [\(Tab. 4.1\)](#page--1-1) jsou zobrazeny limity jednotlivých typů uzlů v Thread Síti.

| Typ               | Limit               |
|-------------------|---------------------|
| Leader            |                     |
| Router            | 32                  |
| <b>End Device</b> | 511 na jeden Router |

Tab. 4.1: Limity uzlů v OpenThread síti

# **4.3.2 Adresování uzlů**

# **Unicast**

Unicast adresování znamená přeposlání paketů konkrétními zařízení podle IPv6 adresy v závislosti na typu zařízení. Existuje vícero adresování v Thread síti, z nichž nejdůležitější je Routing Locator (RLOC). RLOC identifikuje prostředí Thread v závislosti na jeho lokaci a topologii sítě. Každé zařízení má unikátní IPv6 adresu. Každý Router generuje mapu adres svých Dětí. Generované adresa Routerem jsou znázorněny na [Obr. 4.6.](#page--1-2) Každý End Device má unikátní RLOC16 (poslední číslo v šestnáctkové číslicové soustavě z adresy Interface Identifier) a stejný Interface Identifier jako jeho

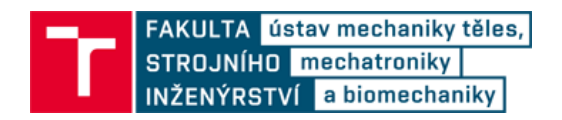

Rodič. Kombinací Interface Identifieru a Mesh-Local Prefixu vznikne RLOC. Znázornění celé adresy RLOC je na [Obr. 4.7.](#page--1-3)

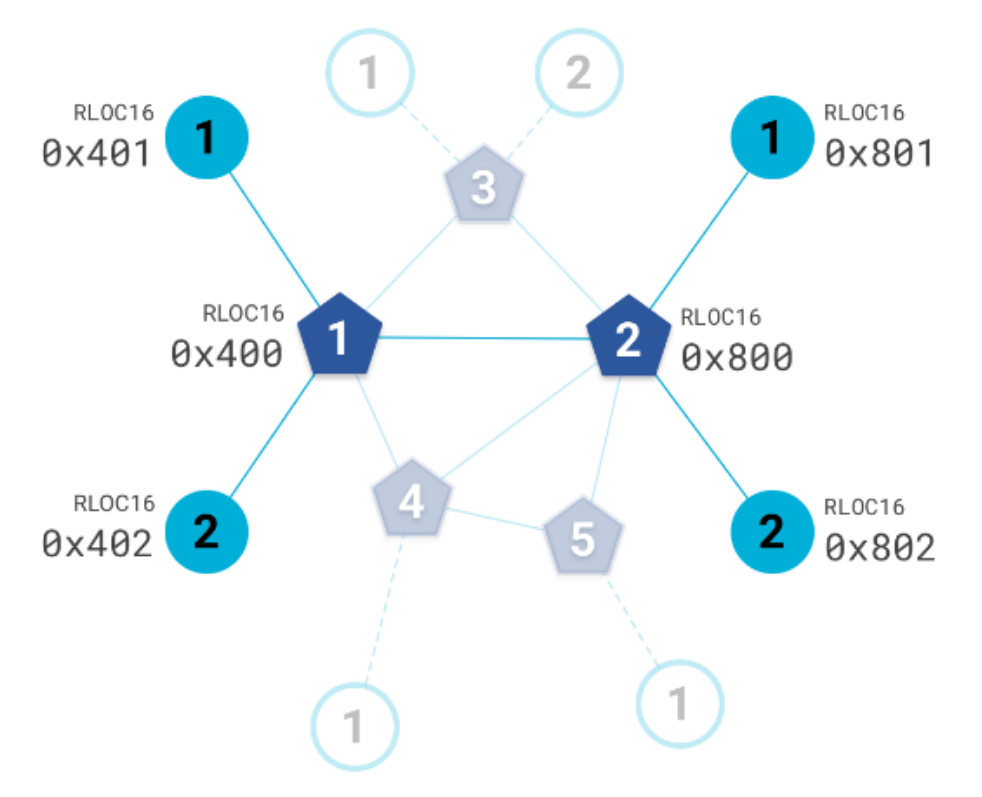

Obr. 4.6: Mapování zařízeních End Device jejich Routerem [28]

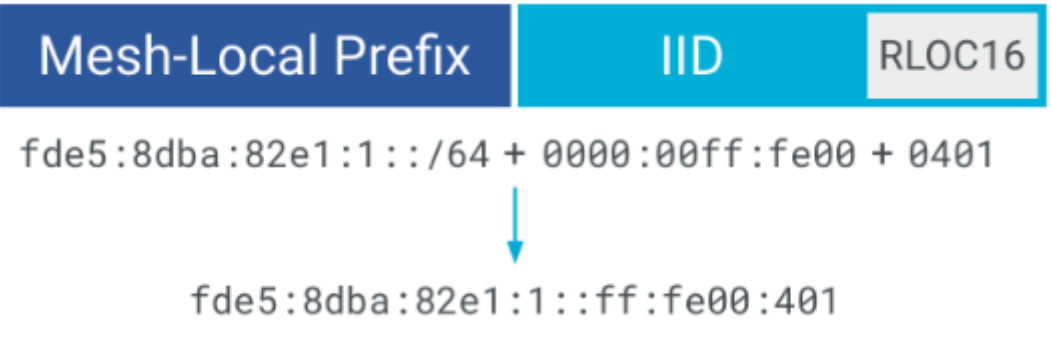

Obr. 4.7: Generování IPv6 adresy RLOC [28]

RLOC je jedno z mnoha adresování, které se v Thread síti používá. Mezi další používané adresy patří EID adresování (Endpoint Identifiers), které vytváří unikátní prostředí mezi jednotlivými částmi Thread sítě. Používaná adresování jsou: Link-Local Address (LLA), Mesh-Local EID (ML-EID), Routing Locator (RLOC), Anycast Locator (ALOC), Global Unicast Address (GUA).

# **Multicast**

Multicast je přeposlání paketů mezi všemi zařízeními v Thread síti najednou. lze posílat pakety mezi lokálními zařízeními (v rámci jednoho Routeru) nebo například v rámci celé Thread sítě.

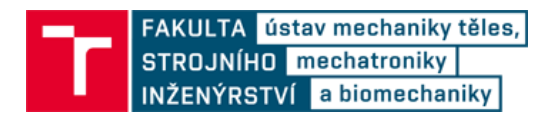

# **4.4 MQTT protokol**

Pro práci v oblasti Internet of Things je připojení k Internetu podmínkou. Základem sítě je protokol TCP/IP. Nad základními vrstvami TCP/IP protokolu je vytvořen standard MQTT (Message Queue Telemetry Transport), který se stal standardem pro IoT.

#### **TCP/IP a TLS**

TCP je síťový model pro komunikaci v počítačové síti, který se používá k připojení k internetu.

TCP se dělí na čtyři aplikační vrstvy. Aplikační vrstva, transportní vrstva, síťová (IP) vrstva a vrstva síťového rozhraní. Vrstva síťového rozhraní umožňuje přístup k fyzickému přenosovému médiu. Síťová vrstva zajištuje síťovou adresaci, směrování a předávání dat. Transportní vrstva je implementována v koncových zařízeních. Existují spojované (spolehlivý protokol TCP) a nespojované (nespolehlivý protokol UDP) transportní služby. Aplikační vrstva jsou programy, které se používají pro přenos dat po síti ke koncovému uživateli. Jsou to například HTTP, DHCP, DNS, FTP procesy. [29]

TLS je šifrovaná verze TCP, která se používá pro bezpečnou komunikaci.

# **MQTT**

MQTT je jednoduchý a flexibilní protokol pro rozesílání zpráv. Podporuje rovněž asynchronní komunikaci. Byl vynalezen firmou IBM v devadesátých letech. Používá model publikace (publish) a odebírání (subscribe). V protokolu jsou dva typy zařízení. Broker (makléř) a klient. Broker je server, který přijímá všechny zprávy od klientů, které pak přeposílá cílovým klientům. Klient je cokoliv, co může interagovat s brokerem, posílat a přijímat zprávy. Může to být sensor, mikrokontrolér nebo klidně aplikace, která zpracovává data. Běžný postup protokolu je následující:

- 1) Klient se připojí k brokeru. Zde se přihlásí k odběru určitého tématu. Toto připojení může být TCP/IP nebo šifrované TLS připojení.
- 2) Klient publikuje brokeru zprávy pod určitým tématem.
- 3) Broker přesměrovává zprávy všem klientů, kteří se přihlásili k odběru určitého tématu.

Zprávy mohou být v různých datových formátech, jako například JSON, XML, Base64 apod. MQTT princip je znázorněn na [Obr. 4.8.](#page--1-4) [30]

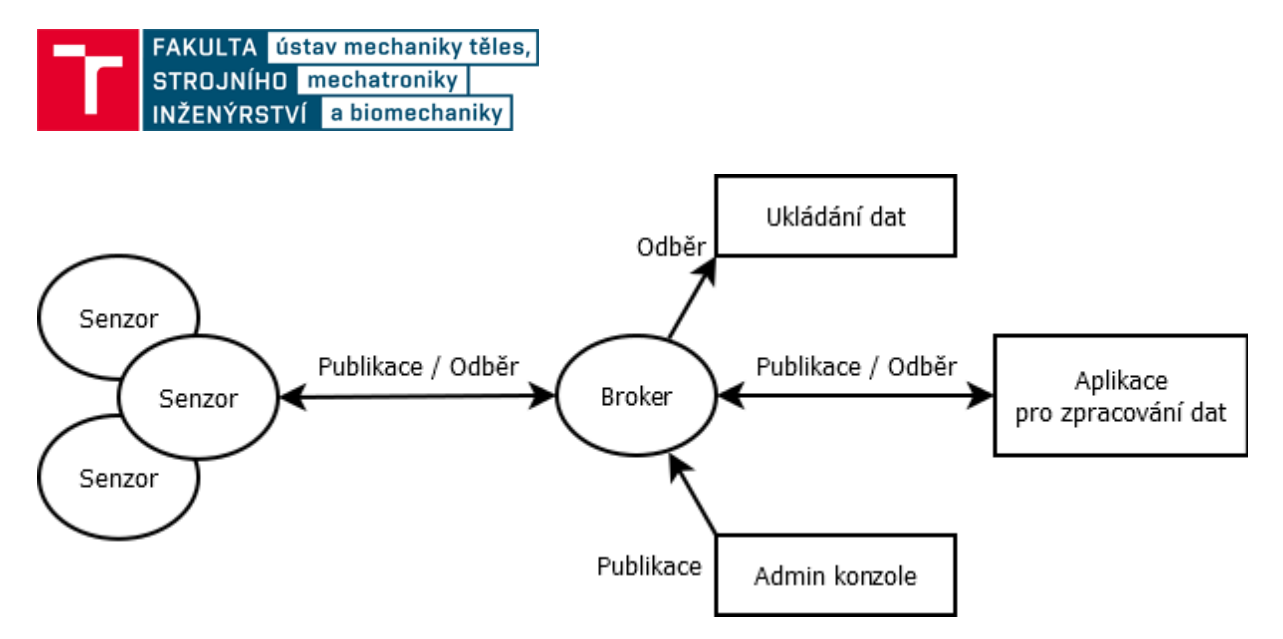

Obr. 4.8: Princip fungování MQTT protokolu

Jako broker server lze například použít různé cloud servery, které byly popsány v kapitole [2.1.](#page--1-5) V práci je použit broker od IBM, IBM Watson IoT Platform.

Veškeré detaily a potřebné informaci pro správnou funkčnost MQTT protokolu lze najít zde [31].

# **4.5 SPI sběrnice**

Sběrnice SPI (Seriál Peripheral Interface) je synchronní obousměrná full-duplexní<sup>5</sup> sběrnice. Sběrnice má dva typy zařízení. Master a Slave zařízení. K jednomu Masteru může být připojeno více Slave zařízení. Signály SPI sběrnice jsou:

- GND zem (Ground)
- SCLK synchronizační signál (Synchronization Clock)
- MOSI datový signál pro Slave zařízení (Master Out Slave In)
- MISO datový signál pro Master zařízení (Master In Slave Out)
- SS aktivační signál pro jednotlivé Slave zařízení (Slave Signal)

Počet připojitelných Slave zařízení závisí na počtu pinů na Masteru. Každý Slave má vlastní SS signál. Zapojení SPI sběrnice je znázorněné na [Obr. 4.9.](#page--1-6)

<sup>5</sup> Full-duplexní sběrnice znamená, že zařízení mohou současně přijímat i vysílat data.

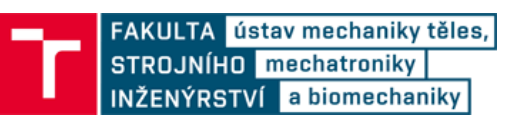

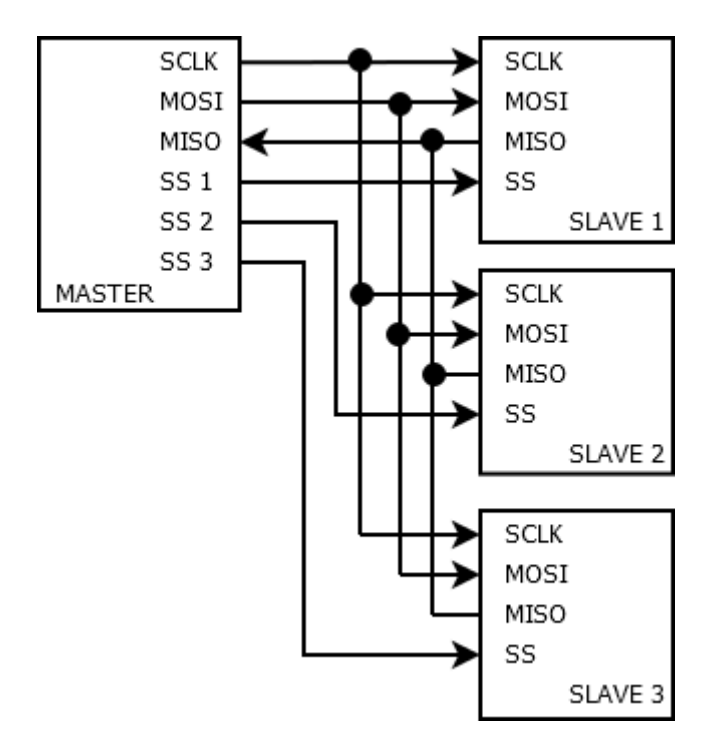

Obr. 4.9: Signály SPI sběrnice

#### **4.6 Senzor půdní vlhkosti FC-28**

Sensor FC-28 funguje na principu měření odporu mezi dvěma elektrodami tvořenými kuprexidovou vrstvou a kovovým filtrem. Sensor je napájen napětím 3,3 V nebo 5 V s digitálním a analogovým výstupem. Analogový výstup udává napětí na senzoru v závislosti na vlhkosti půdy a digitální výstup, který jako logickou jedničku zaznamenává limitní hodnotu analogové veličiny nastavitelnou trimrem. Analogovou hodnotu udává v mV. Sensor FC-28 je zobrazen na [Obr. 2.10.](#page--1-7) Deska s elektrodami je připojena na desku plošných spojů zesilovače s trimrem. Zapojení pinů DPS a desky s elektrodami je znázorněné na [Obr. 4.10.](#page--1-8) AO je analogový výstup, DO je digitální výstup, GND je zem, VCC je napájení.

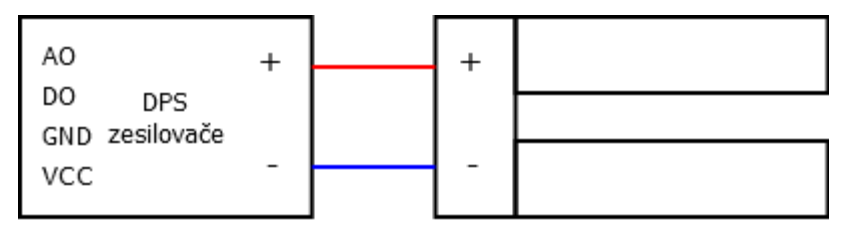

Obr. 4.10: Piny senzoru FC-28

#### **4.7 Node-RED**

Node-RED je programovací nastroj pro propojení hardwarových zařízení, aplikací a online služeb. Programuje se a edituje se z internetového prohlížeče pomocí uzlů (nodes) z palet. Palety jsou balíčky/knihovny hotových kódu, které jsou graficky znázorněny

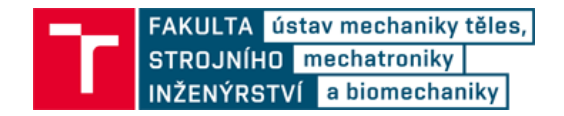

jako uzly. Uzly se vkládají do jednotlivých toků (flows). Toků může být více a jsou na sebe nezávislé. Uzly v jednotlivých tocích jsou na sobě závislé. Palety jsou volně dostupné ke stažení a většina z nich je vytvořená komunitou. Prostředí editoru Node-RED je zobrazeno na [Obr. 4.11.](#page--1-9) Node-RED je dostupný na [32].

Node-RED funguje na bázi Node.js od Google, takže veškeré programování v editoru je v jazyce JavaScript.

Poté, co je v editoru Node-RED vytvořen program, nainstaluje se program na nějaký server, na kterém poběží přes Node.js. Jako server může fungovat osobní počítač, mikrokontrolér Raspberry PI nebo BeagleBone, Arduino, Android. Nebo může být nasazen na nějaký online cloud, jako například IBM cloud, Microsoft Azure, Amazon aj.

| <b>SC_Node-RED</b>    |                    |        |             |             |                 | $\equiv$ Deploy $\rightarrow$<br>δ<br>Ш                               |
|-----------------------|--------------------|--------|-------------|-------------|-----------------|-----------------------------------------------------------------------|
| <b>Q</b> filter nodes | ∢                  | Flow 2 | Flow 3      | Flow 4<br>F | 這<br>٠          | 棄<br>$\lfloor \text{d} \text{d} \rfloor$<br>i.<br><b>兼 debug</b><br>٠ |
|                       | $\hat{\mathbf{r}}$ |        |             |             | $\mathcal{A}_1$ | û<br>$\blacktriangledown$ all nodes                                   |
| v<br>common           |                    |        |             |             |                 |                                                                       |
| inject<br>Е           |                    |        |             |             |                 |                                                                       |
| $\bar{\Xi}$<br>debug  |                    | н      | timestamp   | Function    |                 |                                                                       |
| complete              |                    |        |             |             |                 |                                                                       |
| catch                 |                    |        | complete: 0 |             |                 |                                                                       |
| status                |                    |        |             |             |                 |                                                                       |

Obr. 4.11: Vzhled Node-RED editoru. Na levé straně jsou palety. Uprostřed jsou jednotlivé toky. Na pravé straně jsou informace o uzlech a debugovací okno.

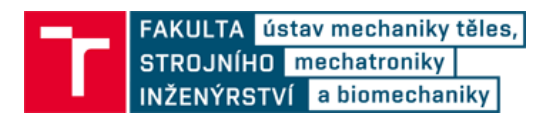

# **5 POSTUP REALIZACE MĚŘÍCÍ STANICE**

V této části diplomové práce je sepsaný podrobný postup pro realizaci návrhu měřícího systému, popsaného v předchozích kapitolách. Je zde popsáno jak spolu systém komunikuje a jak funguje.

# **5.1 Úvod**

Na [Obr. 5.1](#page--1-0) je znázorněn přenos dat a komunikace mezi jednotlivými platformami a zařízeními. Hlavní roli hraje OpenThread sít, skládající se z jednotlivých mikrokontrolerů STM32WB55. Každý z nich funguje jako sběrna dat ze sensorů a každý snímá jednu rostlinu. Data jsou odeslána nejprve k Thread Leaderovi (jeden z mikrokontrolerů), následně k Border Routeru, který posílá data přes Internetovou bránu STM32 Discovery kit na IBM cloud. Discovery kit navíc snímá environmentální data z okolí a posílá je spolu s daty z OpenThread na IBM cloud. Data z IBM cloudu jsou přeposlána na Node-RED, kde se data zpracovávají, a kde dochází k propojení s online předpovědi počasí OpenWeatherMap. Node-RED vyhodnocuje všechna data a rozhodne o poslání emailů uživateli. Návod na zapojení a zprovoznění jednotlivých zařízení je v podkapitole [5.7.](#page--1-10)

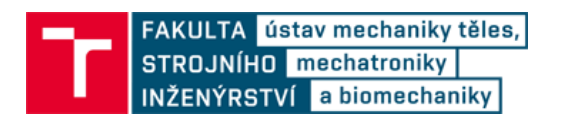

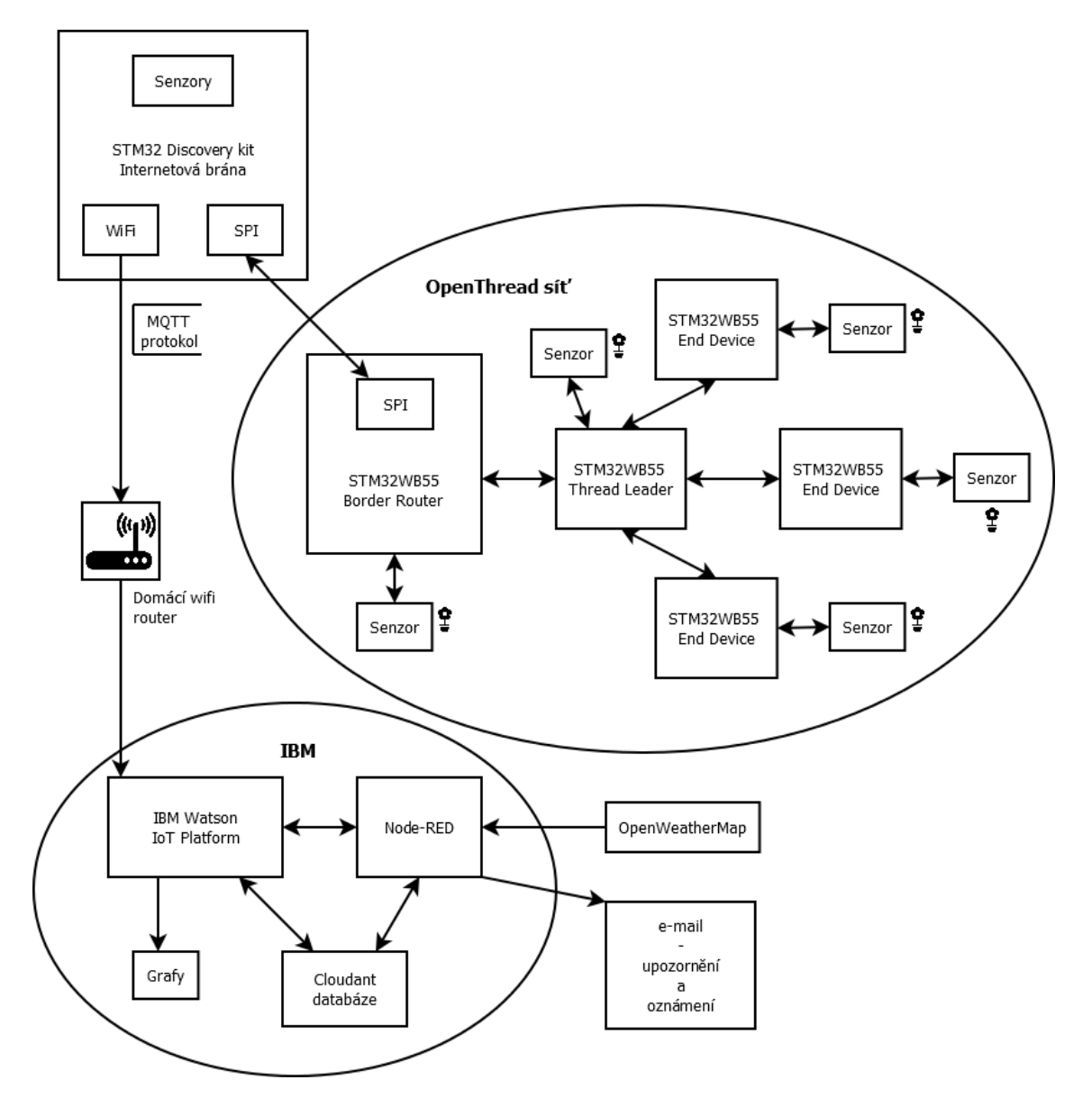

Obr. 5.1: Blokové schéma přenosu dat mezi jednotlivými platformami a zařízeními

Dále je pro přehlednost popsáno stručné shrnutí funkčnosti zrealizované měřící stanice, které se řeší v dalších podkapitolách:

- 1) Je naprogramovaná OpenThread MESH síť (dále jen OT) mikrokontrolerů STM32WB55. Jeden mikrokontroler ze sítě je vždy Thread Leader, ostatní jsou zapojeny jako End Device. Dále jeden mikrokontrolér musí být zapojen jako Border Router (router, který propojuje OpenThread síť s okolím/s internetem). Každý mikrokontrolér z OT má vlastní senzor vlhkosti a po přijmutí rozkazu z IBM cloudu snímá data a posílá je přes Border Router zpět na Cloud.
- 2) STM32 Discovery kit IOT (STM32L475, dále jen Discovery kit) je připojeno k IBM Watson IoT Platformě, odkud zařízení přes MQTT protokol přijímá data (rozkazy) a kam odesílá data ze senzoru. Toto zařízení je dále připojeno přes SPI sběrnici k Border Router z OT sítě. Chová se tedy jako vstupní brána k internetu pro celou OT síť. Jakmile Discovery kit dostane rozkaz z IBM cloudu, přepošle rozkaz po SPI sběrnici k OT síti, která spustí svá měření a po určité

době pošle svá data zpět na Discovery kit. Vzhledem k experimentálně zjištěné době stabilizace dat pro podmínku opakovatelnosti, trvá toto vyžádání dat z OT sítě zhruba 125 s. Snímač FC-28 se zapíná jen pokud je vyžadováno snímání dat, jinak je sensor vypnutý, aby nedošlo k rychlému degradovaní v závislosti s probíhající elektrolýzou mezi elektrodami senzoru.

- 3) Na serverech IBM cloudu je spuštěna IBM Watson IoT platforma pro snímání dat a kontrolování zařízení. K této platformě je připojeno pouze zařízení Discovery kit. Ostatní jsou připojeny přes toto zařízení, jak bylo popsáno výše.
- 4) K IBM cloudu je připojena aplikace Node-RED, která běží na IBM serverech a která zpracovává všechny rozkazy a logiku, kterou následně řídí ostatní zařízení. Logika zpracovává půdní vlhkost z OT senzorů, která mohou být rozmístěna u různých snímaných rostlin, a dále teplotu a vlhkost okolí z Discovery kitu. K NodeRED je připojena třetí strana OPENWEATHERMAP, ze které se získávají data aktuálního počasí a předpovědi počasí.
- 5) Dále je na IBM serverech vytvořena databáze uživatelského nastavení parametrů rostlin, ve které jsou uloženy hodnoty maximální vlhkosti, teploty apod. "rostlin", které se dále zpracovávají logikou na různé typy oznámení emailem. "Rostlinou" je myšlený různý typ domácích/venkovních rostlin, které potřebují jiné ošetřovaní, nebo například úplně jiná lokace, jiné podmínky apod. Logika na Node-RED zpracovává data z počasí, z databáze uživatelského nastavení parametrů rostlin a ze senzorů pro vytvořeni oznámení, která se následně posílají na email. Jedno z oznámení je například error, který se vyskytuje, pokud v době snímání dat není připojen Discovery kit, takže se rozkaz pro sběr dat nedostane k OT síti. Další oznámení přes email se odešle, pokud rostlina má nevhodnou vlhkost nebo teplotu. Tyto podmínky jsou určeny právě v databázi "rostlin".
- 6) Všechna data z mikrokontrolerů, nashromážděna v IBM Watson IoT platformě, se ukládají do databáze na IBM cloudant službě, ze které se automaticky vytváří grafy dat v závislosti na čase.

# **5.2 IBM Watson IoT platform**

Je zapotřebí připojit Discovery kit k IBM cloudu. K tomu je potřeba naprogramovat Discovery kit, vytvořit si účet na IBM a nastavit IBM Watson IoT Platformu pro připojení desky.

# **5.2.1 Tvorba a nastavení učtu na IBM**

Účet, který byl pro práci zvolen, je zdarma za určitých podmínek (měsíční limit odeslaných/přijatých dat, limit pro jednu instanci na služby zadarmo, apod), které když se přesáhnou, nedojde automaticky ke zpoplatnění, ale k zastavení nebo omezeni služeb. K registraci také není potřeba kreditní karty, jak to bývá u dalších cloudů.

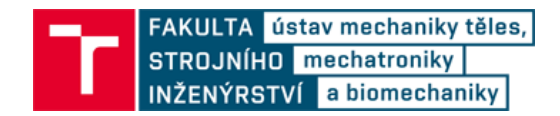

Účet lze zaregistrovat zde [33]. Po registraci a přihlášení je zapotřebí si k účtu připojit IBM Watson IoT Platform službu. To lze udělat kliknutím na uživatelskou ikonku a na *SIGN UP*, které přesměruje uživatele na hlavní stránku cloudu [34]. Poté se zobrazí další registrace, kde jde o propojení cloudu s IBM účtem, takže je potřeba zadat stejné uživatelské jméno, jako u již zaregistrovaného IBM účtu.

V katalogu služeb se vytváří služby a software na IBM účtu. Nachází se zde [35]. Lze se k němu proklikat přes vyskakovací menu v horním levém rohu -> Resource list - > Create resource (viz [Obr. 5.2\)](#page--1-11). Zde byla vybrána služba *Internet of Things Platform.*  V tvorbě služby je třeba vybrat region serveru, *Lite* platební plán a služba byla pojmenována jako *IoT – Green*.

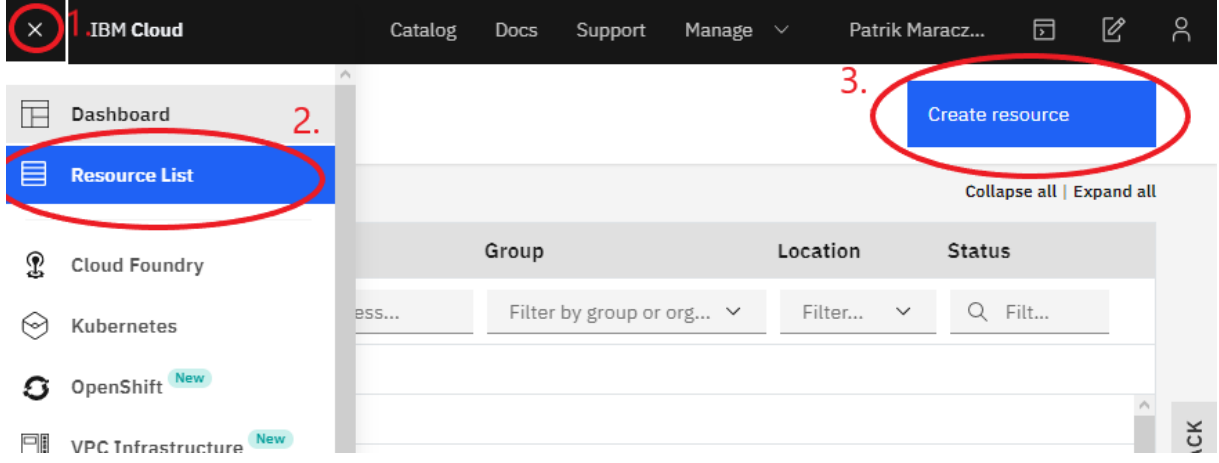

Obr. 5.2: Tvorba nové služby

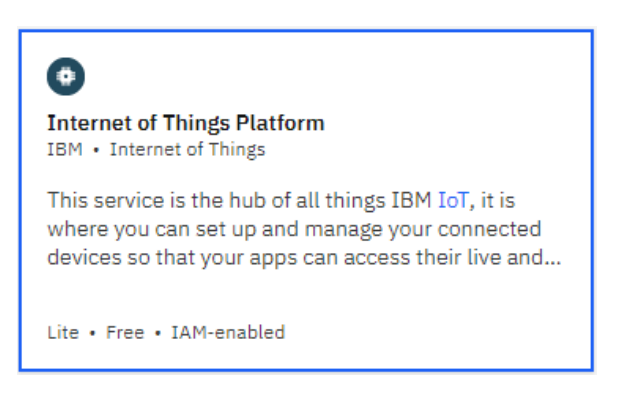

Obr. 5.3: Služba Watson IoT Platform

K ovládacímu panelu vytvořené služby IBM Watson IoT Platform (dále jen IoT Platform) se dá dostat přes *Resource list*, kliknutím na vytvořenou službu pod záložkou *Services.* Následně tlačítkem *Launch* (viz [Obr. 5.4\)](#page--1-12).

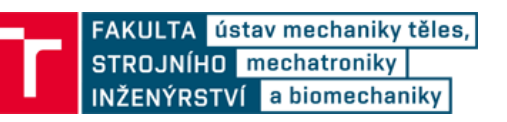

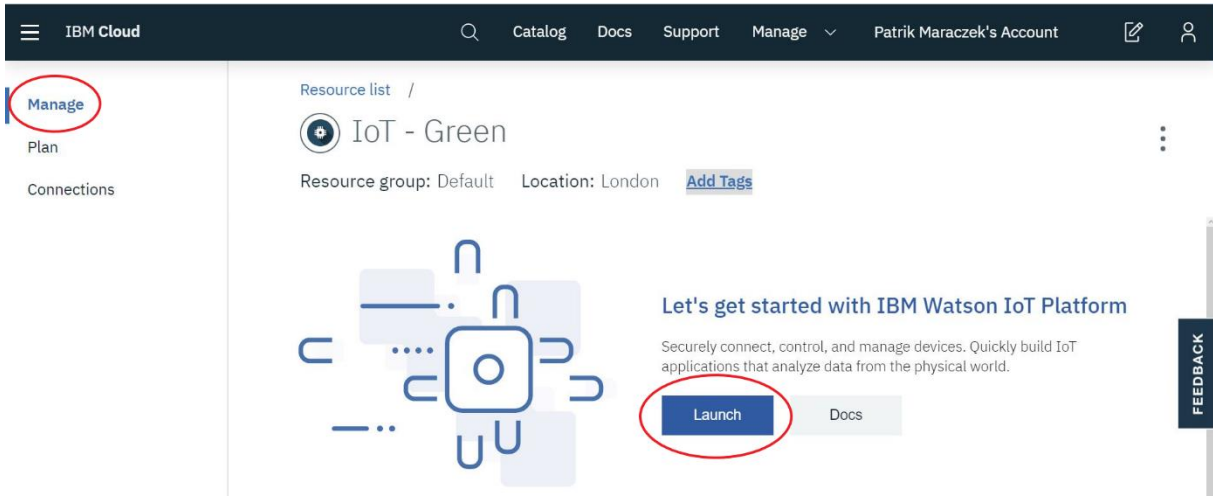

Obr. 5.4: Spuštění Watson IoT Platform služby

Na stránce IBM Watson IoT Platform se dělá administrace zařízení a aplikací. Pro přístup mikrokontrolerů a jiných zařízení ke cloudu je nejprve potřeba přidat do IoT Platformy. Pokud máme v plánu přidávat vícero podobných snímačů/mikrokontrolerů, je vhodné nejdříve vytvořit *Device Types*, kde se předdefinuje typ pro všechna zařízení, patřící do jedné skupiny. Díky této možnosti lze ovládat všechny zařízení jedním příkazem, viz. kapitola [5.5.3.](#page--1-13) Kliknutím na *Add Device* se registruje nové zařízení. Zde stačí zadat chtěné ID a typ zařízení, zbytek nechat defaultně. Po kliknutí na *Finish* je nutné zapsat *Authentication Token*, protože už jej nelze později získat. Nyní je zaregistrované první zařízení. Dále je zapotřebí zařízení naprogramovat.

| <b>IBM Watson IoT Platform</b>       |                              |                                                                                                    |                        |               |                                                                                                    | $^{\circledR}$   |               | $\circledcirc$  |  |
|--------------------------------------|------------------------------|----------------------------------------------------------------------------------------------------|------------------------|---------------|----------------------------------------------------------------------------------------------------|------------------|---------------|-----------------|--|
| ₩                                    | <b>Browse</b>                |                                                                                                    | Action<br>Device Types | Interfaces    |                                                                                                    |                  | Add Device O  |                 |  |
| ₩                                    |                              |                                                                                                    |                        |               |                                                                                                    |                  |               |                 |  |
| $\overline{\mathbf{5}}^{\mathbf{0}}$ |                              |                                                                                                    | <b>Browse Devices</b>  |               |                                                                                                    |                  |               |                 |  |
| Å                                    |                              | <b>All Devices</b>                                                                                          | Diagnose               |               |                                                                                                    |                  |               |                 |  |
| 娜                                    |                              | This table shows a summary of all devices that have been added. It can be filtered, organized, and searched |                        |               |                                                                                                    |                  |               |                 |  |
| $\sqrt{1}$                           | API.                         |                                                                                                    |                        |               | on using different criteria. To get started, you can add devices by using the Add Device button, or by using |                  |               |                 |  |
| 圁                                    |                              |                                                                                                    |                        |               |                                                                                                    |                  |               |                 |  |
| 0                                    | $\Omega$                     |                                                                                                    | Search by Device ID    |               |                                                                                                    | Device Simulator | 0 <br>$\circ$ | $\triangledown$ |  |
| త్ర                                  |                              |                                                                                                    | Device ID              | <b>Status</b> | Device Type                                                                                                  | <b>Class ID</b>  |               |                 |  |
|                                      |                              | П                                                                                                    |                        |               |                                                                                                    |                  |               |                 |  |
|                                      | $\left\langle \right\rangle$ | п                                                                                                    | plant_1                | Disconnected  | Plant                                                                                                    | Device           |               |                 |  |
|                                      | ⋋                            |                                                                                                    | NodeRed1               | Connected     | NodeRed                                                                                                    | Device           |               |                 |  |

Obr. 5.5: IBM Watson IoT Platform

Postup popsaný v této podkapitole byl inspirovaný články [36] a [37].

# **5.3 Vývojová deska STM32 B-L475E-IOT01A2 Discovery kit IoT node**

#### **5.3.1 Připojení k IBM cloudu**

Pro tvorbu kódu bylo zvoleno programovatelného prostředí S*ystem Workbench for STM32,* který funguje na bázi *Eclipse*, a STM32CubeMX, ve kterém lze vytvořit základní kód (se všemi potřebnými knihovnami pro všechny periferie) pro určitý typ mikrokontroleru od STM. Dále je zapotřebí vhodný terminál pro čtení z USB COM portu. Pro tuto potřebu byl použit emulátor terminálu *Tera Term* (dostupný z [38]). V terminálu byly nastaveny tyto parametry: *Baud rate: 115200, Data: 8bit, Parity: none, Stop: 1bit, Flow Control: none, New line Receive: LineFeed (LF), New line Transmit: LineFeed (LF), Local Echo: Enable.*

Pro správnou funkci ST-linku Discovery kitu a USB portu na PC je vhodné nainstalovat ST-LINK USB driver (dostupný z [39]).

Defaultně je na Discovery kitu nainstalován kód, pomocí kterého se lze připojit na Amazon AWS cloud. Kód, potřebný pro připojení na IBM cloud i se vsemi vzorovými kódy je ke stažení zde [40]. Po nainstalování kódu na Discovery kit a spuštění programu na Discovery kitu byly přes *Tera Term* vloženy parametry WIFI routeru a dvou x.509 certifikátů*.* První certifikát je pro získání aktuálního času, tzv. *Comodo* certifikát. Tento certifikát lze naleznout v souboru se vzorovými kódy, v adresáři: *Projects\Common\Bluemix\comodo\_bluemix.pem.* Druhý certifikát je bezpečnostní certifikát IBM cloudu. Tento certifikát lze získat na stránce IoT Platform v IBM cloudu v bezpečnostních informacích o stránce. Ve vyhledávači Google Chrome lze certifikát získat kliknutím na ikonku zámku (v levé horní části prohlížeče) -> *Certifikát* -> *Podrobnost*i a kliknutím na *Kopírovat do souboru.* Zde se musí zvolit formát x.509, kódování Base-64. Po vložení certifikátů byl vybrán *Simple Registration Mode*. Následně bylo zapotřebí vložit parametry zařízení, které získáme z IoT platformy na IBM cloudu, viz. kapitola 1.a. Vložené parametry vypadají například takto:

```
OrgId=9q8cmp;DeviceType=Node;DeviceId=Node_1;Token=node0001
```
Tohle je poslední krok, po kterém se zařízení připojí k IBM cloudu a po zmáčknutí tlačítka odešle data na IBM cloud. Inspirací těmito kroky ze vzorového programu byl vytvořen kód, který se připojí na IBM cloud, přijímá rozkazy a podle nich odesílá určitá data.

Postup popsaný v této podkapitole byl inspirovaný články [36], [37] a [41].

# **5.3.2 Tvorba programu pro Discovery kit**

Inspirací ze vzorového příkladu byl vytvořen kód pro připojení Discovery kitu k IBM Watson IoT Platform a pro odesílání dat zmáčknutím tlačítka nebo přerušením od IoT platformy. Bylo zapotřebí program rozšířit o přijímání rozkazů a odesílání dat ze senzorů na cloud.

Data zaslaná na mikrokontrolér přes MQTT protokol jsou v JSON formátu. Například rozkaz pro rozsvícení LED diody vypadá takto:

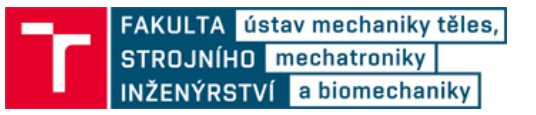

```
{"task":"LED1", "order":"ON"}
```
Z dat se zjišťuje, o jaký úkol se jedná a následně se daná úloha provede. Mezi úlohy patří poslání všech dat ze senzorů a z OT sítě nebo kontrolní rozsvícení ledky (kontrola funkčnosti).

# **5.3.3 Propojení s OpenThread sítí**

Pro komunikaci OT sítě s IBM Watson IoT Platformou byla zvolena deska Discovery kit IOT01A a komunikační sběrnice SPI. Deska STM32WB55 byla nastavena jako Slave, deska Discovery jako Master.

Pro zprovoznění SPI komunikace na Discovery kitu je zapotřebí nastavit tyto piny:

- $\bullet$  PA5 SCK
- $\bullet$  PA6 MISO
- PA7 MOSI
- $\bullet$  3,3V napájení pro Slave
- GND zem

Přes SPI se posílá datové pole o velikosti:

```
[Maximální počet připojitelných zařízení v síti OT][43]
```
Sloupec v poli odpovídá jednotlivým deskám z OT sítě. Řádek je složen z 40bytového textového pole pro IP adresu zařízení, 2-bytového pole pro data ze senzoru a jednoho potvrzujícího bytu, který je čten SPI Masterem pro ověření správnosti dat.

# **5.3.4 Vývojový diagram kompletního algoritmu**

Na [Obr. 5.6](#page--1-14) je znázorněn vývojový diagram kódu pro desku Discovery kit.

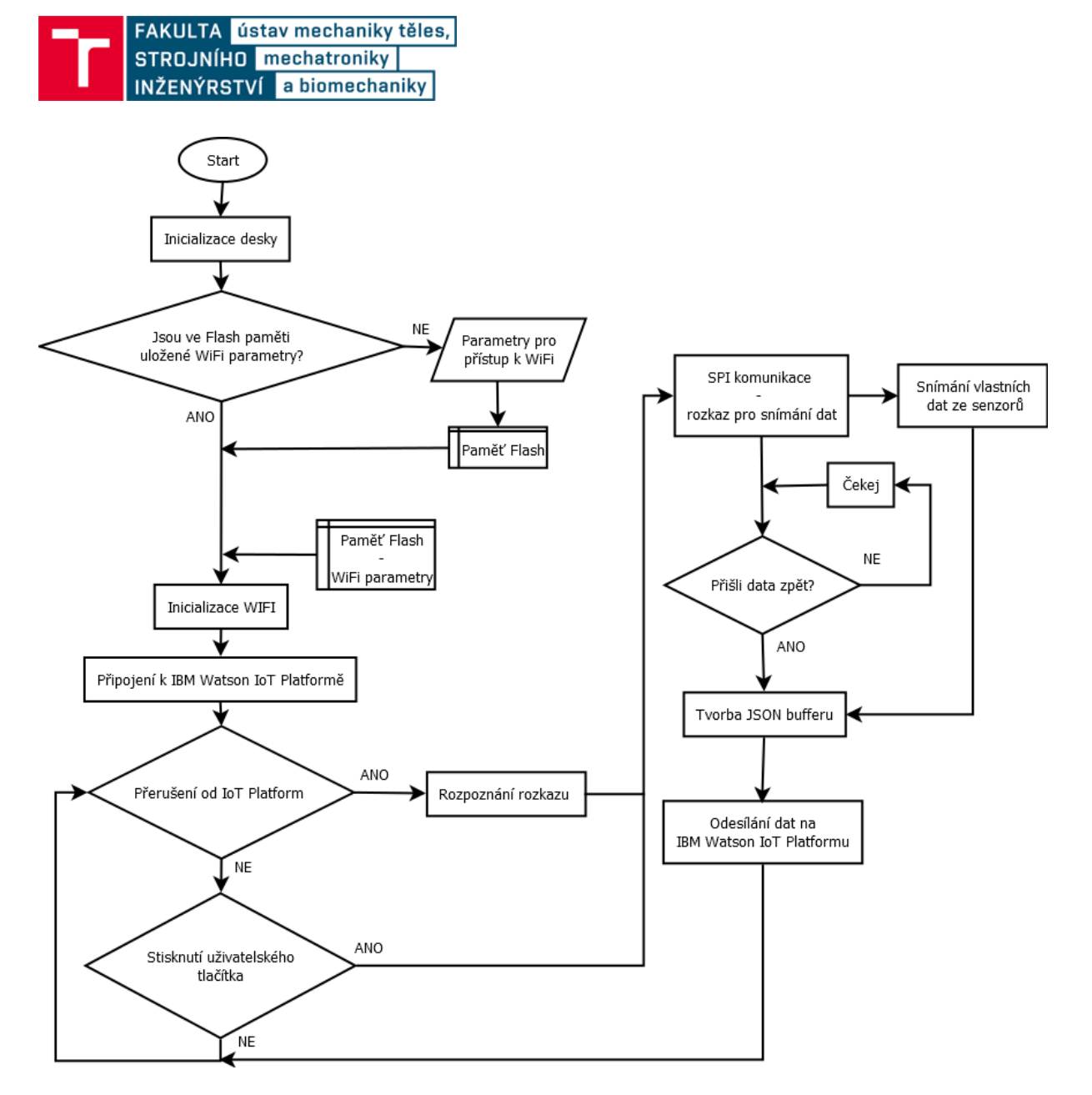

Obr. 5.6: Vývojový diagram algoritmu pro desku Discovery kit

# **5.4 STM32WB55**

#### **5.4.1 Firmware**

Když se poprvé pracuje na zakoupeném mikrokontroléru, je na koprocesoru M0 nainstalovaný pouze FUS firmware<sup>6</sup>, aby si zákazník mohl vybrat, který firmware chce na zařízení, nebo jsou zde nainstalované zastaralé firmwary. Proto je nejdříve nutné upgradovat FUS a následně nainstalovat potřebný firmware.

Všechny důležité informace k instalaci firmwaru spolu s drivery a příklady jsou ke stažení na stránce [42]. Informace k instalaci firmwaru jsou ve staženém balíčku STM32CubeWB v adresáři:

*STM32CubeWBmaster\Projects\STM32WB\_Copro\_Wireless\_Binaries\Release\_Notes.html*

<sup>6</sup> FUS firmware – firmware, který zprostředkovává instalaci dalších firmwarů koprocesoru.

Další postup platí pro stažený balíček verze 1.3.0 z 9.11.2019.

Bylo zapotřebí aktualizovat FUS na všech zařízeních a nahrát *stm32wb5x\_Thread\_FTD\_fw.bin* a *stm32wb5x\_Thread\_FTD\_fw.bin* firmware. K tomu je zapotřebí nastavit mikrokontroléry do bootloader režimu. To se u NUCLEO desky provede vložením jumpery mezi piny CN7-5 a CN7-7. A přesunutím jumperu z JP1- USBSTL na JP1-USBMCU. Pak se musí připojit deska přes USER\_USB (ne přes ST-LINK). Dále je zapotřebí nainstalovat program *STM32CubeProgrammer* (minimálně verze 2.0). Následně je zapotřebí všechny příkazy psát v příkazové řádku. Po najetí do adresáře s nainstalovaným programem, vepíšeme následující příkazy:

- *STM32\_Programmer\_CLI.exe -c port=usb1 -fwdelete*
- *STM32\_Programmer\_CLI.exe -c port=usb1 -r32 0x20030030 1*
- *STM32\_Programmer\_CLI.exe -c port=usb1 -fwupgrade [stm32wb5x\_FUS\_fw.bin adresář] 0x080EC000 firstinstall=0*
- *STM32\_Programmer\_CLI.exe -c port= usb1 -fwupgrade [stm32wb5x\_Thread\_FTD\_fw.bin adresář] 0x0809F000 firstinstall=1*

První příkaz vymaže flash paměť. Druhý příkaz zkontroluje verzi FUS. Bytový výsledek *00050300* odpovídá verzi FUSv0.5.3, výsledky *01000100* nebo *01000200* odpovídají verzím FUSv1.0.x. Pokud verze FUS nižší než FUSv1.0.x., je zapotřebí update FUS firmwaru. Další příkaz nainstaluje chtěný firmware. Prvně se musí nainstalovat FUS update. Při updatu FUS došlo k chybě "Firmware not authentic!" Tato chyba je spojena s chybnou původní verzí firmwaru, a i přes vypsanou chybu se nový firmware nainstaluje*.* Následně nainstaluje potřebný firmware pro koprocesor. Místo [*xxx adresář]* se zadá cesta k požadovanému firmwaru. Nakonec je potřeba vrátit jumpery do výchozích pozic.

# **5.4.2 Programování mikrokontroléru STM32WB55**

Byla naprogramována OpenThread MESH síť mikrokontrolerů STM32WB55. Jeden mikrokontroler ze sítě je vždy Thread Leader, ostatní jsou zapojeny jako End Device. Dále jeden mikrokontrolér musí být zapojen jako Border Router. Každý mikrokontrolér z OT sítě má vlastní senzor vlhkosti a po přijmutí rozkazu z IBM cloudu snímá data a posílá je přes Border Router zpět na Cloud.

Naprogramovaný kód vychází a je inspirován z příkladových kódů ze staženého souboru od STM, výrobce programovaného mikrokontroléru.

# **OpenThread MESH síť**

OT síť byla nastavena pro až pět zařízení, z nichž jedno je vždy Thread Leader, ostatní jsou nastaveny jako End Device. Dále je vždy nastaveno jedno ze zařízení jako Border Router. Každému zařízení se přiděluje vlastní IPv6 adresa (adresování v OT síti popsáno v kapitole [4.3.2\)](#page--1-15) zmáčknutím uživatelského tlačítka SW2. S každým zmáčknutím tlačítka se desce přidělí nová IP adresa ze 4 nastavených adres. Zmáčkne-li se tlačítko 3x po sobě, nastaví se na zařízení v pořadí třetí IP adresa apod. Pro nastavení Border Routeru se musí stisknout uživatelské tlačítko SW3, které desce nastaví pátou specifickou IP adresu (to

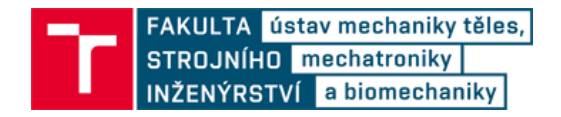

platí pro maximální počet připojitelných desek roven pěti). IP adresa Border Routeru je vždy poslední, pokud by byl maximální počet desek roven deseti, muselo by být nastaveno deset IP adres, z nichž desátá IP adresa by patřila Border Routeru. Pokud je zařízení nastavené jako Thread Leader, svítí žlutá ledka. U všech ostatních zařízení svítí ledka červená.

Kód byl napsán tak, aby bylo snadné zvětšit nebo zmenšit maximální počet připojitelných mikrokontrolerů v OT síti. Přenastavení lze udělat následujícím způsobem:

- otevřít soubor *user\_config.h*
	- $\circ$  Příloha 1. → P-NUCLEO-WB55.Nucleo\Applications\ Thread\Thread\_Coap\_GenericCore\Inc\user\_config.h
- upravit definici *C\_NB\_BOARD\_MAX* na libovolnou kladnou hodnotu (maximální počet zařízení v OT viz kapitola [4.3\)](#page--1-16)
- v souboru je možnost upravit další nastavení, například zkrátit/prodloužit dobu měření, apod
- totožné nastavení je zapotřebí zkopírovat do souboru *user\_config.h* v kódu pro desku Discovery kit
	- $\circ$  Příloha 1. → B-L475E-IOT01\Applications\Cloud\Bluemix\
	- $\circ$  Incluser config.h

Border Router zprostředkovává komunikaci mimo OpenThread. Tato komunikace je vyřešena pomocí SPI sběrnice komunikující s deskou Discovery kit IOT01A, která je nastavena pro komunikaci přes WIFI s IBM Watson IoT Platform.

Když Border Router dostane libovolný rozkaz z IoT Platformy, přepošle rozkaz k Leaderovi OT sítě (pokud není Border Router nastaven zároveň jako Thread Leader), který rozkaz přepošle mezi jednotlivá koncová zařízení a následně provede úkol nastavený dle rozkazu a výsledek pošle zpět k Border Routeru. Jakmile koncová zařízení dostanou příkaz od Leadera, provedou daný úkol a pošlou výsledek úkolu přes Leadera k Border Routeru. Jako úkol je nastavené snímání dat ze snímače vlhkosti. Jakmile Border Router získá data ze všech připojených zařízení v síti a nasnímá vlastní data dle rozkazu, přepošle všechna data zpět na IoT Platformu přes Discovery desku.

Buffer rozkazu je struktura, rozdělená na 4 bytová pole. Pole rozkazu, zprávy, IP adresy a dat. Pole rozkazu, zprávy a IP jsou textové řetězce o délce 40 znaků. Pole dat má délku 2 bytů, ze kterého se na konci SPI komunikace složí 16bitová hodnota dat ze senzoru.

# **5.4.3 Snímání dat senzorem půdní vlhkosti FC-28**

Snímání dat se na zařízení v OT síti spustí, jakmile k tomu dostane rozkaz. Ke snímání vlhkosti byly použity senzory vlhkosti od ESES [\(Obr. 2.10\)](#page--1-7). Tyto snímače pracují na napájecím napětí 3,3-5 VDC a mají dva výstupy. Analogový a digitální. Digitální výstup je kladná logická hodnota, pokud analogová hodnota překročí určitou hranici, která se dá nastavit trimrem. Digitální výstup nebyl v práci použit. Analogový výstup měří vlhkost v mV.

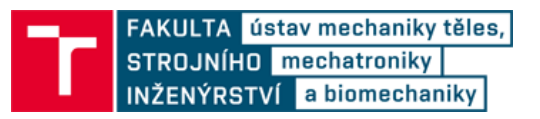

Aby bylo možné sbírat data na STM32WB55 z analogového vstupu, je potřeba použít analogový převodník. Tato deska má 12bitový AD převodník s dostačujícím rozlišením pro sběr dat ze snímače vlhkosti. Na STM32WB55 desce byly pro zprovoznění AD převodníku nastaveny tyto piny:

- PB2 GPIO ovládané napájení senzoru
- PA1 analogový vstup
- GND zem

Pro správné snímání dat ze senzorů FC-28 je vhodné, aby byla proveditelná opakovatelnost snímání s přesnosti aspoň 10 %, za předpokladu stejných měřících podmínek. Pro odhad doby snímání, kdy se data stabilizují na opakovatelnost aspoň 10 %, byla naměřená experimentální data ze dvou senzorů FC-28. Data byla snímána po dobu 360 sekund s intervalem 1 sekundy. Na [Obr. 5.7](#page--1-17) jsou zobrazeny grafy naměřených experimentálních dat ze senzorů vlhkosti. Na grafech jsou znázorněná nasnímaná data ze dvou senzorů při dvou různých environmentálních podmínkách. Ve vlhké půdě (Vlhkostní podmínky č. 1) a ve vodě (Vlhkostní podmínky č. 2). Červené čáry znázorňují rozsah 10 % od poslední naměřené hodnoty, která se už dá považovat za nominální hodnotu. Z grafů lze vyvodit, že data jsou do uplynutí 100 s velice nepřesná a není proveditelná podmínka opakovatelnosti 10 %. Z experimentálních dat byla vybraná hodnota doby snímání 120 s. Po této době lze považovat podmínku opakovatelnosti 10 % za splněnou.

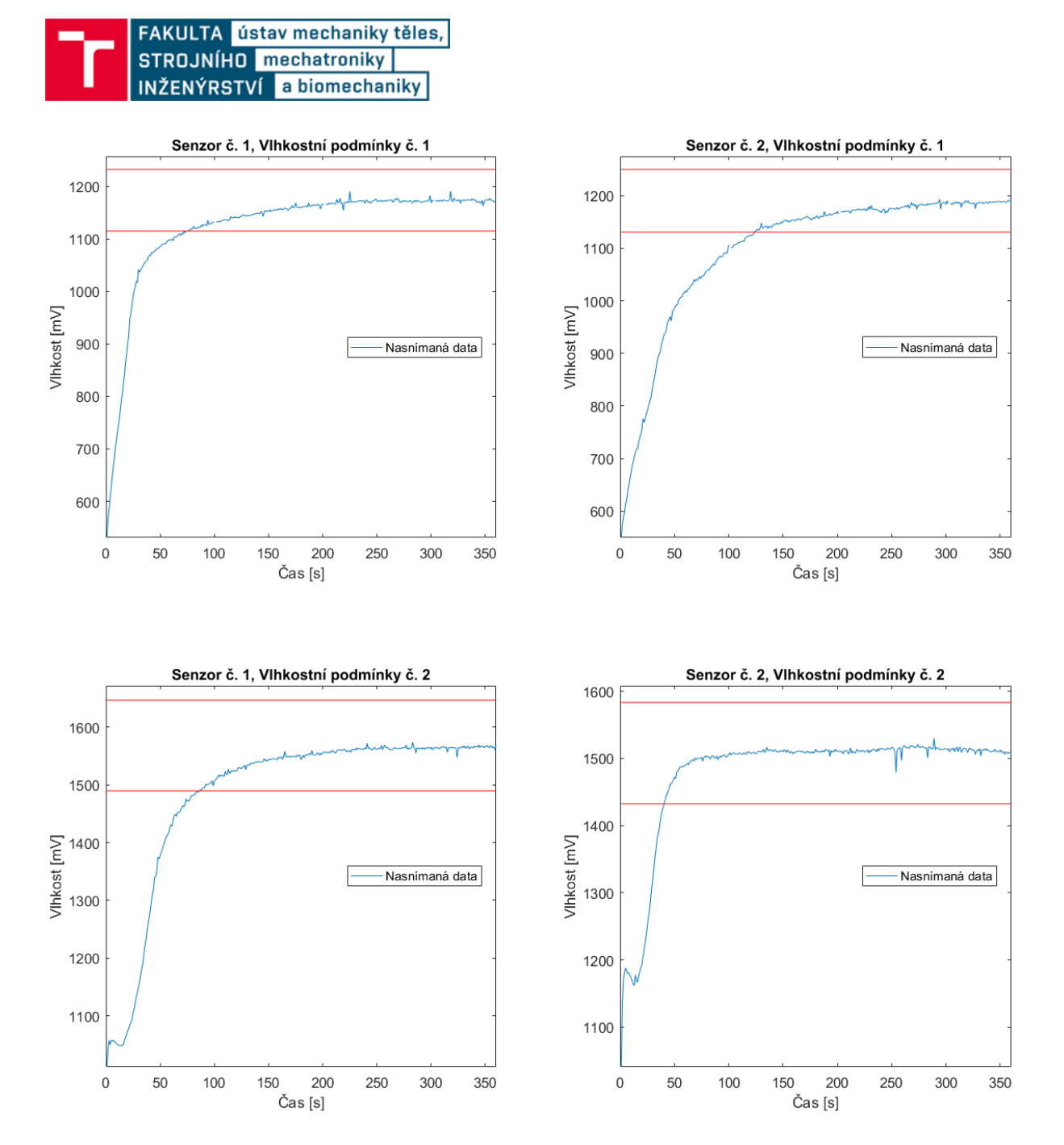

Obr. 5.7: Grafy naměřených dat ze dvou senzorů ve dvou různých květináčích s rozdílnou vlhkostí s intervalem 1 s po dobu 360 s.

Senzor vlhkosti je vypnutý, dokud nedostane deska rozkaz ke snímání dat. Poté se senzor zapne přes GPIO výstup na desce. Experimentálně bylo zjištěno, že senzor snímá stabilní data až po 2 minutách po jeho zapnutí. Pokud deska obdrží rozkaz ke snímání dat, zapne nejdříve na 2 minuty senzor a až poté měří data po dobu 4 s. Z dat se udělá průměr a následně jsou přeposlány zpět k Border Routeru.

#### **Proložení naměřených dat křivkou pro vytvořeni závislosti mV na vlhkosti**

V [Tab. 5.1](#page--1-10) jsou naměřená data ze senzoru vlhkosti měřená v různých podmínkách. S elektrodami ve vlhké půdě v malém a velkém květináči po týdnu nezalívání, ve vlhké půdě v malém a velkém květináči ihned po zalití, v suché půdě, s elektrodami ponořenými celou délkou do vody, s elektrodami ponořenými polovinou délky do vody.

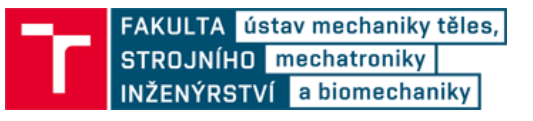

|                          | Malý<br>květináč -<br>zalito | Malý<br>květináč -<br>nezalito | Velký<br>květináč -<br>zalito                                         | Velký<br>květináč-<br>nezalito | Ve vodě | Napůl ve<br>vodě | Suchá<br>půda / ve<br>vzduchu |
|--------------------------|------------------------------|--------------------------------|-----------------------------------------------------------------------|--------------------------------|---------|------------------|-------------------------------|
| Rozmezí<br>vlhkosti [mV] |                              |                                | 1150-1350 1150-1400 1200-1300 1150-1400 1500-1630 1700-1800 3200-3260 |                                |         |                  |                               |

Tab. 5.1: Nasnímaná data v různému prostředí

Z naměřených dat byly vytvořené defaultní limitní podmínky pro spouštění alarmů a oznámení v prostředí Node-RED. Tyto hodnoty byly vloženy do databáze uživatelských parametrů, viz. kapitola [5.5.2.](#page--1-18) Limitní podmínky jsou znázorněny v [Tab. 5.2.](#page--1-19)

Tab. 5.2: Limitní rozmezí pro oznámení v prostředí Node-RED

|                             | V pořádku  | Málo zalité         | Suché               | Error               |
|-----------------------------|------------|---------------------|---------------------|---------------------|
| Rozmezí<br>vlhkostí<br>[mV] | 1100-2000  | $0-1100$            | 3000-3300           | 2000-3000           |
| Akce                        | <b>Nic</b> | Oznámení<br>emailem | Oznámení<br>emailem | Oznámení<br>emailem |

# **5.4.4 SPI sběrnice**

Pro komunikaci OT sítě s IBM Watson IoT Platformou byla zvolena deska Discovery kit IOT01A a komunikační sběrnice SPI. Deska STM32WB55 byla nastavena jako Slave, deska Discovery jako Master. Pro zprovoznění SPI komunikace na desce STM32WB55 je zapotřebí nastavit tyto piny:

- $\bullet$  PA5 SCK
- PA6 MISO
- $\bullet$  PA7 MOSI
- GND zem

# **5.4.5 Vývojový diagram algoritmu desky STM32WB55**

Na [Obr. 5.8,](#page--1-20) [Obr. 5.9](#page--1-16) a [Obr. 5.10](#page--1-21) jsou zobrazené 3 části vývojového diagramu kódu pro desku STM32WB55.

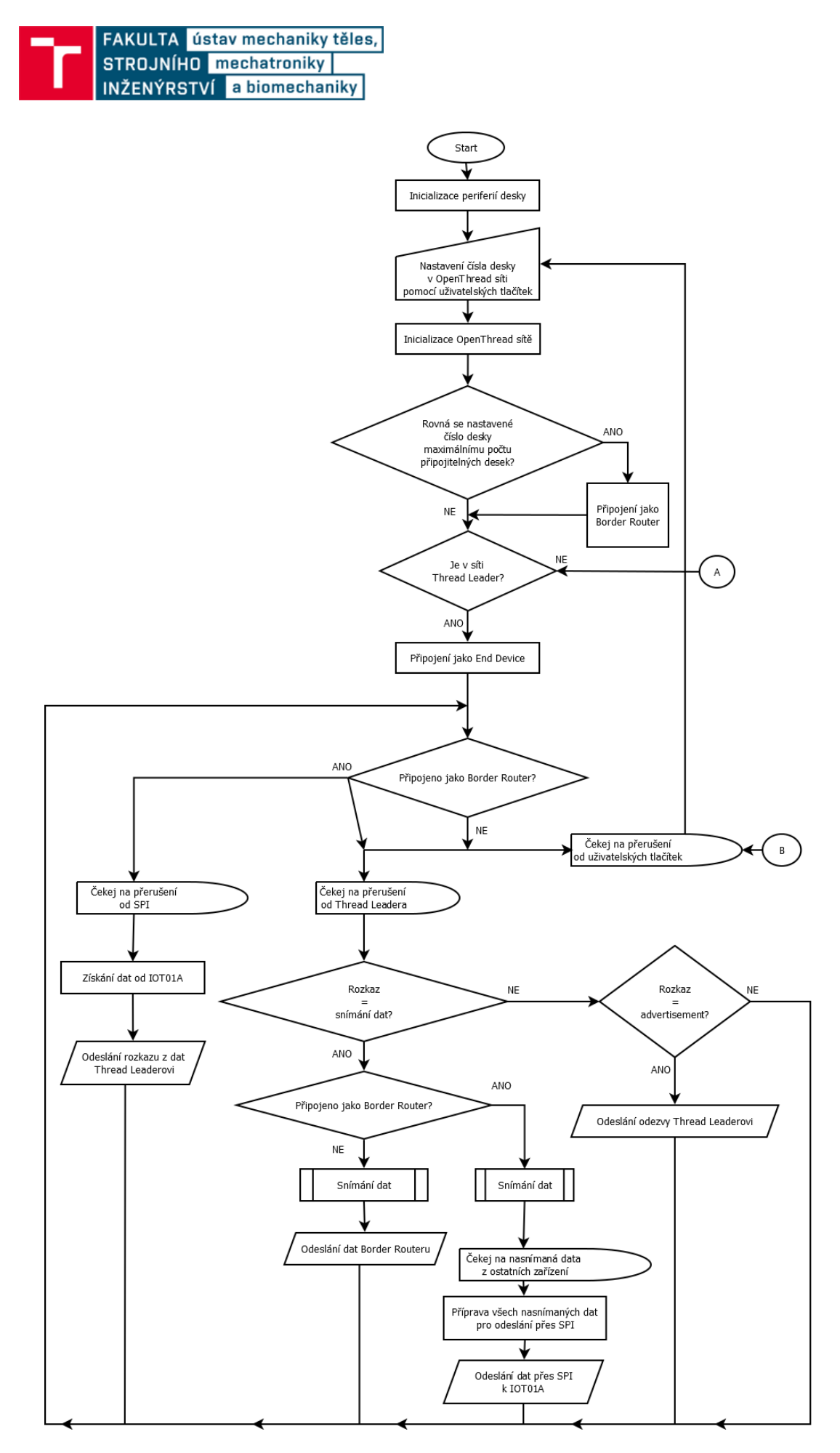

Obr. 5.8: Vývojový diagram kódu pro STM32WB55, část 1.

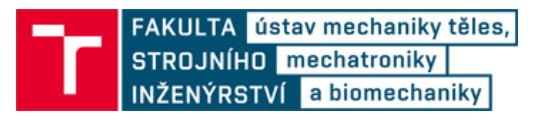

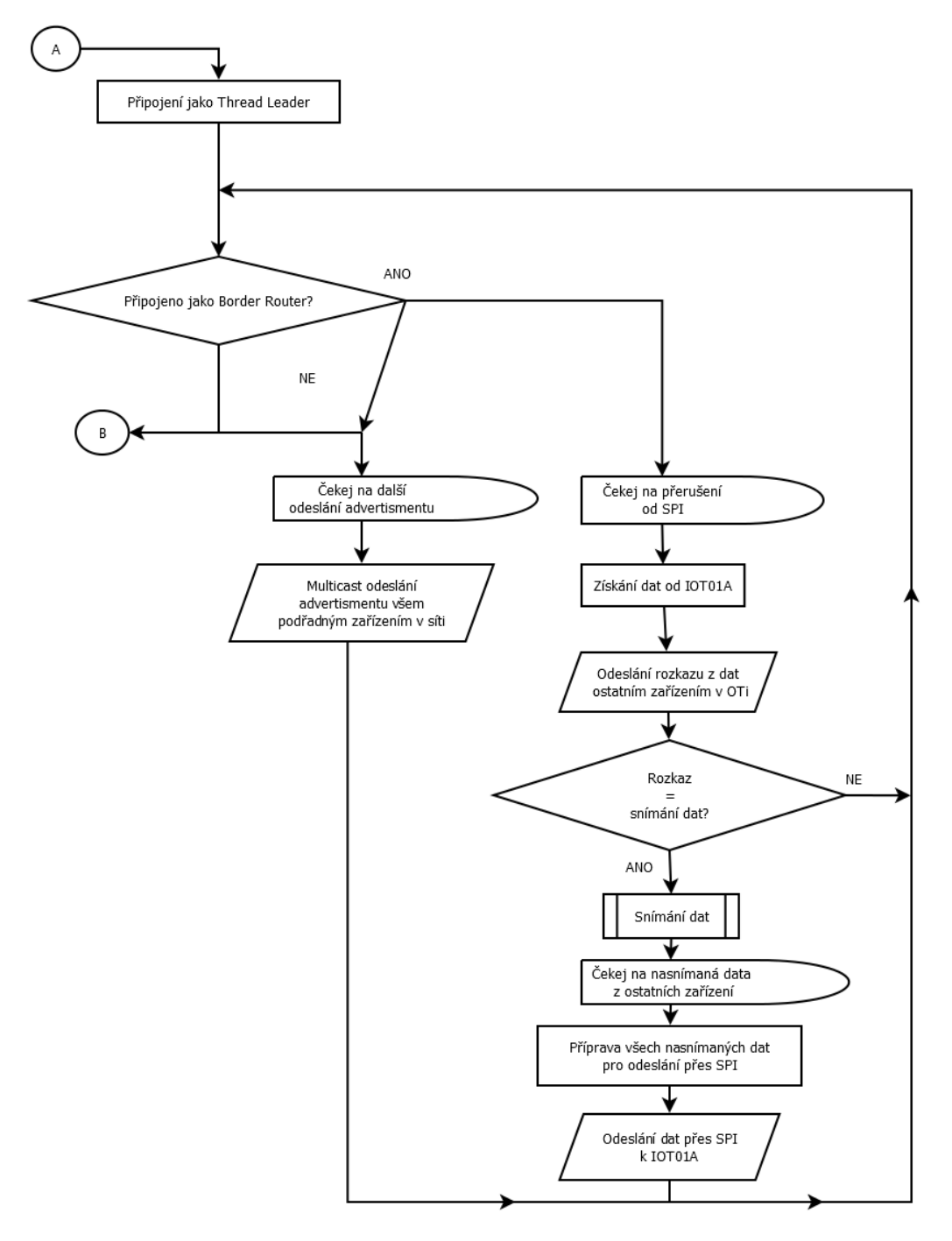

Obr. 5.9: Vývojový diagram kódu pro STM32WB55, část 2.

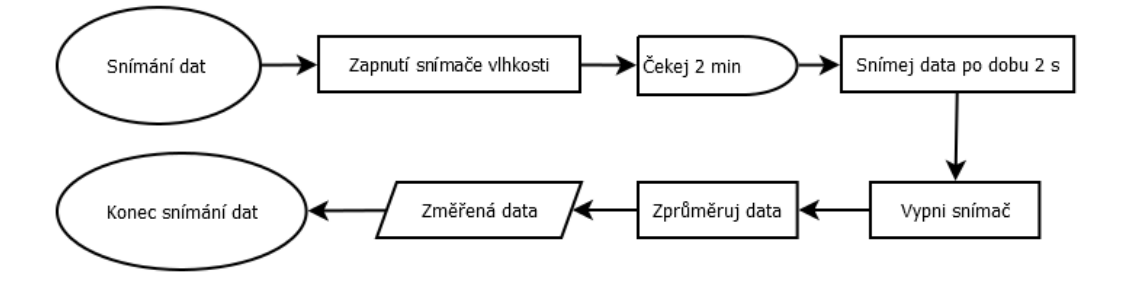

Obr. 5.10: Vývojový diagram kódu pro STM32WB55, část 3.

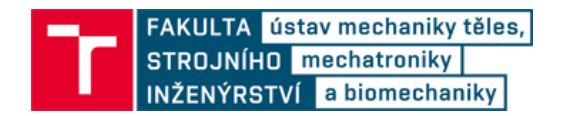

#### **5.4.6 Napájení desek**

Border Router je napájen z Discovery kitu. Obě zařízení mají vysokou energetickou spotřebu, a proto jsou napájeny ze sítě. Border Router je napájen následujícími piny z Discovery kitu:

#### **Border Router STM32WB55 Nucleo**

- VIN vstupní napětí 5 V
- GND zem

#### **Discovery kit**

- $5V v$ ýstupní napětí 5 V
- $GND zem$

Aby mohl být mikrokontrolér napájen pomocí Discovery kitu přes VIN, je nutné přesunout jumper JP1 na pozici 5V VIN (3-4).

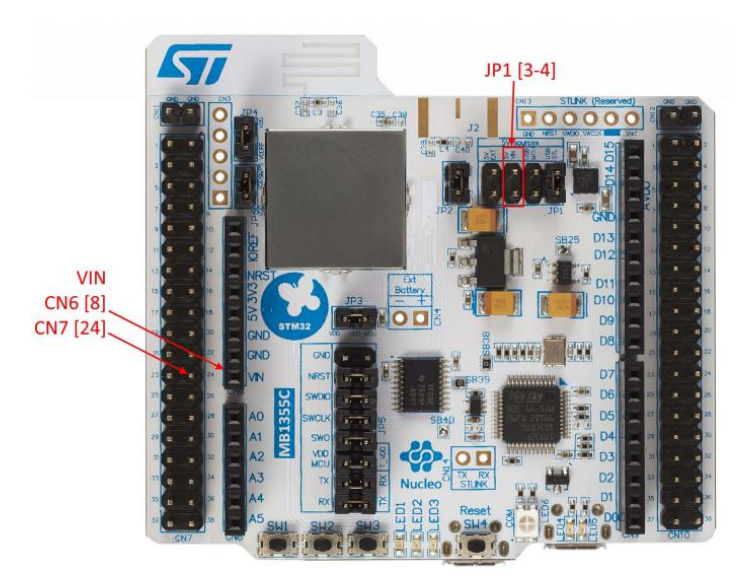

Obr. 5.11: Napájení přesunutím jumperu JP1 přes pin VIN [26]

Ostatní STM32WB55 desky z OT sítě byly napájeny lithiovými bateriemi VARTA CR2032. Aby deska STM32WB55 byla napájena přes knoflíkovou baterii, musí být přesměrovaný tok proudu pomocí jumperů a pájecích můstků, dle [Tab. 5.3.](#page--1-10) Umístění všech jumperů a pájecích můstků na desce lze najít v datasheetu desky [26].

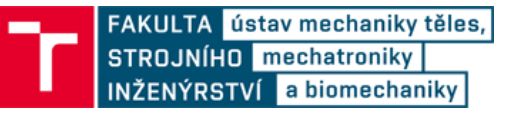

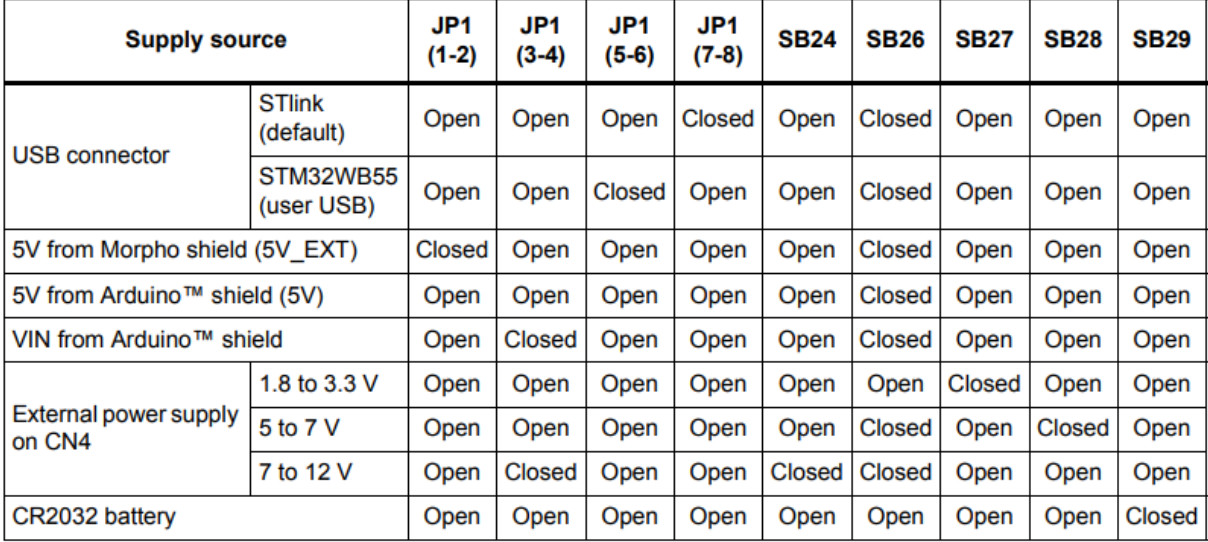

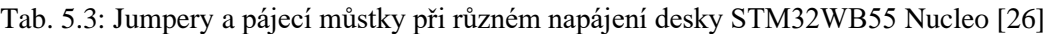

Jelikož by bylo pro použití baterií k napájení desky potřeba přepájet dva pájecí můstky, je možné pájení obejít. To lze provést propojením kladné svorky baterie CR2032 s VIN pinem a přesunutím jumperu JP1 na pozici 5V VIN (3-4), podobně jako při napájení Border Routeru. Nebo odebráním jumperů JP1 a JP2 a připojením kladné svorky baterie k VDD na pozici jumper JP2.

Baterie VARTA CR2032 má kapacitu 230 mA/h a výdrž jedné baterie na desce by byl vypočten z průměrné a špičkové spotřeby mikrokontroléru. Z důvodu aktuální celosvětové situace s COVID-19 nebylo možné tyto měření provést v laboratořích. Proto byla stanovena pouze teoretická výdrž baterie.

Teoretická spotřeba mikrokontroléru, udávaná výrobcem (viz. [Obr. 5.12\)](#page--1-22), je při nastaveném energetickém módu RUN 117 µA/MHz. Pokud je nastavená minimální nastavitelná frekvence 16 MHz pro hlavní jádro CPU0 a všechny ostatní časovače mikrokontroléru STM32WB55, teoretická výdrž baterie by byla dle následující rovnice:

$$
t = \frac{C_b}{l_f f_p} = \frac{230\,000\,\mu\text{A/h}}{117\,\mu\text{A/MHz} \cdot 16\,\text{MHz}} = 122.8\,\text{hodin} \cong 5\,\text{dní}
$$

kde t je výdrž baterie,  $C_b$  je kapacita baterie,  $I_f$  je spotřeba energetického módu a  $f_p$  je frekvence procesoru. Kód pro mikrokontrolér byl naprogramovaný na energetický mód RUN při frekvenci procesoru 16 MHz. Takže by mikrokontrolér na baterii měl teoreticky vydržet 5 dní. Pokud by byl kód předělaný na nejnižší energetický mód STOP2, který stále podporuje přerušení od rádiového vysílače, která jsou potřebná pro správnou funkci mikrokontroléru v síti OT jako Sleepy End Device, snížila by se spotřeba a zvýšila celková výdrž mikrokontroléru na baterii v řádech desetitisíců hodin. Toto ale v realizaci práce nebylo vyhotoveno.

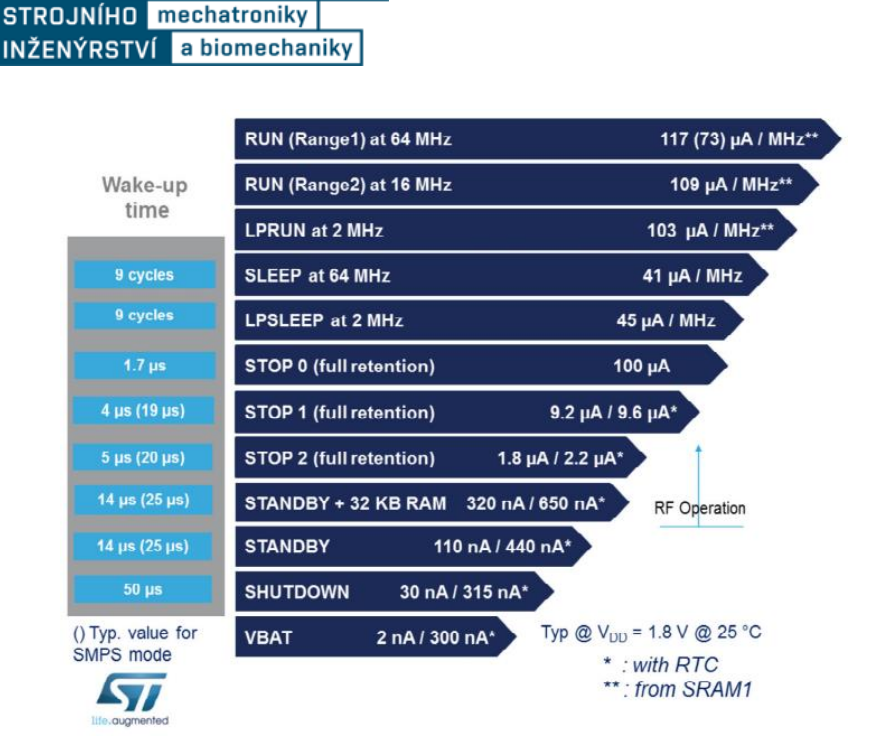

FAKULTA ústav mechaniky těles,

Obr. 5.12: Spotřeba desky STM32WB55 pro jednotlivé energetické módy [43]

# **5.5 Node-RED**

Data z připojených zařízení a data ze senzorů se odesílají na IBM Watson IoT Platform, kde se musí přesměrovat k dalším službám/softwarům IBM nebo třetím stranám. Tato část práce se zabývá přesměrováním dat na software od IBM, Node-RED. Tento software pracuje na IBM serverech a zpracovává veškerou logiku. Dále je vytvořena databáze uživatelského nastavení rostlin, dle které jsou vyhodnocovány kritéria logiky na Node-RED, a je vytvořeno přesměrování aktuálního počasí OpenWeatherMap, pro vytvoření dalších možností logiky. Z těchto dat se vytvoří logika, která přeposílá oznámení/upozornění přes email.

# **5.5.1 Vytvoření Node-RED**

Služba Node-RED lze nainstalovat na účtu z katalogu cloudu IBM (viz [Obr. 5.2\)](#page--1-11). V katalogu v záložce Software lze vytvořit Node-RED App [\(Obr. 5.13\)](#page--1-23)*.* Byl zvolen název aplikace, Lite platební plán a vybrán jeden z dostupných regionů a název pro Cloudant.

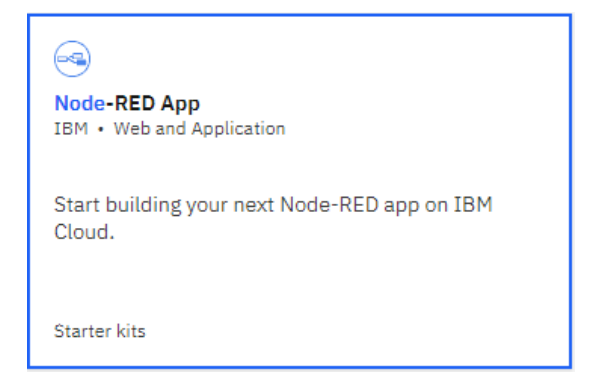

Obr. 5.13: Založení Node-RED aplikace

Po vytvoření aplikace je potřeba ji propojit s IBM Cloud Foundry. V detailech vytvořené aplikace (Resource list -> záložka Apps -> vytvořená aplikace) lze kliknutím na Deploy your app aplikaci propojit [\(Obr. 5.14\)](#page--1-24).

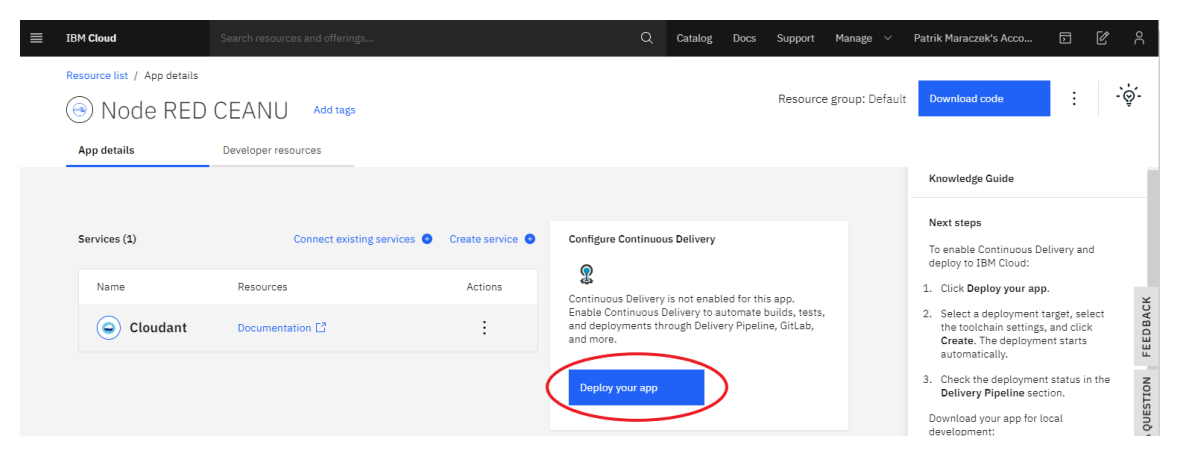

Obr. 5.14: Propojení Node-RED s Cloud Foundry

V nastavení propojení se musí vytvořit nový API klíč, viz. [Obr. 5.15.](#page--1-25) Byla vybrána jedna instance a alokována paměť 128 MB pro instanci. Dále byl vybrán region serveru a služba byla pojmenovaná. Kód API klíče byl zapsán pro případné potřeby znovupoužití.

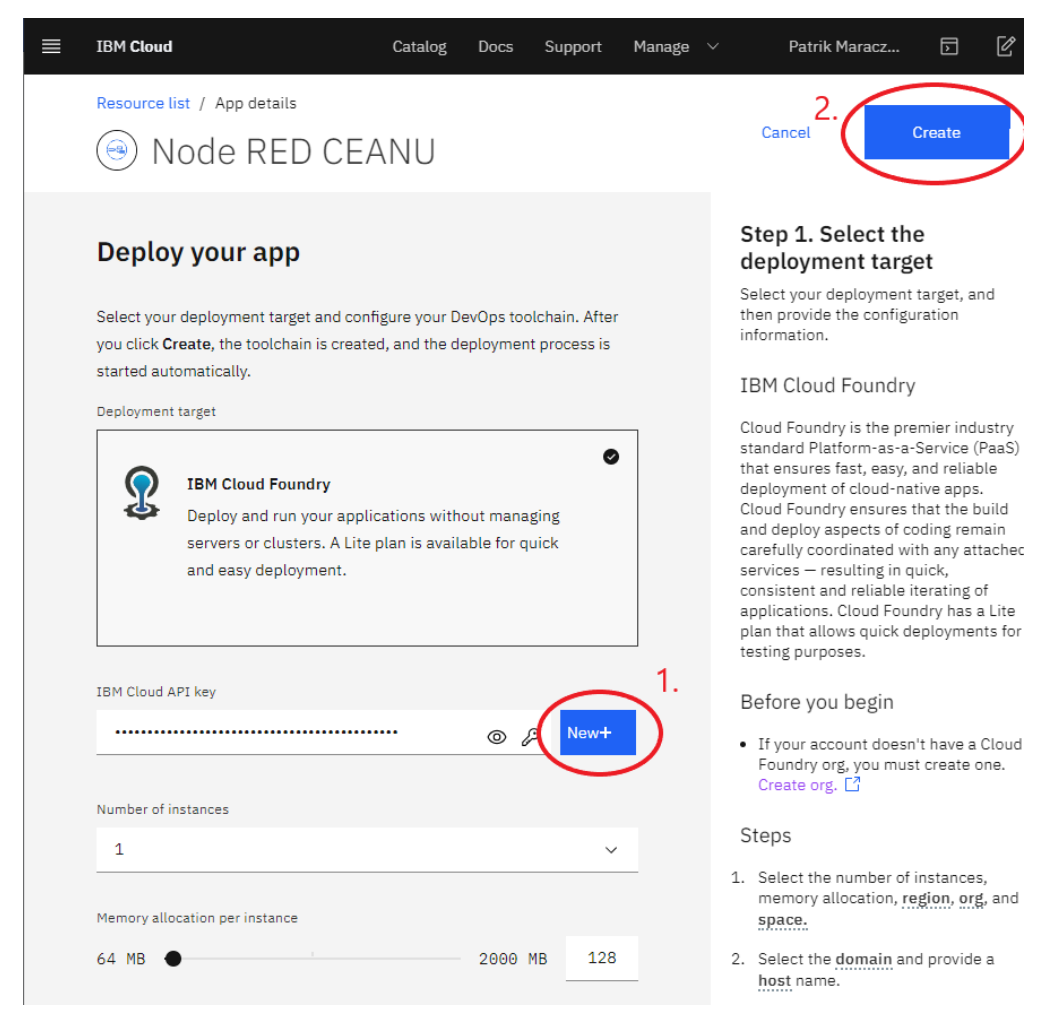

Obr. 5.15: Propojení Node-RED s Cloud Foundry – nastavení

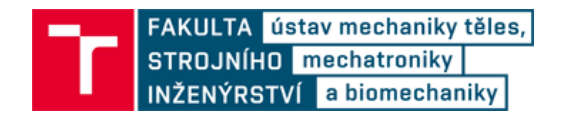

Po propojení s Cloud Foundry aplikací lze Node-RED spustit v detailech Cloud Foundry aplikace (Resource list -> záložka Cloud Foundry apps -> vytvořená aplikace) kliknutím na Visit App URL, viz [Obr. 5.16.](#page--1-26) Aplikaci trvá po vytvoření asi 10 minut, než je připravena k prvnímu použití.

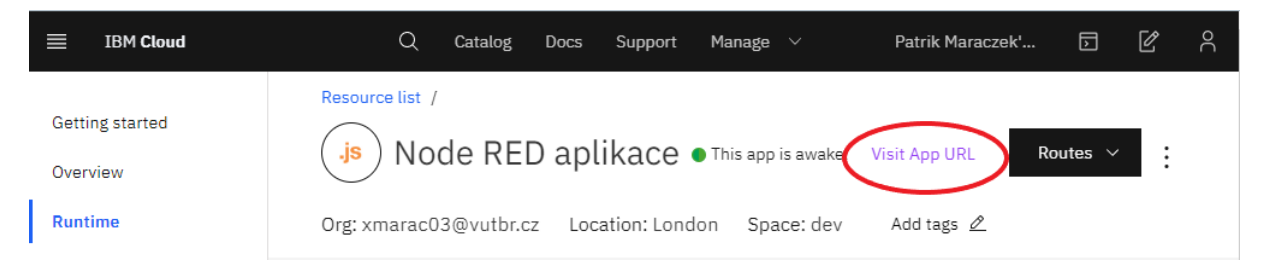

Obr. 5.16: Spuštění Node-RED aplikace

Po prvním spuštění budete požádáni o vytvoření přihlašovacích údajů k Node-RED. Poté klikněte na *Go to your Node-RED flow editor*. Po přihlášení se dostanete na hlavní stránku Node-RED editoru.

V případě potřeby změny hesla lze heslo změnit v IBM cloudu v kartě Node-RED aplikace. Kliknutím na *Runtime -> Environment variables* a přidáním uživatelských proměnných kliknutím na tlačítko *Add*. NODE\_RED\_USERNAME pro nové uživatelské jméno a NODE\_RED\_PASSWORD pro nové heslo. Vyplněné musí být obě hodnoty a defaultně není vypsaná ani jedna.

NodeRED se skládá z jednoho nebo více *Flow* (záložky), které pracují paralelně, nezávisle na sobě. Po levé straně jsou sady nodů, které se používají pro tvorbu algoritmů. Kliknutím v menu na *Manage Palette* lze přidat nové nody, viz. [Obr. 5.17.](#page--1-27) Byly přidány tyto knihovny/nody:

- node-red
- node-red-contrib-ibm-watson-iot
- node-red-contrib-scx-ibmiotapp
- node-red-node-cf-cloudant
- node-red-node-email
- node-red-node-openweathermap

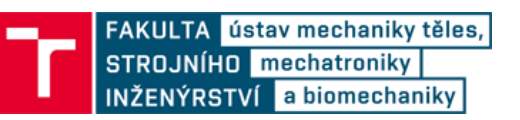

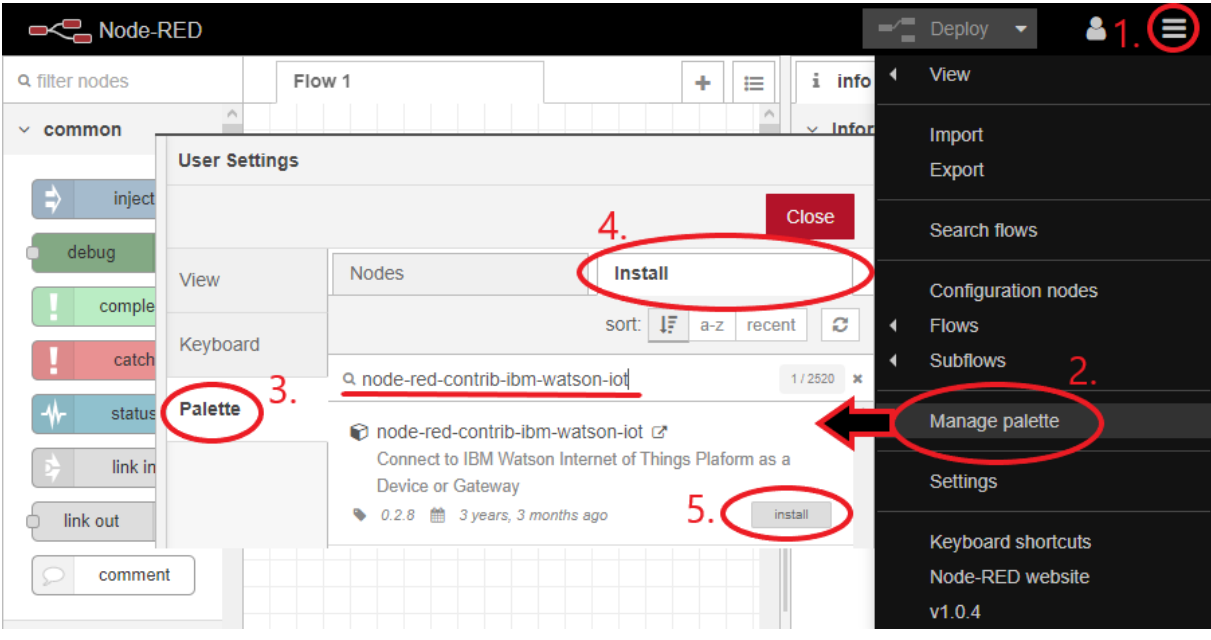

Obr. 5.17: Instalace nových nodů

NodeRED ukládá flow editor v jazyce JSON. Lze tedy importovat a exportovat různé examply a programy pouze zkopírováním JSON kódů editoru. To lze udělat v menu v částech *Import* a *Export* [\(Obr. 5.17\)](#page--1-27).

#### **5.5.2 Tvorba databáze uživatelského nastavení rostlin**

Databázi lze v IBM cloudu vytvořit přes Cloudant. Přes dříve vytvořený Cloudant (v Resource list) kliknutím na Launch Cloudant Dashboard se pouští přístrojová deska Cloudantu [\(Obr. 5.18\)](#page--1-28).

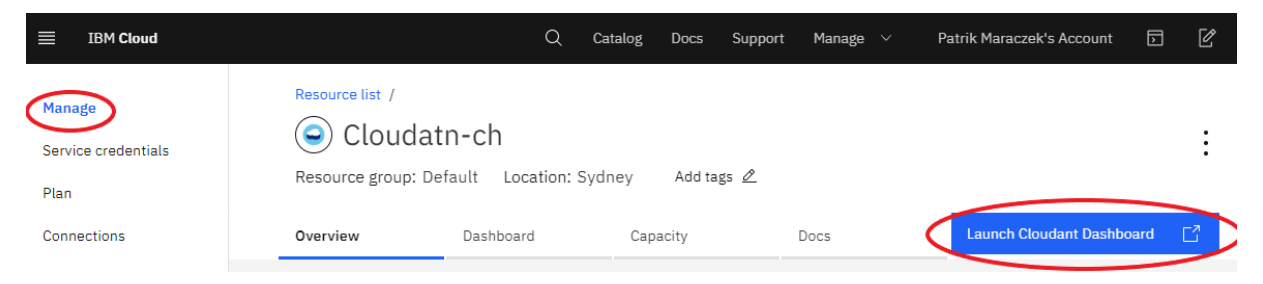

Obr. 5.18: Spuštění přístrojové desky databáze

Nyní se otevřela stránka se všemi databázemi na Cloudantu. Pokud už je vytvořená aplikace Node-RED, je zde její databáze, kam se ukládá veškerý postup, který se udělá v Node-RED aplikaci. V pravém horním rohu lze vytvořit novou databázi [\(Obr. 5.19\)](#page--1-29). Při tvorbě nových databází byly vybrány Non-partitioned databáze. Partitioned databáze potřebuje klíč ke každému dokumentu databáze. To může zvýšit rychlost prohledávání v databázi. Pro účely práce toto není nutné, proto byla zvolena jednodušší verze.

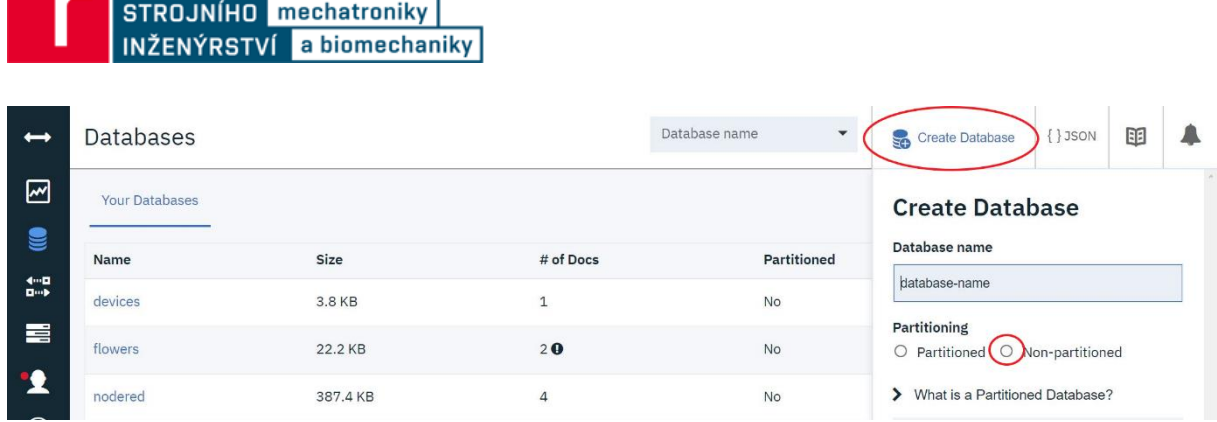

**FAKULTA** ústav mechaniky těles,

Obr. 5.19: Tvorba nové databáze

Pro práci byly vytvořeny dvě uživatelské databáze, *flowers* a *devices*. Ve *flowers* databázi jsou data o každé rostlině, ke které je připojeno jedno ze zařízení z OT sítě. Jsou zde uloženy parametry maximální teploty, maximální vlhkosti jednotlivých rostlin. Rostlinou se mysli buď různý typ domácích/venkovních rostlin, které potřebuji jiné ošetřovaní, nebo například úplně jiná lokace, jiné podmínky apod. Tímto způsobem lze vytvořit další databáze s parametry pro různé typy snímačů, které se nemusí týkat kontroly rostlin. *Devices* databáze slouží k přirazeni rostliny z databáze *flowers* k různým zařízením s různými sensory, které danou rostlinu snímají. Všechny databáze jsou v jazyce JSON. Výsledná databáze *flowers* je zobrazena na [Obr. 5.20](#page--1-30) a [Obr. 5.21.](#page--1-31) Databáze *devices* je zobrazena na [Obr. 5.22](#page--1-32) a [Obr. 5.23.](#page--1-33)

|        | id                | key         | value                                     |
|--------|-------------------|-------------|-------------------------------------------|
| П      | B divna_kytka     | divna_kytka | { "rev": "1-33f92e362bb83b9272a1fcfbc1ea3 |
| $\Box$ | <b>N</b> orchidei | orchidei    | {"rev":"8-214ac14b7db462071d2fe2aed061    |

Obr. 5.20: Databáze *flowers*

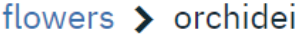

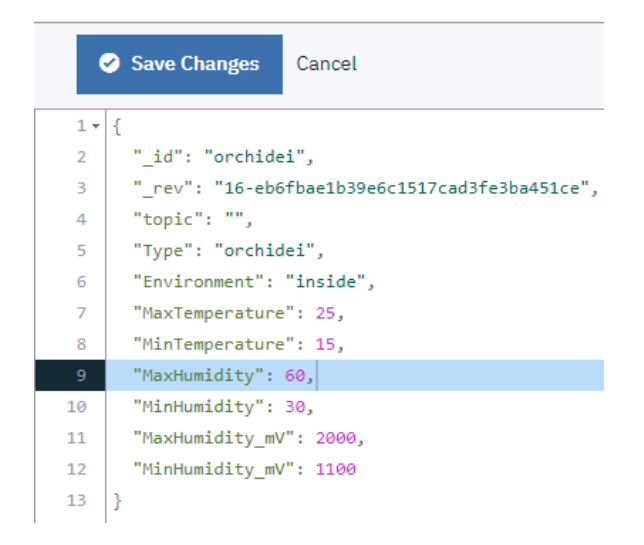

Obr. 5.21: Dokument pro snímanou rostlinu *orchidei* z databáze uživatelských parametrů *flowers*

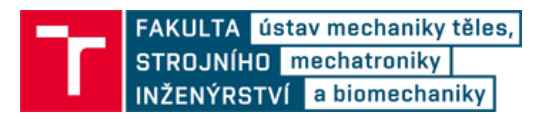

V dokumentech z databáze flowers jsou důležité parametry *Environment, MaxTemperature, MinTemperature, MaxHumidity, MinHumidity, MaxHumidity\_mV a MinHumidity\_mV*. Parametr *Environment* určuje, jestli se má při vyhodnocování dat brát v úvahu předpověď počasí. Pro zpřístupnění předpovědi počasí je nutné tomuto parametru přiřadit string *outside*. Ostatní důležité parametry slouží pro stanovení limitních hodnot pro zjištění vhodných/nevhodných podmínek rostlin. Takto může být vytvořeno několik různých databází s různými podmínkami pro různé typy snímaných rostlin.

|   | id            | key           | value                                     |
|---|---------------|---------------|-------------------------------------------|
| в | Node 1        | Node 1        | f "rev": "6-34c289d96217d91c60771c30f65b  |
| в | Thread_Node_1 | Thread_Node_1 | { "rev": "3-b16c1b711d912bc07eff42758f261 |
| в | Thread_Node_2 | Thread Node 2 | { "rev": "1-ecf69ad2f85076071263f82dd9c44 |
| в | Thread_Node_3 | Thread Node 3 | { "rev": "1-ecf69ad2f85076071263f82dd9c44 |
| в | Thread_Node_4 | Thread Node 4 | { "rev": "1-ecf69ad2f85076071263f82dd9c44 |
| в | Thread_Node_5 | Thread Node 5 | { "rev": "1-ecf69ad2f85076071263f82dd9c44 |

Obr. 5.22: Databáze *devices*

devices > Thread\_Node\_1

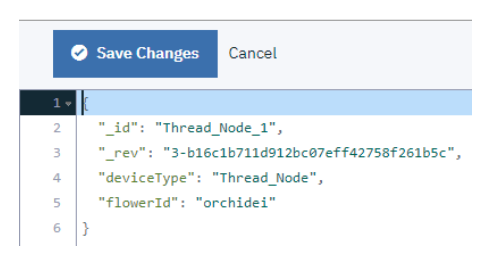

Obr. 5.23: Dokument *Thread\_Node\_1* z databáze *devices*

#### **5.5.3 Node-RED algoritmus**

Výsledný algoritmus je zobrazen na [Obr. 5.24.](#page--1-34) Skládá se z jednotlivých nodů, které byly do Node-RED nainstalovány v předchozích kapitolách a ze subflow. Algoritmus posílá rozkaz pro snímání dat každých 60 minut, vždy v celou hodinu. Dojde k odeslání příkazu na IBM Watson IoT Platform, který se dále přeposílá na desku Discovery kit, která přepošle rozkaz dále do OT sítě mikrokontrolerů. Nasnímaná data se odešlou zpět na IoT platformu.

Všechna příchozí data z IoT platformy jsou čtena a rozdělena dle eventů. Každé zařízení má svůj vlastní název eventu. Poté, co se zjistí, z jakého mikrokontroléru byla data odeslána, se zjistí potřebné parametry uživatelské parametry z databází *flowers* a *devices*. Následně se zjistí předpověď počasí v nastavené oblasti.

Podle zjištěných uživatelských parametrů zařízení a počasí pro danou oblast se hodnoty vyhodnotí, a pokud jsou překročeny limitní hodnoty, je odeslán email s upozorněním.

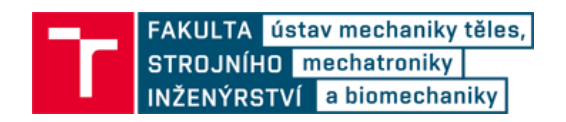

Pokud byl odeslán rozkaz na snímání dat a deska Discovery kit, tvořící bránu k dalším zařízením, je vypnutá nebo nedostupná, odešle se email s upozorněním.

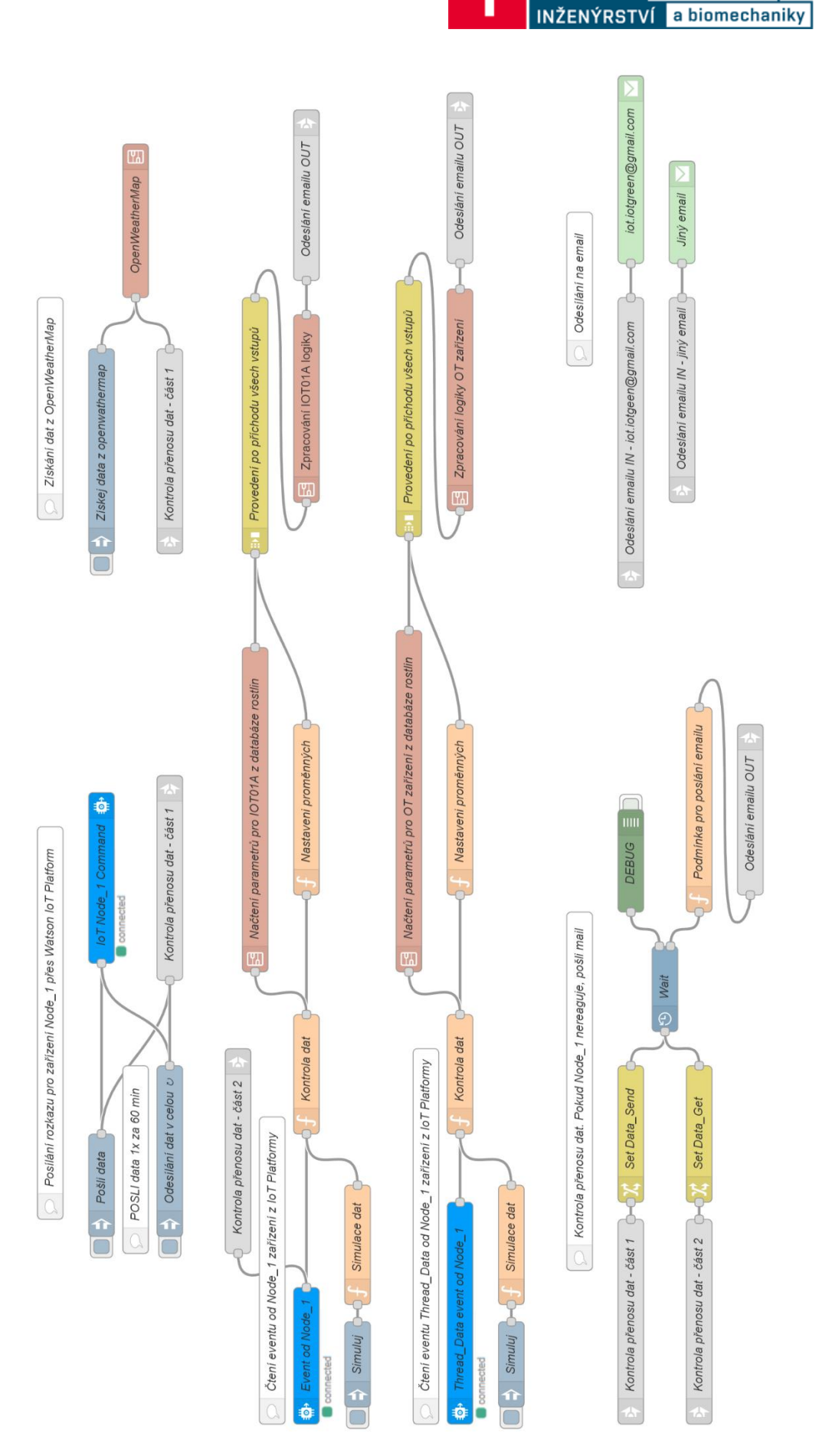

FAKULTA ústav mechaniky těles,<br>STROJNÍHO **mechatroniky** 

Obr. 5 .24: Node -RED algoritmus

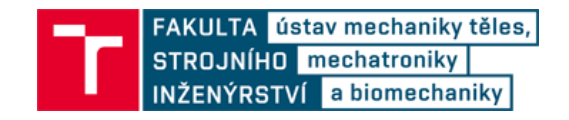

#### **5.5.4 Propojení s IBM IoT Platform**

Pro propojení Node-RED s IBM IoT platformou lze použít node *ibmiot in* a *ibmiot out* ze stažené knihovny *node-red-contrib-scx-ibmiotapp*. Tyto nody jsou v záložce input a output v levém menu s nody. Pro tyto nody potřebujeme API klíč a API token. Ty vygenerujeme v IBM Watson IoT platform, v sekci *Apps* (viz [Obr. 5.25\)](#page--1-35). Vygenerovaný API klíč a token se musí někam zapsat, po vygenerování již nejde znovu zobrazit/získat. Klíč a token se vloží do nastavení *ibmiot* nodů. Po nastavení API klíčů stačí vypsat, které zařízení ze seznamu zařízení v IBM Watson IoT platform chceme propojit. Následně lze posílat příkazy a přijímat data ze senzorů. Příklad nastavení *ibmiot out* nodu je na [Obr.](#page--1-36)  [5.26.](#page--1-36)

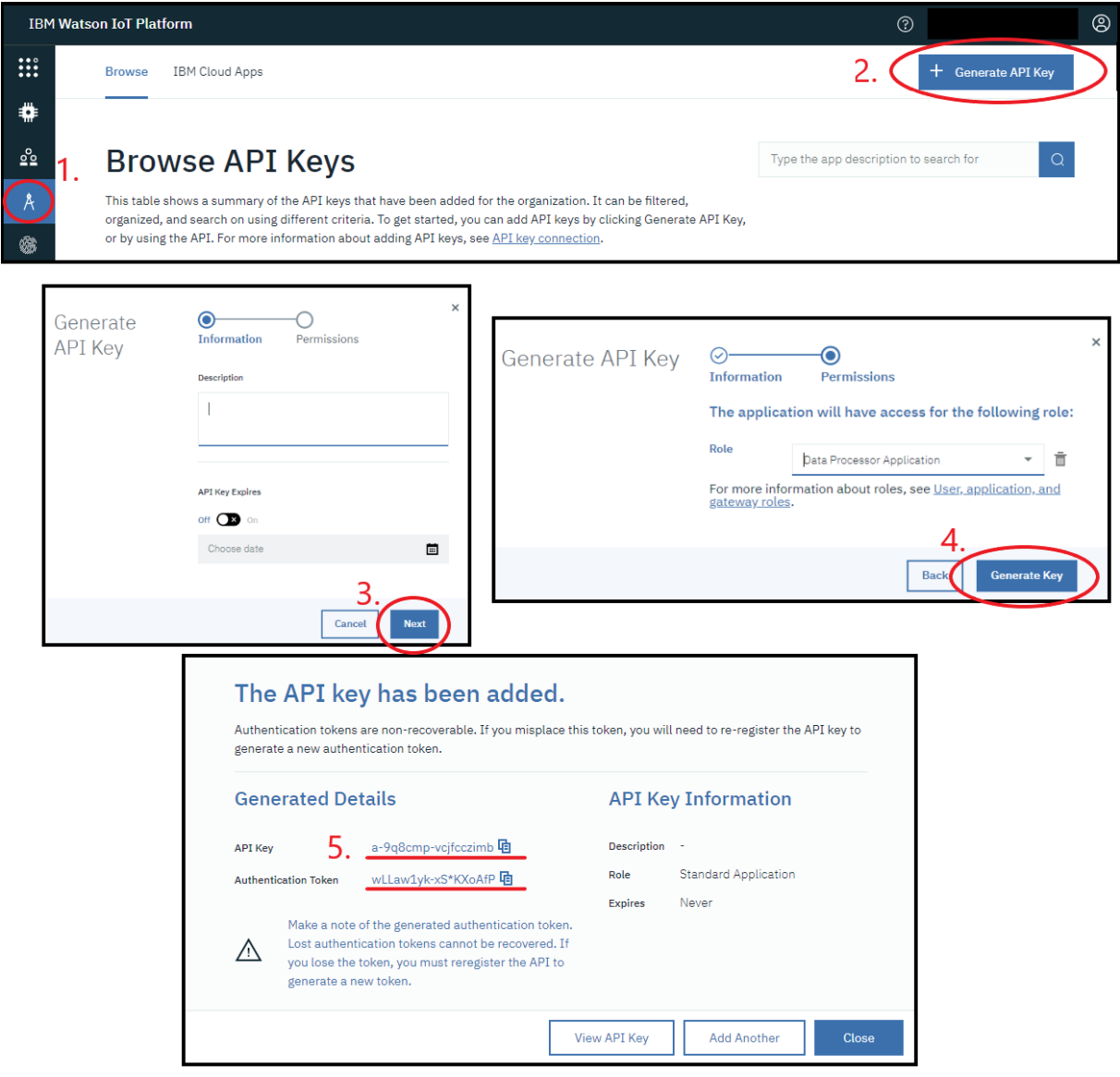

Obr. 5.25: Tvorba API klíče

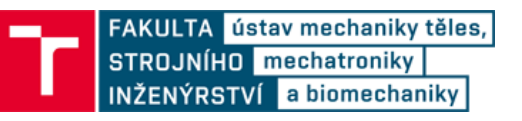

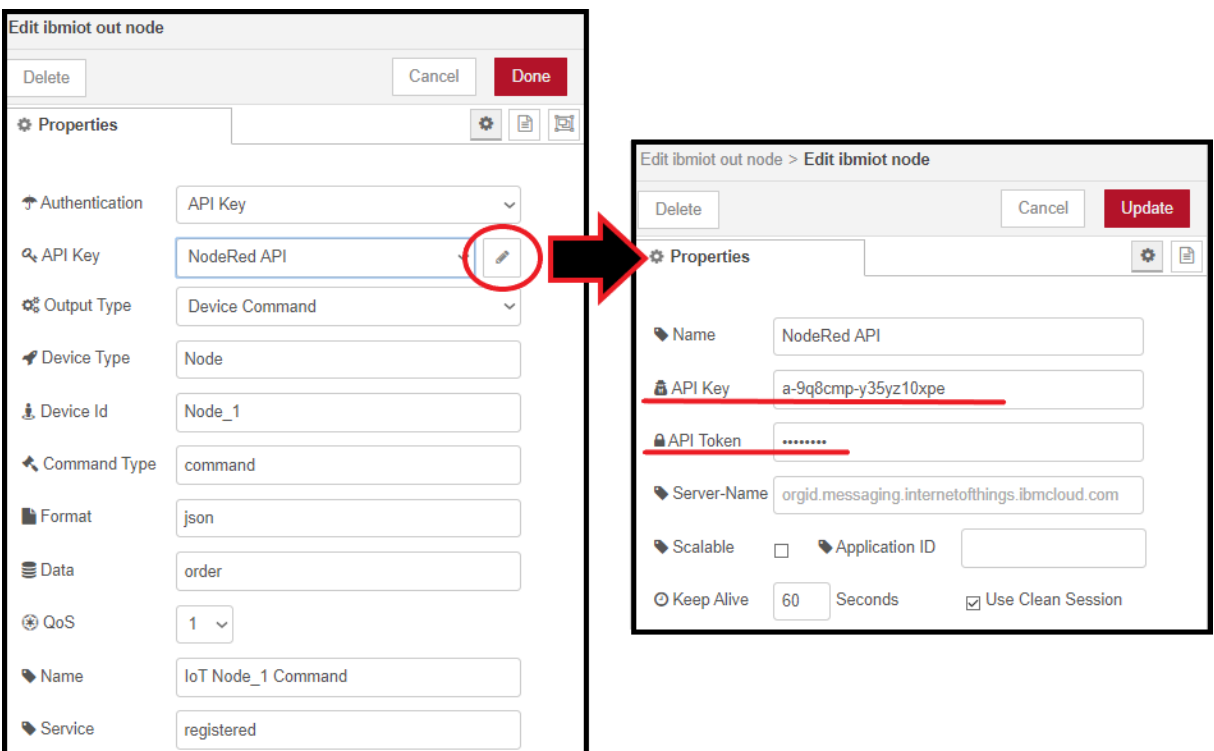

Obr. 5.26: Příklad nastavení *ibm out* node

# **5.5.5 OpenWeatherMap**

Pro správné fungování openweathermap na Node-RED je zapotřebí stažená knihovna *node-red-node-openweathermap* a API klíč. Ten lze vytvořit po registraci účtu na stránce [44]. API klíči chvíli trvá, než se aktivuje a je připravený k použití (klidně i jeden den). Následně byl přidán node *openweather map*, kde byla nastavena chtěná lokalita předpovědi počasí. Lokalitu lze nastavit podle zeměpisných souřadnic, ID města, PSČ nebo názvu města. Seznam ID měst a další detaily lze najít zde [45]. Výstupem z nodu je JSON seznam s předpovědí na dalších pět dní po tří hodinovém intervalu. Seznam byl vyfiltrovaný pouze na potřebná data, tedy teplota a vlhkost vzduchu na aktuální čas a na následující 3 hodiny.

# **5.5.6 Propojení s databází**

Pro propojení Node-RED s databázemi na IBM cloudu se použijí nody *cloudant in* a *cloudant out* ze stažené knihovny *node-red-node-cf-cloudant*. Defaultně vybraná služba je cloudant použitý pro ukládání dat v Node-RED. Na tomto cloudantu byly vytvořeny databáze uživatelského nastavení *device* a *flowers,* které byly propojeny s Node-RED. Následně lze číst a zapisovat do databází na IBM cloudu podle jména databáze a *\_id* dokumentu.

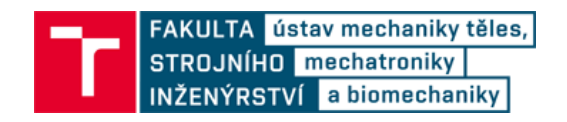

#### **5.5.7 Propojení s emailem**

Pro posílání emailů přes Node-RED je zapotřebí nainstalovat knihovnu *node-red-nodeemail*. Pro správné nastavení email nodu je potřeba nastavit email příjemce a uživatelské jméno a APP heslo odesilatele. Pro tyto potřeby byl vytvořen nový email na Google. APP heslo lze na Google účtu vytvořit následujícím způsobem:

- Přejde se do nastavení účtu
- V levém navigačním panelu se zvolí *Zabezpečení*
- V poli *Přihlášení do Google* se klikne na *Hesla aplikací.* Pokud toto pole není viditelné, je pravděpodobné problém v jedné z následujících možností:
	- o Je potřeba nastavit dvoufázové zabezpečení účtu
	- o Dvoufázové ověřování je nastaveno pouze pro zabezpečovací klíče
	- o Účet je pracovní, školní nebo jiné organizace
	- o Je zapnuté *Pokročilé zabezpečení účtu*
- Nyní v sekci pro *Hesla aplikací* v poli *Vyberte aplikaci* vybere *Jiné* a nastaví se jméno aplikace.
- APP heslo se vygeneruje kliknutím na tlačítko *Vygenerovat*

Vygenerované heslo aplikace se vloží do nastavení email nodu v Node-RED. Postup je znázorněn na [Obr. 5.27.](#page--1-37)

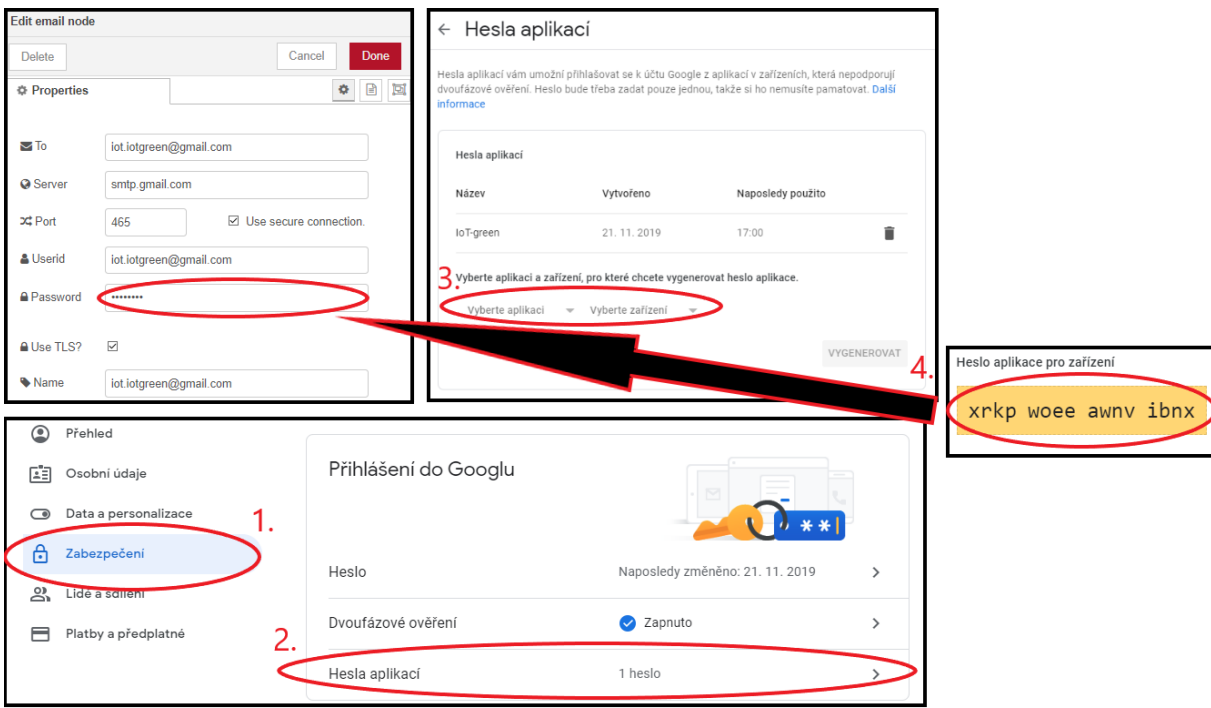

Obr. 5.27: Postup získání API hesla na účtu od Google

# **5.6 Ukládání dat ze zařízení připojených ke cloudu**

Všechna data z připojených zařízení a data ze senzorů se odesílají na IBM Watson IoT Platform, kde se musí přesměrovat k dalším službám IBM nebo třetím stranám. Tato část

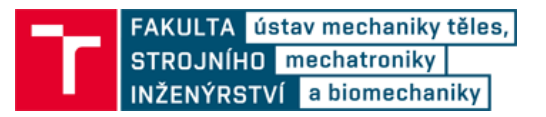

práce se zabývá přesměrováním dat do databáze Cloudant a následné zpracování na tvorbu grafů dat v závislosti na čase.

#### **5.6.1 IBM cloudant**

Z předchozí části práce (kapitola [5.5.1\)](#page--1-38) byla vytvořena databáze Cloudant pro správnou funkci Node-RED. Tato databáze byla použita pro ukládání dat z Watson IoT Platform. Pokud databáze vytvořena není, nebo je potřeba tyto data ukládat do nové databáze, je zapotřebí založit novou databázi Cloudant. Ve verzi účtu zdarma nelze vytvořit více jak jednu instanci pro jakoukoliv službu.

Novou databázi lze vytvořit z IBM Cloud katalogu kliknutím na *Create resource*, viz [Obr. 5.2.](#page--1-11) Zde je potřeba vyhledat ze seznamu Cloudant službu [\(Obr. 5.28\)](#page--1-39).

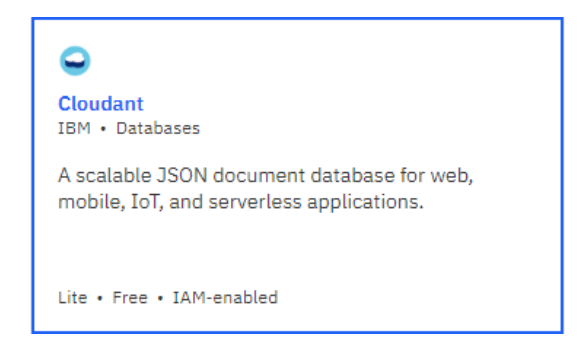

Obr. 5.28: Cloudant služba

Následně je zapotřebí vytvořit pověření služby pro přístup dat Watson IoT Platformy na vytvořený Cloudant. Kliknutím na cloudant službu v IBM Cloud katalogu se otevře stránka s detaily Cloudantu. Zde bylo v záložce *Service credentials* vytvořeno nové pověření. Postup je znázorněn n[a Obr. 5.29.](#page--1-40) Po kliknutí na New credential se zobrazí nové okno s volbou parametrů. Zde je nutné zvolit roli *Manager* a bylo zvoleno automaticky vygenerované ID služby. Vytvořené parametry "host", "password", "url" a "username" jsou zapotřebí pro další aplikaci. Zvýrazněné kroky jsou zobrazené na [Obr.](#page--1-40)  [5.29.](#page--1-40)

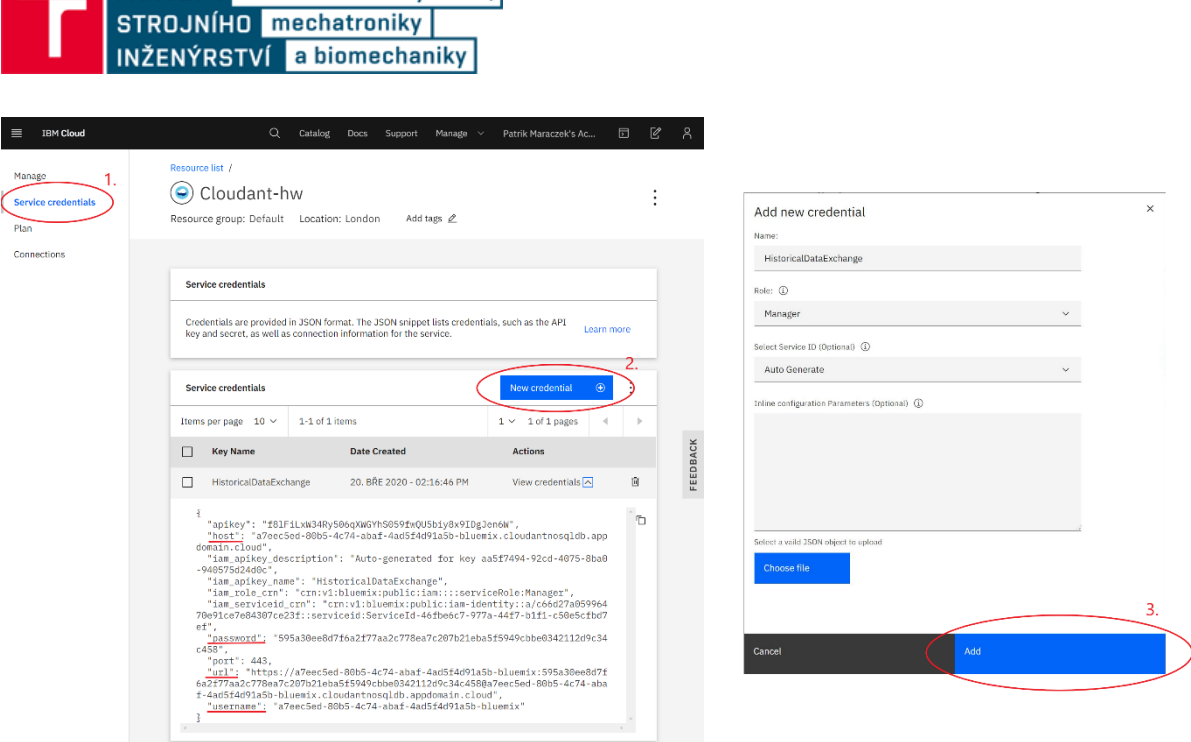

Obr. 5.29: Tvorba pověření v Cloudant databázi

# **5.6.2 Historical Data Storage Extension API**

**FAKULTA** ústav mechaniky těles,

Aby bylo možné přeposílat data z IBM Watson IoT Platformy do Cloudant databáze, je zapotřebí vytvořit přesměrování dat. To lze udělat přes Historical Data Storage Extension API (Application Program Interface).

Historical Data Storage Extension API je přístupná z IBM Watson IoT Platformy, kliknutím na ikonku otazníku -> API. Na další stránce se klikne na tlačítko *View APIs* u *Historian Connector*.

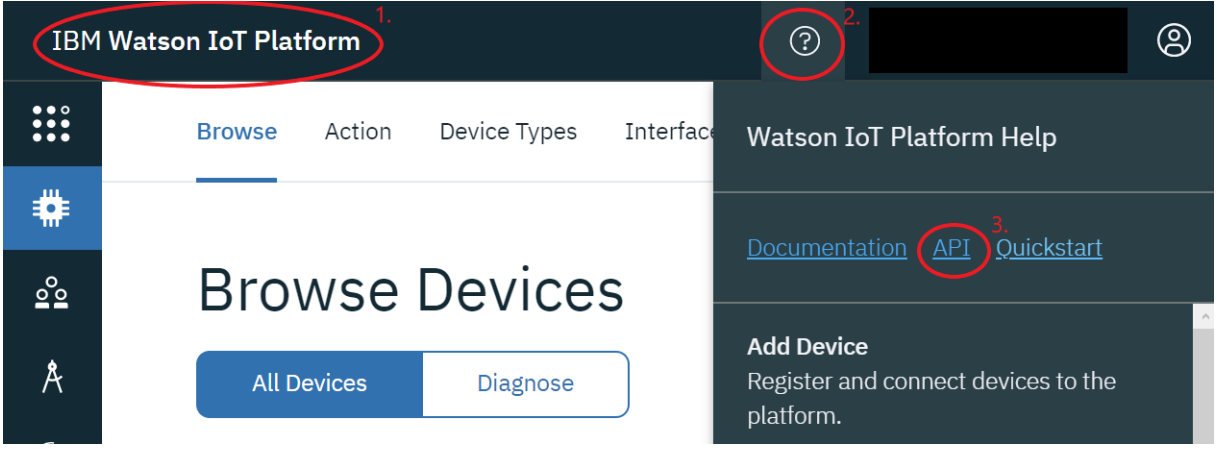

Obr. 5.30: Historical Data Storage Extension API

Dále je sepsaný návod na propojení dat z Watson IoT Platfromy k databázi. Nastavení se provádí ve čtyřech krocích.

# **1. Nastavení služby**

V odrážce *Services* -> *POST* kliknutím na *Try it out* (viz. [Obr. 5.31\)](#page--1-41) se zpřístupní kód, který je potřeba upravit podle parametrů, získaných z vytvořeného pověření na Cloudant
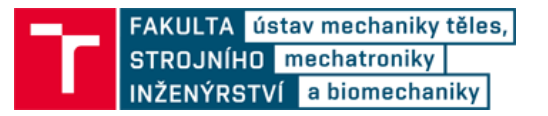

službě. Služba se vytvoří kliknutím na E*xecute.* Pokud se po vytvoření služby zobrazí kód 201, služba byla vytvořena úspěšně. Pokud ne, je třeba postupovat podle chybové hlášky. Všechny typy chybových hlášek a jejich příklady jsou na této stránce zobrazeny. Z úspěšně nastavené služby je k dalším krokům potřeba zapsat ID služby. Úspěšně vytvořená služba včetně zadaných parametrů je zobrazena na [Obr. 5.32](#page--1-0)

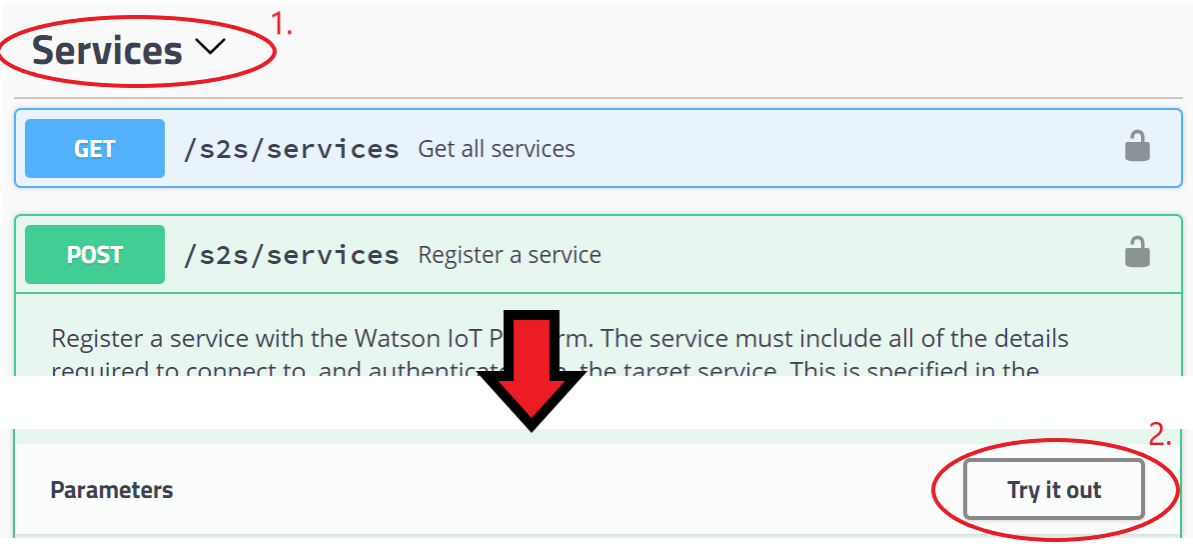

Obr. 5.31: Historical Data Storage Extension API – Services

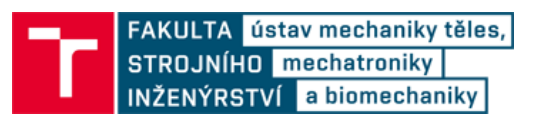

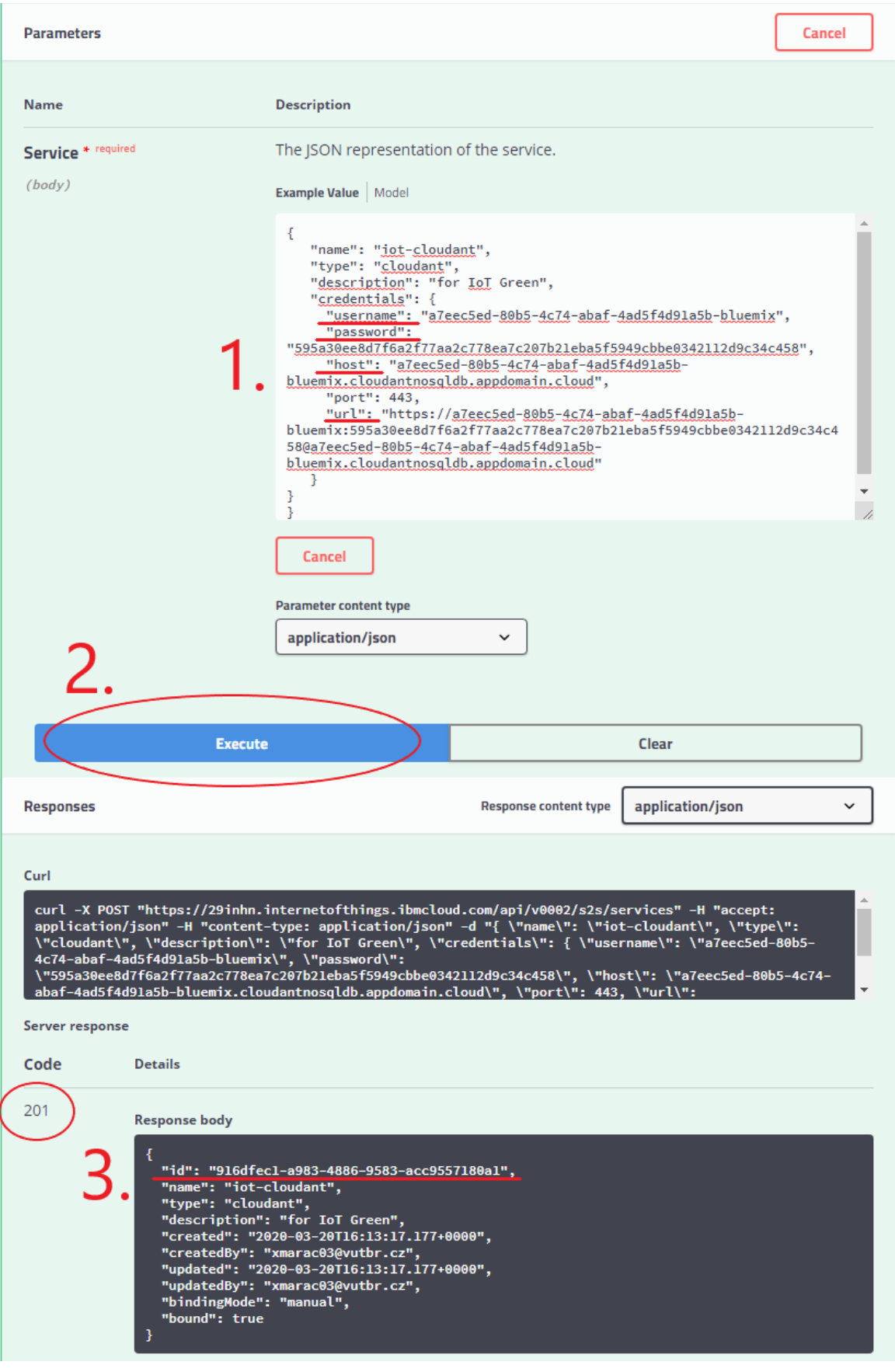

Obr. 5.32: Úspěšně vytvořená služba

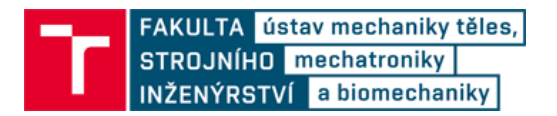

## **2. Nastavení Historian Connector**

V odrážce *HistorianConnectors* -> *POST* kliknutím na *Try it out* se zpřístupní kód, který byl přepsán následujícím kódem:

```
{
     "name": "iot-cloudant-connector",
     "description": "Historian connector connecting IoT platform 
     to cloudant",
     "serviceId": "SERVICE_ID",
     "type": "cloudant",
     "timezone": "CET",
     "enabled": true
}
```
Namísto *SERVICE\_ID* bylo zadáno ID služby, získané v předchozím kroku. Postup je stejný jako v prvním kroku. Po úspěšném vytvoření *Historian Connector* je zapotřebí zapsat ID konektoru, jako v předchozím kroku.

### **3. Nastavení Destinations**

V odrážce *Destinations* -> *POST* kliknutím na *Try it out* se zpřístupní kód, který byl přepsán následujícím kódem:

```
{
     "name": "default",
     "type": "cloudant",
     "configuration": 
     {
     "bucketInterval": "MONTH"
     }
}
```
Parametr *bucketInterval* lze změnit na *DAY* nebo *WEEK*. Při zvolení MONTH se data ukládají do databáze pod konkrétním měsícem. Při zvolení DAY by se data ukládaly každý den pod jiný soubor apod.

Spolu s vyplněným kódem je zapotřebí ještě vyplnit kolonku *Connector ID* ze získaného parametru z kroku 2. a poté kliknout na *Execute*.

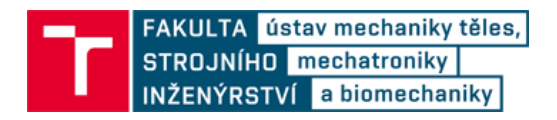

#### **4. Nastavení Forwarding Rules**

V odrážce *Forwarding Rules* -> *POST* kliknutím na *Try it out* se zpřístupní kód, který byl přepsán následujícím kódem:

```
{
     "name": "iot-cloudant-rule",
     "destinationName": "default",
     "type": "event",
     "selector": 
     {
           "deviceType": "Node",
           "eventId": "Thread_Data"
     }
}
```
Spolu s vyplněným kódem je zapotřebí ještě vyplnit kolonku *Connector ID* ze získaného parametru z kroku 2. a poté kliknout na *Execute*.

Pravidel pro přeposílání je možné uložit více pro jednu službu, je-li zapotřebí ukládat data z různých eventů. Celkem bylo zapsáno 6 pravidel pro 6 různých eventů. 5 pravidel patří každému mikrokontroléru z OpenThread sítě a 1 pravidlo patří desce Discovery Kit.

#### **5.6.3 Zpřístupnění dat uložených na Cloudantu v IBM Watson IoT Platform**

Po úspěšném nastavení *Historical Extension Data Storage* je zapotřebí data z databáze zviditelnit pro Watson IoT Platformu. To lze udělat zopakováním některých postupů z podkapitol [5.6.1](#page--1-1) a [5.6.2.](#page--1-2)

- Je potřeba vytvořit nový *Service credential* obdobně jako v podkapitole [5.6.1,](#page--1-1) s rozdílem nastavené role, která nyní musí být nastavena jako *Reader.*
- Je potřeba zopakovat postup z podkapitoly 7.2, kde budou nové parametry vycházet z nově nastaveného *Service credential.* Při tvorbě pravidel pro přeposílání je potřeba pouze jedno pravidlo, viz následující kód:

```
{
     "name": "iot-cloudant-rule",
     "destinationName": "default",
     "type": "event",
     "selector": 
     {
           "deviceType": "*",
           "eventId": "*"
     }
}
```
Takto lze nastavit přeposílání uložených dat z Cloudantu zpět do IBM Watson IoT Platformy, kde lze vytvořit jednoduché grafy dat v závislosti na čase.

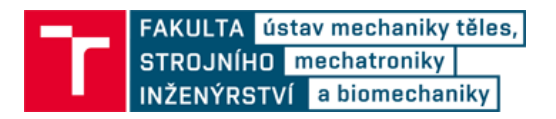

### **5.6.4 Vytvořené databáze**

Jakmile je vytvořené propojení mezi IoT platformou a Cloudantem, vytvoří se na Cloudantu jednotlivé databáze. 3 databáze jsou nastavení pravidel a přesměrování, které se tvořili v předchozích kapitolách. A další databáze jsou data z IoT platformy uložená po měsících. Databáze jsou znázorněny na [Obr. 5.33](#page--1-3) a [Obr. 5.34.](#page--1-4)

| iotp_9q8cmp_4d0bb9b2-6182-464e-<br>a486-3dcc21fcac6a configuration | 0 bytes  | 0            | No        | <b>第8章</b>                                                                                                    |
|--------------------------------------------------------------------|----------|--------------|-----------|----------------------------------------------------------------------------------------------------|
| iotp_9q8cmp_c3417d84-f9ec-4951-<br>a82b-19ae06fbb772 configuration | 0 bytes  | $\mathbf{0}$ | No        | ●■■■■                                                                                                    |
| iotp_9q8cmp_default_2020-03                                        | 510.6 KB | 826          | No        | $\begin{picture}(150,10) \put(0,0){\line(1,0){10}} \put(15,0){\line(1,0){10}} \put(15,0){\line(1,0){10}} \put(15,0){\line(1,0){10}} \put(15,0){\line(1,0){10}} \put(15,0){\line(1,0){10}} \put(15,0){\line(1,0){10}} \put(15,0){\line(1,0){10}} \put(15,0){\line(1,0){10}} \put(15,0){\line(1,0){10}} \put(15,0){\line(1,0){10}} \put(15,0){\line($ |
| iotp_9q8cmp_default_2020-04                                        | 41.6 KB  |              | <b>No</b> |                                                                                                    |
| iotp_9q8cmp_default_configuration                                  | 0 bytes  | 0            | <b>No</b> | <b>SEA</b>                                                                                                    |

Obr. 5.33: Vytvořené databáze rozšířením Historical Storage

|                     | $i$ otp 9q8cmp default 2020-03 > 008785e9-6d84-11ea-f0ef-98031afe3232 |  |  |  |
|---------------------|-----------------------------------------------------------------------|--|--|--|
| ∞                   | Save Changes<br>Cancel                                                |  |  |  |
| e                   | $1 - R$                                                               |  |  |  |
|                     | $\overline{2}$<br>" id": "008785e9-6d84-11ea-f0ef-98031afe3232",      |  |  |  |
| 400<br><b>Dirib</b> | " rev": "1-819232c7372cf7760f16f11864152410",<br>3                    |  |  |  |
|                     | "deviceType": "Node",<br>4                                            |  |  |  |
| 루                   | "deviceId": "Node 1",                                                 |  |  |  |
|                     | "eventType": "Thread Board 1",                                        |  |  |  |
| <u> 2</u>           | "format": "ison",                                                     |  |  |  |
|                     | "timestamp": "2020-03-24T04:00:30.021Z",                              |  |  |  |
| $\mathbf 0$         | "data": $\{$                                                          |  |  |  |
|                     | "d": f<br>$10 -$                                                      |  |  |  |
|                     | "Board Number": 1,<br>11                                              |  |  |  |
| 丽                   | "IP Adress": "fdde:ad00:beef:0:442f:ade1:3fc:1f3a",<br>12             |  |  |  |
|                     | "Data": 1431<br>13                                                    |  |  |  |
|                     | $\rightarrow$<br>14                                                   |  |  |  |
|                     | 15                                                                    |  |  |  |
|                     | 16                                                                    |  |  |  |

Obr. 5.34: Ukázka databáze přesměrovaných dat z IoT Platformy

### **5.6.5 Nastavení grafů v IBM Watson IoT Platformě**

Ve Watson IoT Platformě mohou být nastaveny grafy z aktuálních dat, nebo z aktuálních dat a dat uložených v databázi. Nastavení ukládání dat na Cloudant z příchozích eventů bylo popsáno v předchozích podkapitolách.

Vlastní plochu pro grafy lze nastavit kliknutím na *Boards* ve vysouvací menu na levé straně stránky IBM Watson IoT Platform. Kliknutím na *Create New Board* se vytvoří nová plocha pro grafy [\(Obr. 5.35\)](#page--1-5).

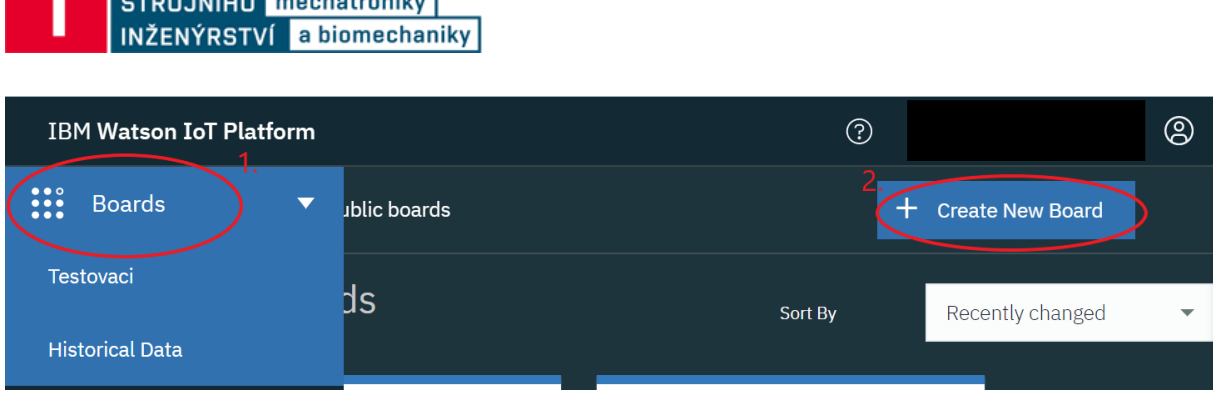

FAKULTA ústav mechaniky těles,

Obr. 5.35: Tvorba plochy pro grafy

Na nově vytvořenou plochu lze přidat různé typy grafů kliknutím na tlačítko Add New Card [\(Obr. 5.36\)](#page--1-6). Zde se nastaví, která data se mají zobrazovat, jejich formát, maximální hodnoty, jednotky apod. Aby se data brala z databáze, je nutné v nastavení z menu *Card preview* zvolit vytvořený Cloudant [\(Obr. 5.36\)](#page--1-6). Pokud se služba nezobrazuje, bylo chybně nastavené ukládání dat z předchozích podkapitol 7.1 – 7.3.

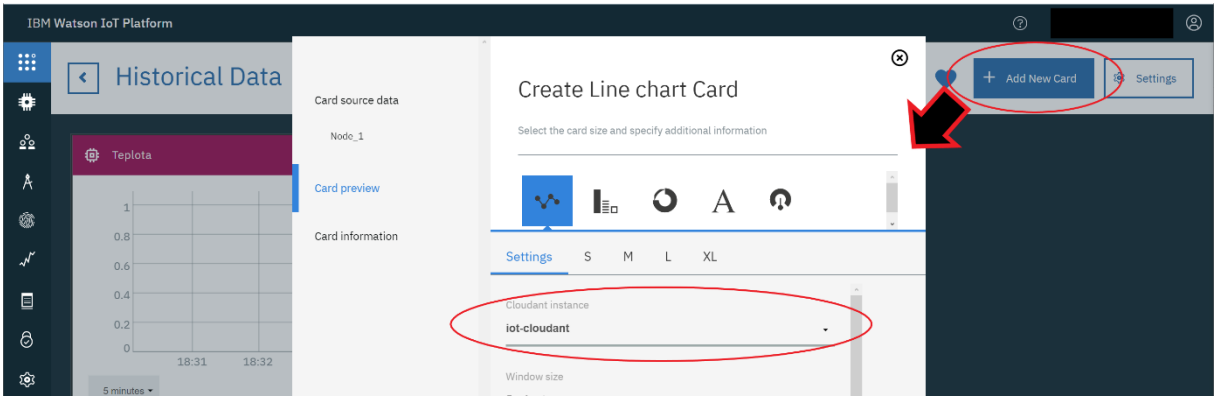

Obr. 5.36: Přidávání nových grafů

V IBM IoT Platformě byly vytvořeny tyto grafy, které se s každou hodinou aktualizují o nové data ze senzorů. Grafy vypadají jako na [Obr. 5.37.](#page--1-7)

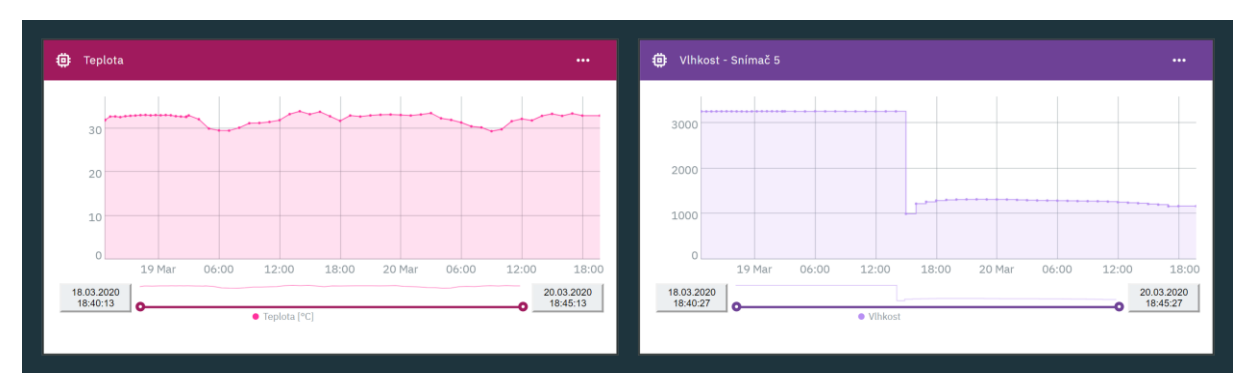

Obr. 5.37: Grafy dat zobrazené přes IoT Watson IoT Platform

Postup v této podkapitole byl vytvořen na základě postupu dostupném zde [46].

## **5.7 Spouštění jednotlivých částí z přiložených souborů**

Názorný obrázek, jak a k čemu připojit jednotlivá zařízení, je úvodu kapitoly [\(5.1\)](#page--1-8) na [Obr. 5.1.](#page--1-9) Pro spuštění celého projektu diplomové práce jsou potřeba udělat tyto kroky:

- Vytvořit IBM účet a nastavit všechny náležitost, které jsou podrobně popsány v postupu, kapitoly [5.2](#page--1-10)[-5.6.](#page--1-11)
- Nainstalovat kód pro Discovery kit
	- o debugovaním Eclipse projektu, který je ve složce *IOTA01Discovery\_kit\IoT\_Green\_DiscKit\SW4STM32\B-L475E-IOT01-DiscoveryKit* v příloze diplomové práce, na desku Discovery kit
	- o nahráním binárního souboru *IOTA01Discovery\_kit.bin* z přílohy diplomové práce na desku Discovery kit přes program STM32CubeProgrammer
- Nainstalovat kód pro STM32WB55
	- o debugovaním Eclipse projektu, který je přiloženy ve složce *STM32WB55\IoT\_Green\_OpenThread\SW4STM32\Thread*  v příloze diplomové práce, na desku Discovery kit
	- o nahráním hexadecimálního souboru *STM32WB55.hex* z přílohy diplomové práce na desku Discovery kit přes program STM32CubeProgrammer
- Do Node-RED importovat JSON kód Node-RED.txt, který se nachází zde v příloze diplomové práce
	- o kód se zkopíruje z textového souboru a vloží přes tlačítko import v Node-RED (viz [Obr. 5.17](#page--1-12) v menu)
	- o po naimportování spustit kliknutím na *Deploy*
- V IBM Watson IoT platformy je potřeba vytvořit nové zařízení s následujícími parametry a následně uložit *Authentication Token*
	- o Device ID: Node\_1
	- o Device Type: Node
- Spustit desku Discovery kit
	- o připojit k ní jeden Border Router STM32WB55 piny podle návodu (zařízení se nastaví jako Border Router zmáčknutím uživatelského tlačítka SW3)
	- o připojit k desce Tera Terminal
	- o po spuštění nastavit přes Tera Terminal WiFi parametry a nastavit parametry pro připojení k IBM Watson IoT Platformě (kapitola [5.3.1\)](#page--1-13)
- Připojit až 4 další zařízení STM32WB55
	- o k těmto deskám (i k již připojenému Border Routeru) připojit sensory vlhkosti

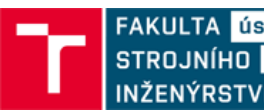

- o každé nově přidané desce přidělit unikátní číslo (uživatelským tlačítkem SW2)
- o do desek (kromě desky, která se chová jako Border Router) vložit baterie a připojit sensory do květináčů (senzory musí být zcela ponořené v půdě/hlíně)
- V databázi uživatelských parametrů nastavit parametry pro jednotlivé rostliny (defaultní parametry jsou zobrazeny v kapitole [5.5.2](#page--1-14) na [Obr. 5.21](#page--1-15) a [Obr. 5.23.](#page--1-16)
- Po spuštění všech zařízení začne systém měřit vždy v celou hodinu, nebo po zmáčknutí uživatelského tlačítka na desce Discovery kit

Výsledný Resource list na IBM účtu je znázorněn na [Obr. 5.38.](#page--1-17)

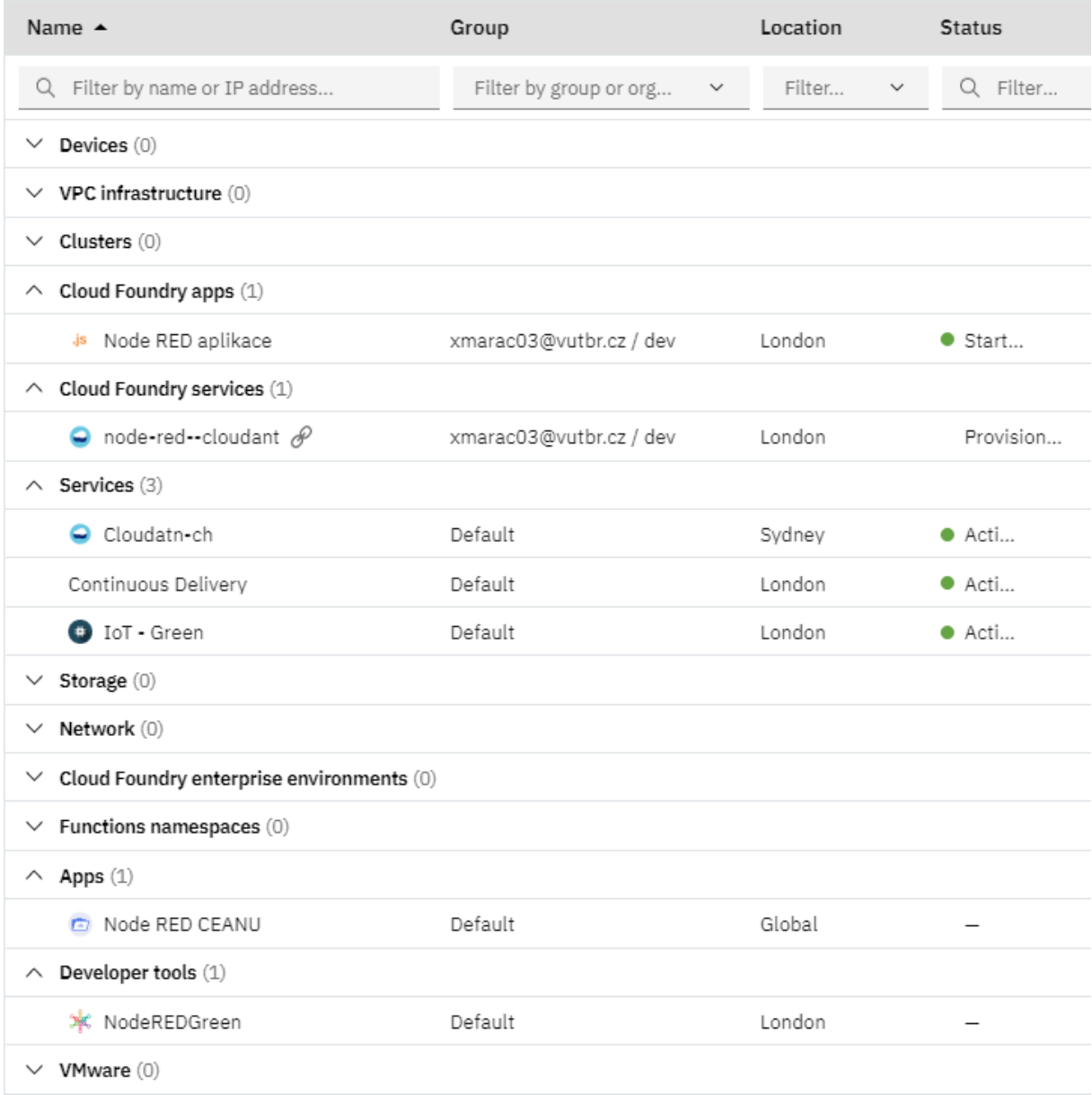

Obr. 5.38: Výsledný Resource list hotového projektu Diplomové práce

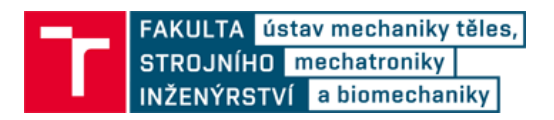

## **6 VÝSLEDKY**

Vytvořený systém měřící stanice byl zapnutý po dobu osmi dní, po kterou v jednohodinovém intervalu sbíral data, potřebná pro správné vyhodnocení podmínek snímaných rostlin. K práci byly dostupné dva senzory půdní vlhkosti FC-28, které byly napojeny na dva mikrokontroléry STM32WB55 Nucleo, které byly připojeny do sítě OpenThread. Tato síť předávala data přes desku Discovery kit, která zastávala funkci internetové brány ke cloudu pro OT síť, a která snímala data teploty a vzdušné vlhkosti. Výsledné sestavení lze vidět na [Obr. 6.1.](#page--1-18) Na [Obr. 6.2](#page--1-19) je jedna deska STM32WB55 Nucleo, která je napájena knoflíkovou baterií CR 2032, a která je bezdrátově připojena k OT síti. Na [Obr. 6.1](#page--1-18) je sestava dvou desek, skládající se z desky STM32WB55 Nucleo, zastávající funkci Border Router v bezdrátové síti OT, která komunikuje s okolním světem (s IBM cloudem) pomocí desky Discovery kit přes SPI sběrnici.

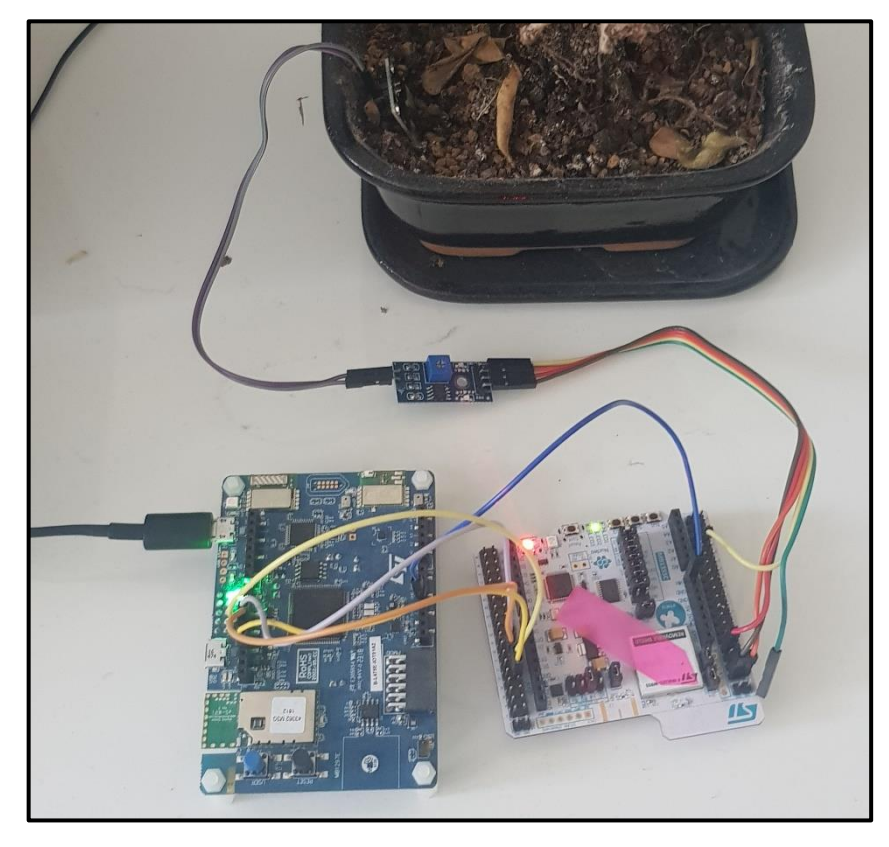

Obr. 6.1: STM32WB55 jako Border Router (vpravo) a Discovery kit jako internetová brána (vlevo)

FAKULTA ústav mechaniky těles, STROJNÍHO mechatroniky INŽENÝRSTVÍ a biomechaniky

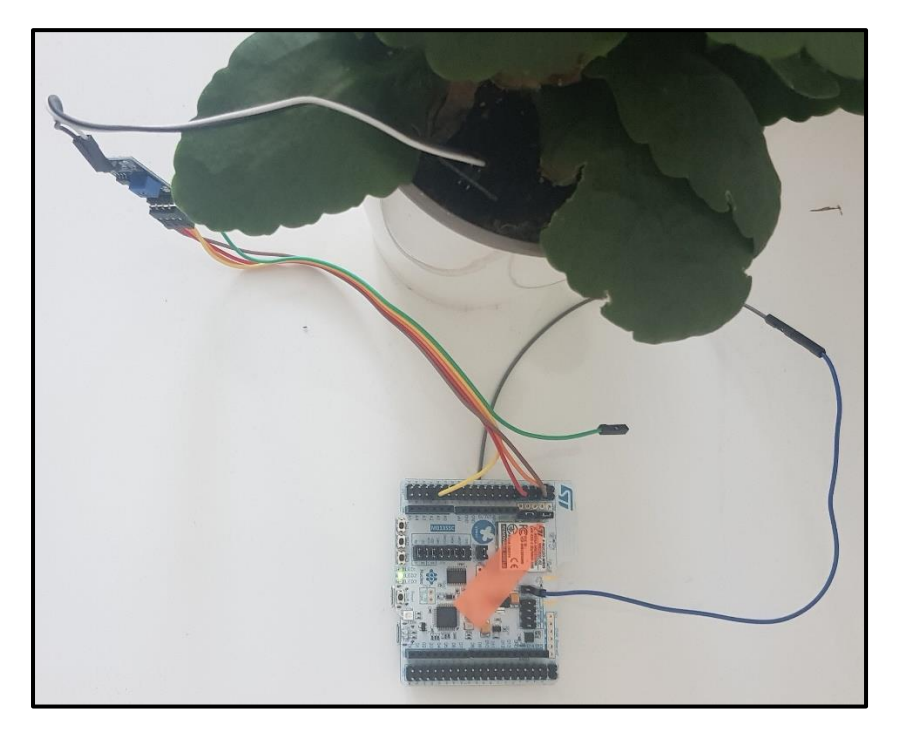

Obr. 6.2: STM32WB55 jako End Device napájený přes knoflíkovou baterii, která je umístěná v socketu desky, na spodní straně.

Vytvořený systém na základě sesbíraných dat a dat z předpovědi počasí (pokud se jedná o venkovní snímání rostliny) pošle uživateli email s upozorněním o špatném stavu rostliny, pokud takový stav nastal. Výsledky dat měsíčního měření, zaznamenané na IBM cloudu, jsou zobrazeny v grafech na obr. [Obr. 6.3.](#page--1-20)

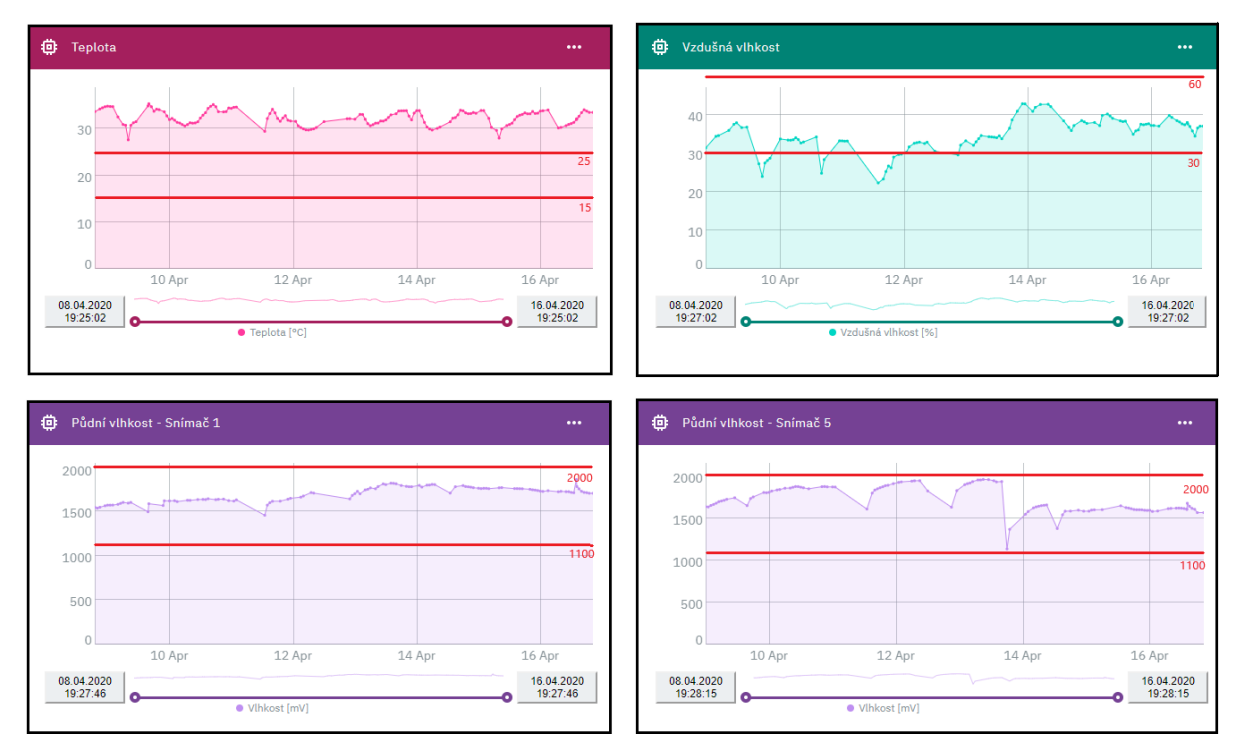

Obr. 6.3: Grafy environmentálních hodnot nasnímaných měřící stanicí v průběhu osmi dnů. Rozmezí limitních hodnot jsou zvýrazněné červeným rozmezím v každém z grafů. Grafy byly

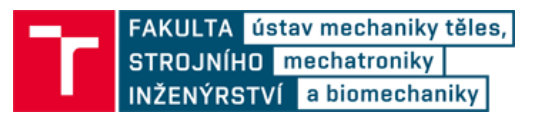

sebrány z IBM Watson IoT cloudu, kde jsou data uložena. Vzhled grafů, limitní hodnoty apod lze upravovat jen omezeně.

Data byla snímána v jedné místnosti obytného prostoru, kde byly snímány dvě rostliny Snímačem 1 a 5 (snímače vzdušné půdy FC-28). Během měření došlo k překročení limitních hodnot teploty okolí a vzdušné vlhkosti [\(Tab. 6.1\)](#page--1-21), které jsou nastaveny v databázi uživatelských parametrů (viz. kapitola [5.5.2\)](#page--1-14). Z grafu teploty okolí lze vyvodit, že pro danou květinu není teplota místnosti vyhovující. Z grafů půdní vlhkosti pro oba snímače lze vyvodit, že sensory nejsou příliš přesné, protože s postupem času roste elektrický odpor, tedy i vlhkost půdy. Což je přesně opačný efekt, než by měl nastat u postupně vysychající půdy. Tento problém byl vysvětlen v kapitole [5.4.3.](#page--1-22)

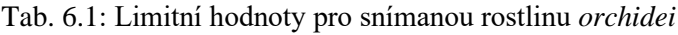

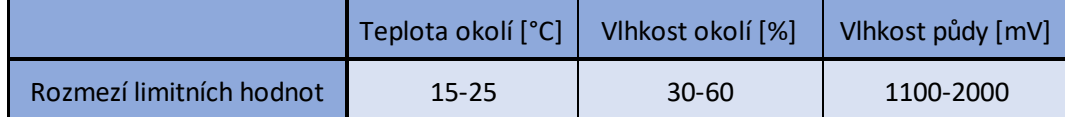

Limitní hodnoty byly stanoveny na základě článku o interiérových rostlinách [47] a na základě limitních hodnot půdní vlhkosti z kapitoly [5.4.3.](#page--1-22) Jsou to doporučená nastavení pro danou snímanou rostlinu. Takových nastavení lze nastavit víc pro různé typy květin a pro jiné senzory, které je snímají. Tyto hodnoty pak byly vloženy do databáze uživatelských parametrů [\(Obr. 5.21\)](#page--1-15), viz kapitola [5.5.2](#page--1-14) Jakmile se některá z naměřených hodnot vyskytuje mimo rozmezí limitních hodnot, dojde k odeslání oznamovacího emailu uživateli. Email, který je automaticky odeslán, pokud dojde k přesažení limitních hranic teploty nebo vlhkosti půdy ve vnitřním prostředí je zobrazen na [Obr. 6.4.](#page--1-23) Na [Obr. 6.5](#page--1-24) je zobrazen email, reagující na nevhodnou teplotu při venkovním měření. Oznámení při venkovním měření je opatřeno daty z předpovědi počasí. Obsah emailů se mění podle nastavené měřené květiny a dalších parametrů, které jsou nastaveny v databázi uživatelských parametrů.

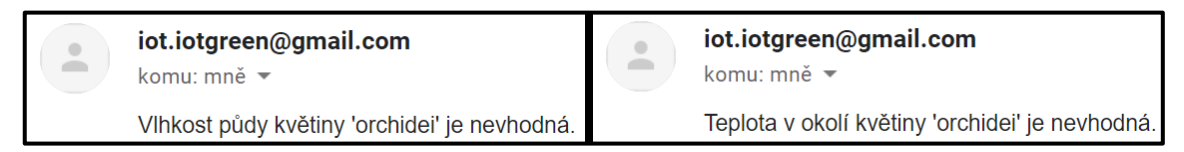

Obr. 6.4: Oznámení emailem na nevhodné podmínky měřené rostliny při vnitřním měření.

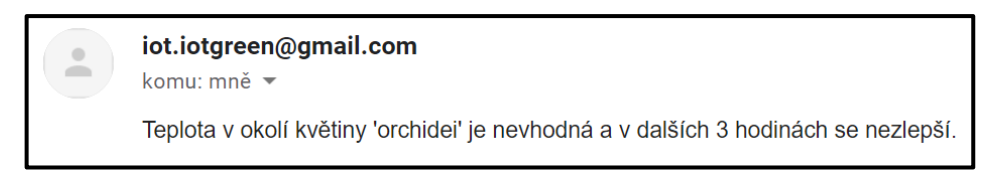

Obr. 6.5: Oznámení emailem na nevhodnou teplotu ve venkovním prostředí.

Všechny mikrokontroléry byly nakonec zapouzdřeny do krabiček, které se dají použít v domácím prostředí, a vypadají obstojně. Pro venkovní použití je možné zakoupení vodotěsných krabiček, aby nedošlo k poškození elektroniky.

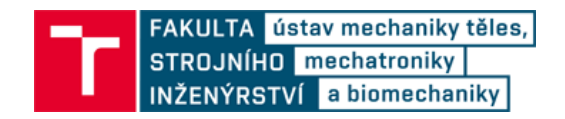

Během osmidenního měření dat docházelo k občasným výpadkům měřící sítě z důvodu výpadků internetu poskytovatelem, výpadků připojení k WiFi routeru nebo chybám v kódu, které nebyly nalezeny, jelikož se vyskytovali jen vzácně. Z tohoto důvodu bylo při analýze dat na Node-RED vytvořeno opatření, které posílá uživateli email, pokud měřící systém nereaguje. Takový email je zobrazen na [Obr. 6.6.](#page--1-25)

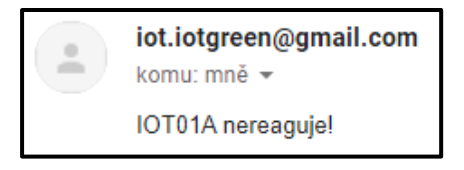

Obr. 6.6: Email, který je poslán v případě nereagujícího systému

Během měření byl také zjištěn zásadní problém IBM účtu zdarma. Služby, jako například Node-RED, který odpovídá za rozesílání rozkazů ke snímaní data a celkovou analýzu dat, se po 3 dnech neaktivity zastaví, což zastaví jakékoliv další snímání dat. Tento problém lze vyřešit zakoupením placeného IBM účtu, který je ovšem pro běžného uživatele domácí IoT měřící stanice velice drahý.

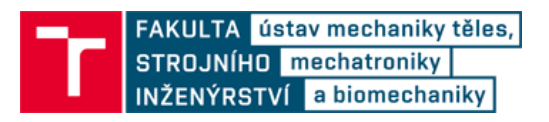

## **7 ZÁVĚR**

V diplomové práci je provedena rešerše dostupných cloudových služeb, vhodných senzorů a internetových služeb pro měření environmentálních veličin, a rešerše zařízení (mikrokontroléry), která umožňují přenos dat mezi senzory a cloudovou službou. Dále je v diplomové práci navržen systém cloudové služby, senzorů a zařízení pro použití pro IoT v domácnosti, který by mohl pracovat jako malá meteorologická stanice. Na základě těchto rešerší služeb a zařízení byl navržen systém. Byly pořízeny nutné součásti pro navrženou měřící stanici, a ta byla následně zrealizovaná. Měřící stanici tvoří IBM cloudová služba, dva senzory vlhkosti FC-28, dva mikrokontrolery STM32WB55 Nucleo a jedna deska STM32 Discovery kit IoT node. V diplomové práci je podrobně popsán postup pro jednoduchou realizaci celého systému, hardwaru, softwaru i použitých online služeb měřící stanice, včetně bodového postupu pro sestavení celého systému pomocí přiložených souborů diplomové práce. Součástí diplomové práce jsou i fotografie systému a grafy dat z vytvořené meteorologické stanice, které byly pořizovány osm dní v jednohodinovém intervalu.

Správnost měření pomocí senzorů FC-28 byla provedena podle naměřených data. Na základě těchto měření byla určena minimální doba měření 120 s, při které už splňují nasnímaná data podmínku opakovatelnosti 10 %.

Zrealizovaná měřící stanice pracuje tak, že každou hodinu senzory zaznamenají data, odešlou je na cloud IBM Watson IoT Platformu a zde proběhne jejich analýza. Pokud je zjištěn problém v environmentálních podmínkách měřené rostliny, uživatel obdrží oznámení e-mailovou zprávou. Všechna naměřená data jsou uložena v databázi a s každými novými příchozími naměřenými daty se aktualizuje uživatelský graf, znázorňující environmentální podmínky měřených rostlin v závislosti na čase. Pokud z nějakého důvodu senzory, resp. mikrokontroléry (které sensory ovládají), nereagují, dojde k zaslání oznamovací e-mailové zprávy uživateli.

Měřící stanice byla připravena pro měření ve venkovním i vnitřním uzavřeném prostředí. Pro měření ve venkovním prostředí byla přidána online služba monitorování počasí, která byla použita jako další zdroj dat pro zpracování oznámení pro uživatele. Pokud by měření probíhalo ve venkovním prostředí, je nutné vložit mikrokontroléry do voděodolných pouzder.

Měřící stanice byla vytvořena tak, aby bylo jednoduché přidat další snímací desky a senzory. Proto by návrh této měřící stanice mohl být použit i k jiným účelům než jen jako meteorologická měřící stanice (například pro domácí zabezpečovací systém, v oblasti chytré domácnosti, nebo kdekoliv, kde je přístup k WiFi).

Navrženou měřící stanici je možné dále vylepšovat. Výdrž mikrokontrolerů STM32WB55 na knoflíkové baterii by se dala zvýšit přeprogramováním kódu pro STOP2 energetický mód, který by mohl zvýšit spotřebu mikrokontroléru v řádech měsíců. Pro přesnější analýzu vhodných environmentálních podmínek měřených rostlin by se k měřící stanici mohly přidat některé z navržených senzorů environmentálních veličin, které

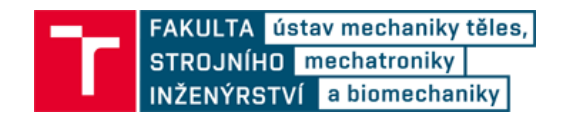

nebyly v diplomové práci použity. Pro stabilnější OpenThread síť by bylo možné nahradit připojení přes WiFi internetové brány Ethernetovým kabelem.

Navržený IoT cloud IBM Watson IoT Platform je vhodnou volbou pro prostředí IoT. Nevýhodou je však použití nezpoplatněného účtu, čehož si může uživatel všimnout až za dlouhou dobu, nebo když nastane krizová situace. Uživatelé s nezpoplatněným účtem totiž nemají nárok na jejich support, a jakékoliv zprávy, dotazy nebo stížnosti přejdou na automatickou zprávu bota. To se stalo i při přípravě této diplomové práce, kdy při sběru dat došlo přes víkend ke smazání celé služby Watson IoT platform ze strany IBM a IBM tuto situaci nevysvětlilo. Všechna změřená a uložená data byla takto ztracena. Služby na nezpoplatněných účtech, jako je například Node-RED, se po několika dnech neaktivity zastavují. Mezi aktivitu se v tomto případě nepočítá automatická komunikace mezi službami (např. node-RED a IoT Platform), která zde byla nastavena. Proto se při automatickém sběru dat v intervalu jedné hodiny, který byl v diplomové práci použit pro sběr dat, musela služba po třech dnech opakovaně zapínat. Pro stabilní a bezpečnou realizaci práce by bylo mnohem vhodnější použití placeného účtu IBM.

Cílem diplomové práce bylo navrhnout a vytvořit domácí meteorologickou měřící stanici v prostředí IoT. Tento cíl diplomové práce byl splněn.

## **8 BIBLIOGRAFIE**

- [1] About GroveStreams. *GroveStreams* [online]. [cit. 2020-04-22]. Dostupné z: https://grovestreams.com/aboutGS3.html
- [2] Losant IoT Platform Overview. *Losant* [online]. [cit. 2020-04-22]. Dostupné z: https://www.losant.com/iot-platform#device-management
- [3] Learn More ThingSpeak IoT. *IoT Analytics - ThingSpeak Internet of Things* [online]. 2020 [cit. 2020-04-22]. Dostupné z: https://thingspeak.com/pages/learn\_more
- [4] Cloudové výpočetní služby. *Microsoft Azure* [online]. Microsoft, 2020 [cit. 2020- 04-22]. Dostupné z: https://azure.microsoft.com/cs-cz/
- [5] *Amazon Web Services (AWS) - Cloud Computing Services* [online]. Amazon Web Services, Inc. or its affiliates, 2020 [cit. 2020-04-22]. Dostupné z: https://aws.amazon.com/
- [6] Cloud IoT Core overview | Cloud IoT Core Documentation | Google Cloud. *Cloud Computing Services | Google Cloud* [online]. [cit. 2020-04-22]. Dostupné z: https://cloud.google.com/iot/docs/concepts/overview
- [7] Internet of Things Platform. *Kaa* [online]. 2014 [cit. 2020-04-22]. Dostupné z: https://www.kaaproject.org/
- [8] Internet of Things. *IBM* [online]. IBM Corporation, 2020 [cit. 2020-04-22]. Dostupné z: https://www.ibm.com/cloud/internet-of-things
- [9] RANA, Diksha. Top 11 Cloud Platforms for Internet of Things (IoT) DZone IoT. In: *DZone* [online]. [cit. 2019-05-16]. Dostupné z: https://dzone.com/articles/10 cloud-platforms-for-internet-of-things-iot
- [10] Zigbee. *Zigbee Alliance* [online]. Zigbee Alliance, 2020 [cit. 2020-04-22]. Dostupné z: https://zigbeealliance.org/solution/zigbee/
- [11] JN5189 USB Dongle for Zigbee and Thread network | NXP. *NXP Semiconductors | Automotive, Security, IoT* [online]. [cit. 2020-04-22]. Dostupné z: https://www.nxp.com/products/wireless/zigbee/jn5189-usb-dongle-for-zigbeeand-thread-network:OM15080-JN5189
- [12] P-NUCLEO-WB55. *STMicroelectronics* [online]. [cit. 2020-04-22]. Dostupné z: https://www.st.com/en/evaluation-tools/p-nucleo-wb55.html
- [13] OpenThread Border Router. *OpenThread* [online]. [cit. 2020-04-22]. Dostupné z: https://openthread.io/guides/border-router
- [14] Raspberry Pi 3 Model B. *Teach, Learn, and Make with Raspberry Pi – Raspberry Pi* [online]. [cit. 2020-04-22]. Dostupné z: https://www.raspberrypi.org/products/raspberry-pi-3-model-b/

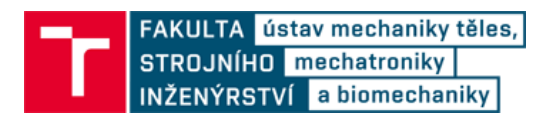

- [15] BeagleBone Black. *BeagleBoard.org - community supported open hardware computers for making* [online]. [cit. 2020-04-22]. Dostupné z: https://beagleboard.org/black
- [16] X-NUCLEO-IDW04A1. *STMicroelectronics* [online]. STMicroelectronics, 2020 [cit. 2020-04-22]. Dostupné z: https://www.st.com/en/ecosystems/x-nucleoidw04a1.html#overview
- [17] BAŤA, Lukáš. *Systém pro udržování podmínek pro růst domácích rostlin*. Brno, 2016.. Bakalářská práce. Vysoké učení technické v Brně, Fakulta elektrotechniky a komunikačních technologií. Vedoucí práce Ing. Soňa Šedivá, Ph.D.
- [18] Půdní vlhkoměr pro jednodeskové počítače ESES. *Arduino-shop.cz: VELKOOBCHOD, MALOOBCHOD S ARDUINEM* [online]. ECLIPSERA s.r.o. [cit. 2020-04-22]. Dostupné z: https://arduino-shop.cz/arduino/1399-eses-pudnivlhkomer-pro-jednodeskove-pocitace.html
- [19] SHT20. *Mouser Electronics* [online]. Mouser Electronics, Inc. A TTI and Berkshire Hathaway company, 2020 [cit. 2020-04-22]. Dostupné z: https://cz.mouser.com/ProductDetail/Sensirion/SHT20?qs=%2Fha2pyFaduhruNt uffr1D5n92rAKvVkjyTcI87fcBSg%3D
- [20] Miskový anemometr C552 | arduino-shop.cz. *Arduino-shop.cz: VELKOOBCHOD, MALOOBCHOD S ARDUINEM* [online]. ECLIPSERA s.r.o. [cit. 2020-04-22]. Dostupné z: https://arduino-shop.cz/arduino/7819-miskovy-anemometr-c552.html
- [21] STR-R F&F Čidlo srážek. *TME Czech Republic s.r.o. - Elektronické součástky* [online]. [cit. 2020-04-22]. Dostupné z: https://www.tme.eu/cz/details/strr/automatizace-budov/f-f/?fbclid=IwAR0OEMHLC5-gwyY3qck7NRJ4dCCupQQlVAoULf2DcJQxqOlk1jOJVDWDhI
- [22] OKY3436 OKYSTAR čidlo srážek. *TME Czech Republic s.r.o. - Elektronické součástky* [online]. [cit. 2020-04-22]. Dostupné z: https://www.tme.eu/cz/details/oky3436/cidla-environmentalnichvelicin/okystar/?fbclid=IwAR3r9gdlMNLNqn5X4oCFkdgBDwio-SRNhqbgB0fLNnI6uwLa7FLxtSI1aMs
- [23] B-L475E-IOT01A. *STMicroelectronics* [online]. STMicroelectronics [cit. 2020- 04-22]. Dostupné z: https://www.st.com/en/evaluation-tools/b-l475e-iot01a.html
- [24] *UM2153 User manual: Discovery kit for IoT node, multi-channel communication with STM32L4* [online]. [cit. 2020-04-22]. Dostupné z: https://www.st.com/resource/en/user\_manual/dm00347848-discovery-kit-for-iotnode-multichannel-communication-with-stm32l4-stmicroelectronics.pdf
- [25] STM32WB55RG. *STMicroelectronics* [online]. STMicroelectronics, 2020 [cit. 2020-04-22]. Dostupné z: https://www.st.com/en/microcontrollersmicroprocessors/stm32wb55rg.html
- [26] *UM2435 User manual: Bluetooth® Low Energy and 802.15.4 Nucleo pack based on STM32WB Series microcontrollers* [online]. STMicroelectronics, , 38 [cit. 2020-04-23]. Dostupné z: https://www.st.com/resource/en/user\_manual/dm00517423-bluetooth-lowenergy-and-802154-nucleo-pack-based-on-stm32wb-series-microcontrollersstmicroelectronics.pdf
- [27] What is Thread? | OpenThread. *OpenThread* [online]. [cit. 2020-04-23]. Dostupné z: https://openthread.io/guides/thread-primer
- [28] IPv6 Addressing | OpenThread. *OpenThread* [online]. [cit. 2020-04-23]. Dostupné z: https://openthread.io/guides/thread-primer/ipv6-addressing
- [29] Síťový model TCP/IP. *University information system MENDELU* [online]. [cit. 2020-04-23]. Dostupné z: https://is.mendelu.cz/eknihovna/opory/zobraz\_cast.pl?cast=10011
- [30] YUAN, Michael. What is MQTT? Why use MQTT?: Why MQTT is one of the best network protocols for the Internet of Things. *IBM Developer* [online]. [cit. 2020-04-23]. Dostupné z: https://developer.ibm.com/articles/iot-mqtt-why-goodfor-iot/
- [31] COPPEN, Richard, Ed BRIGGS, Ken BORGENDALE a Rahul GUPTA, ed., Andrew BANKS. *MQTT Version 5.0: OASIS Standard* [online]. 7. 3. 2019. OASIS Open, 2019 [cit. 2020-04-23]. Dostupné z: https://docs.oasisopen.org/mqtt/mqtt/v5.0/mqtt-v5.0.pdf
- [32] *Node-RED* [online]. [cit. 2020-04-23]. Dostupné z: Dostupné z: https://nodered.org/
- [33] *IBM Watson IoT Platform* [online]. [cit. 2020-05-08]. Dostupné z: https://internetofthings.ibmcloud.com
- [34] *IBM Cloud* [online]. [cit. 2020-05-08]. Dostupné z: https://cloud.ibm.com/
- [35] IBM Cloud catalog. *IBM Cloud* [online]. [cit. 2020-05-08]. Dostupné z: https://cloud.ibm.com/catalog
- [36] Getting started tutorial. *IBM Cloud Docs* [online]. [cit. 2020-04-23]. Dostupné z: https://cloud.ibm.com/docs/services/IoT?topic=iot-platform-getting-started
- [37] Connect an STM32L4 Discovery Kit IoT Node to IBM Watson IOT IBM Developer Recipes. *IBM Developer* [online]. STMicroelectronics [cit. 2020-04- 23]. Dostupné z: https://developer.ibm.com/recipes/tutorials/telemetry-with-anstm32-discovery-kit-iot-node-and-ibm-watson/
- [38] *Tera Term Open Source Project* [online]. 2020 [cit. 2020-05-08]. Dostupné z: https://ttssh2.osdn.jp/index.html.en
- [39] STSW-LINK009. *STMicroelectronics* [online]. STMicroelectronics, 2020 [cit. 2020-05-08]. Dostupné z: https://www.st.com/en/development-tools/stswlink009.html

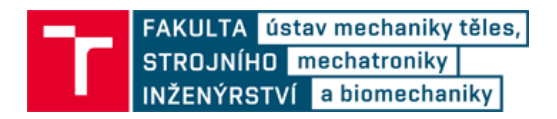

- [40] X-CUBE-WATSON. *STMicroelectronics* [online]. STMicroelectronics, 2020 [cit. 2020-05-08]. Dostupné z: https://www.st.com/en/embedded-software/x-cubewatson.html
- [41] *UM2273 User manual: Getting started with X-CUBE-WATSON IBM® IoT cloud software expansion for STM32Cube* [online]. STMicroelectronics, 2017 [cit. 2020- 04-23]. Dostupné z: https://my.st.com/content/ccc/resource/technical/document/user\_manual/group0/ 9e/ec/68/2b/17/84/49/ed/DM00426504/files/DM00426504.pdf/jcr:content/transla tions/en.DM00426504.pdf
- [42] STM32CubeWB. *STMicroelectronics* [online]. STMicroelectronics, 2020 [cit. 2020-05-08]. Dostupné z: https://www.st.com/content/st\_com/en/products/embedded-software/mcu-mpuembedded-software/stm32-embedded-software/stm32cube-mcu-mpupackages/stm32cubewb.html
- [43] *STM32WB-PWR: Power Controller* [online]. , 2 [cit. 2020-04-23]. Dostupné z: https://www.stmicroelectronics.com.cn/content/ccc/resource/training/technical/pr oduct\_training/group0/38/e8/fa/59/e8/38/46/63/STM32WB-System-Powercontrol-PWR/files/STM32WB-System-Power-control-PWR.pdf/\_jcr\_content/translations/en.STM32WB-System-Power-control-PWR.pdf
- [44] *Сurrent weather and forecast - OpenWeatherMap* [online]. 2012 [cit. 2020-05- 08]. Dostupné z: https://openweathermap.org
- [45] 5 day weather forecast. *Сurrent weather and forecast - OpenWeatherMap* [online]. 2012 [cit. 2020-05-08]. Dostupné z: https://openweathermap.org/forecast5
- [46] Gather, visualize, analyze and detect anomalies in IoT data. *IBM Cloud Docs* [online]. [cit. 2020-04-23]. Dostupné z: https://cloud.ibm.com/docs/tutorials?topic=solution-tutorials-gather-visualizeanalyze-iot-data
- [47] KOŠŤÁL, Daniel. Jak nezatopit rostlinám. *Časopis HOME* [online]. [cit. 2020-04- 23]. Dostupné z: https://homebydleni.cz/zahrada/rady-a-tipy/jak-nezatopitrostlinam/

# **9 SEZNAM OBRÁZKŮ**

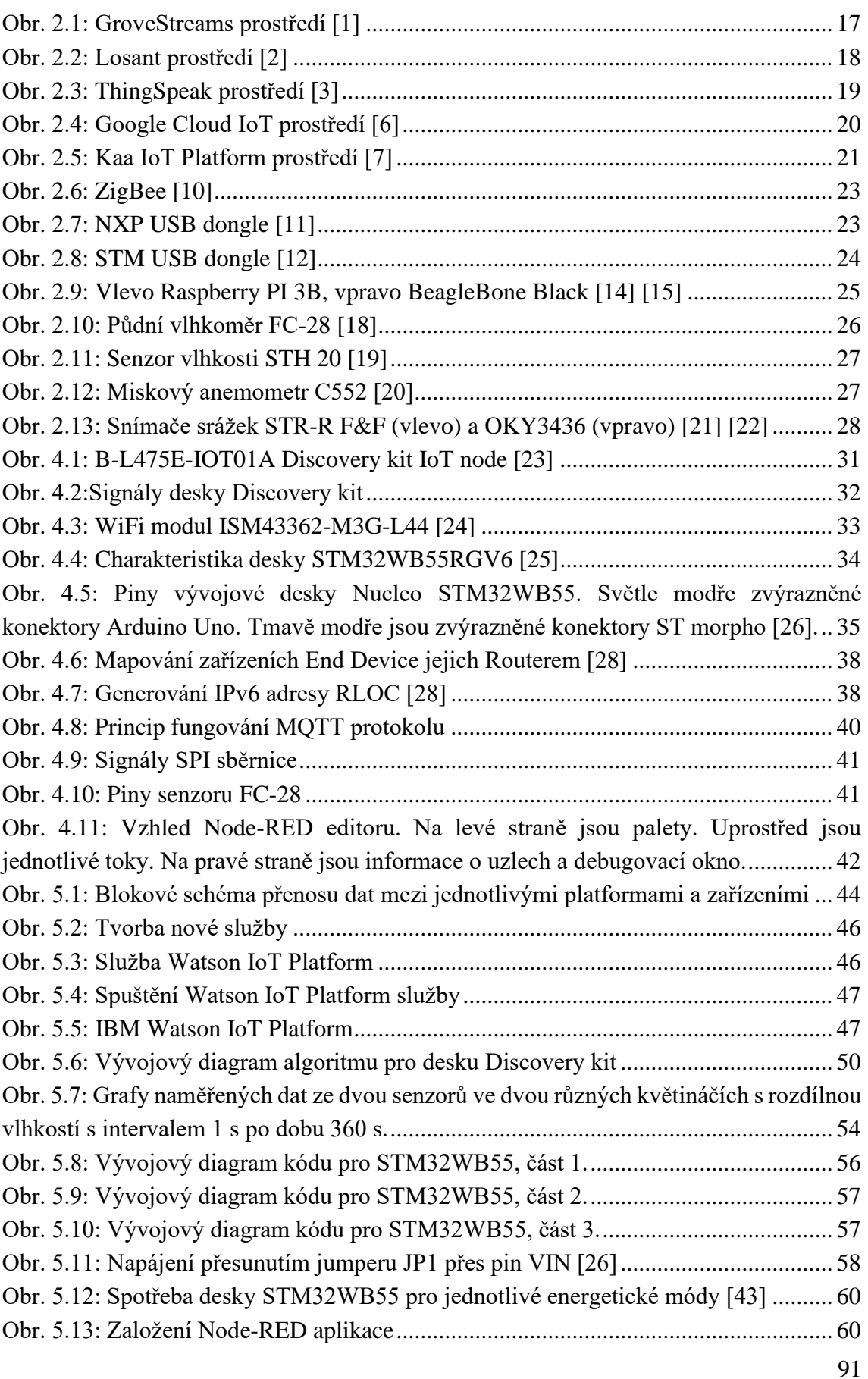

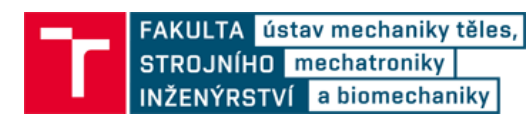

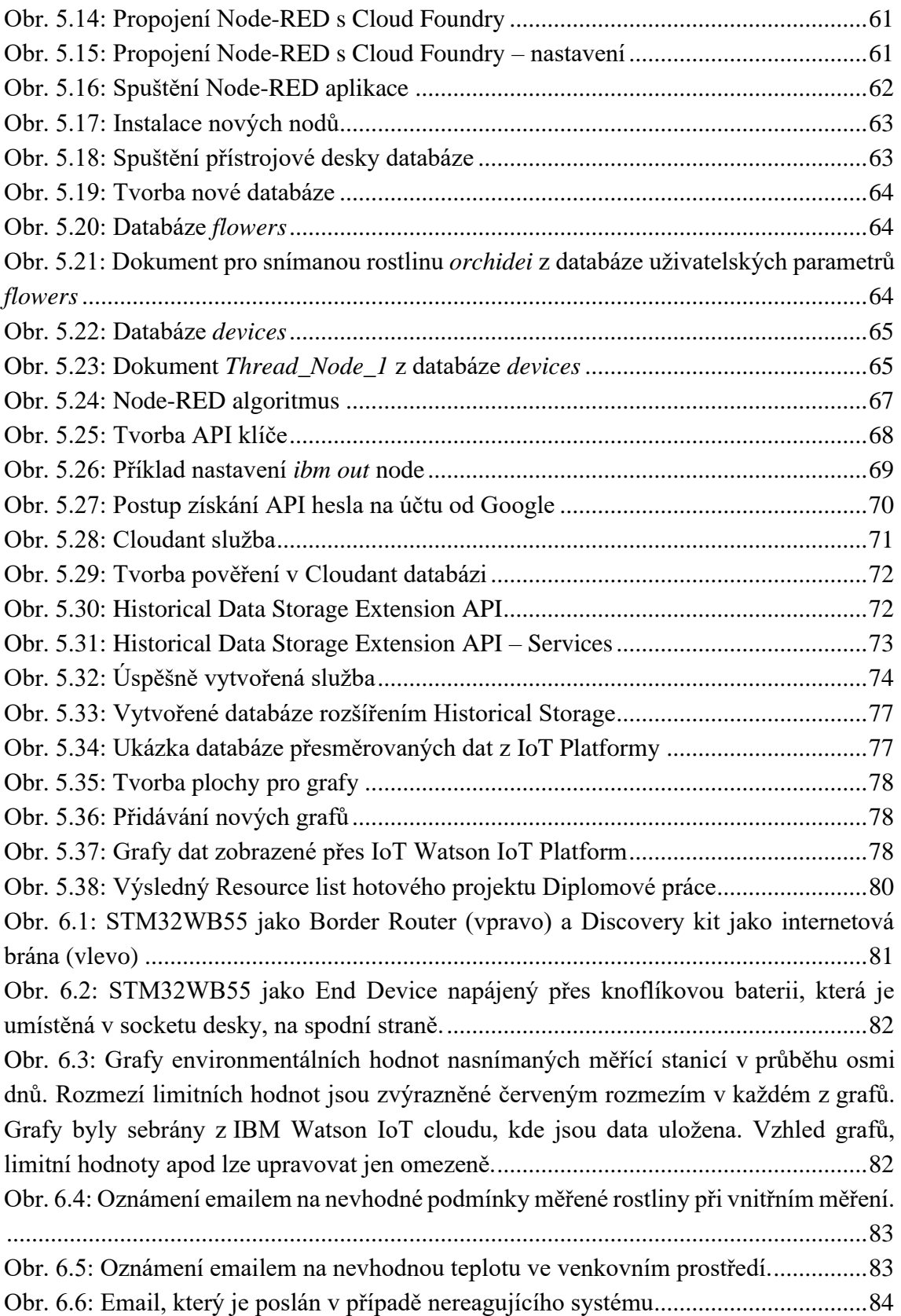

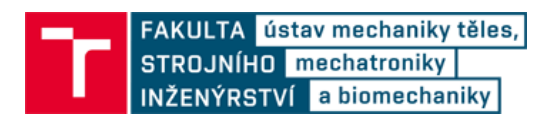

## **10 SEZNAM TABULEK**

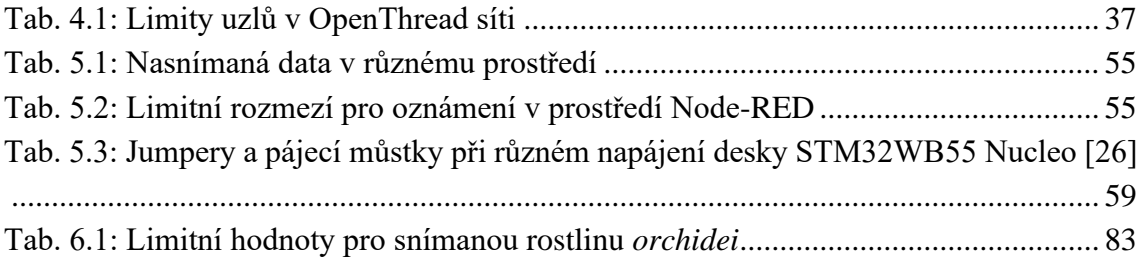

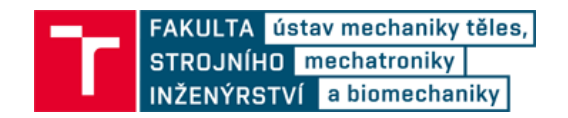

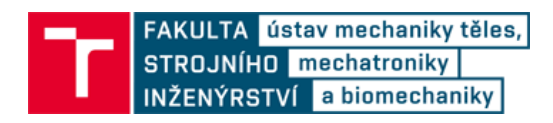

## **11 SEZNAM ZKRATEK**

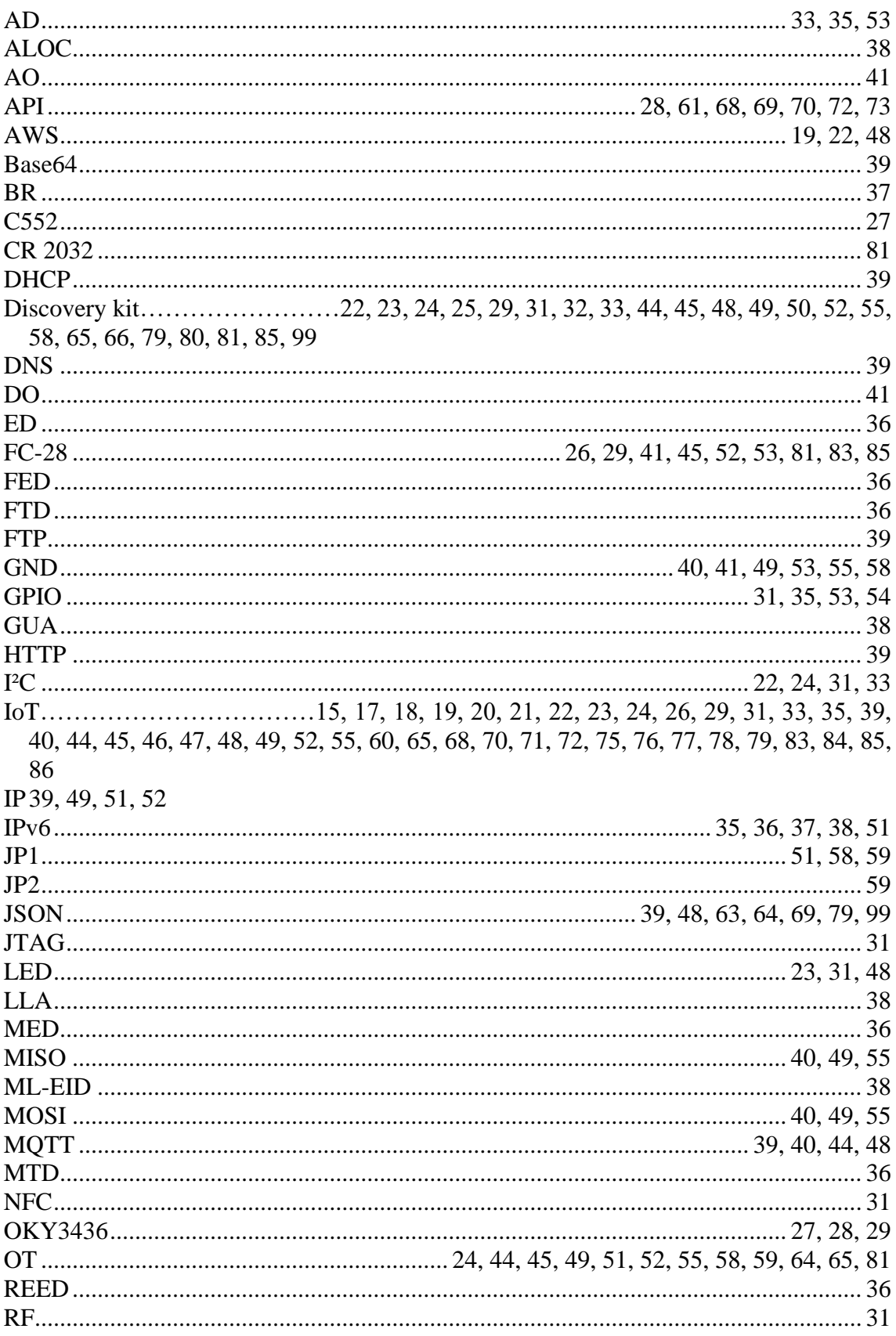

# FAKULTA <mark>ústav mechaniky těles,</mark><br>STROJNÍHO **mechatroniky**<br>INŽENÝRSTVÍ a biomechaniky

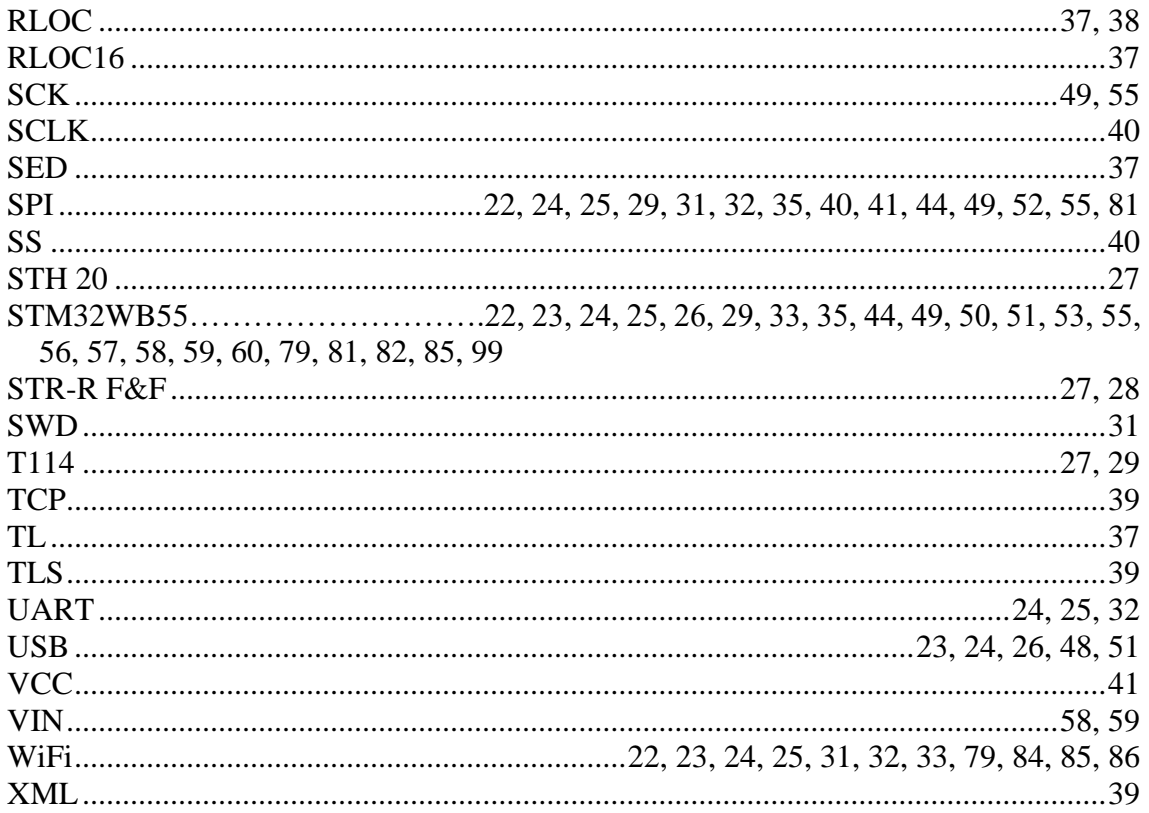

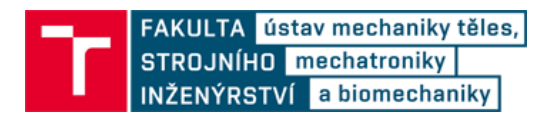

# **12 PŘÍLOHY**

- elektronická verze diplomové práce 2020\_Maraczek\_DP.pdf
- zdrojové kódy:
	- o složka IOTA01Discovery\_kit zdrojový kód pro desku Discovery kit
	- o IOTA01Discovery\_kit.bin binární kód pro desku Discovery kit
	- o složka STM32WB55
		- zdrojový kód pro desky STM32WB55
	- o STM32WB55.hex
		- hexadecimální kód pro desky STM32WB55
	- o Node-RED.txt JSON kód aplikace Node-RED